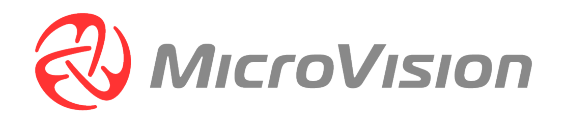

# MVIS Auto Annotation

MOSAIK Suite™ 2.0

User Manual 19-Oct-2023

#### Copyright © 2023 MicroVision GmbH, Hamburg, Germany (hereinafter "MicroVision"). All rights reserved.

NOTICE: All information contained herein is, and remains the property of MicroVision and its suppliers, if any. The intellectual and technical concepts contained herein are proprietary to MicroVision and its suppliers and may be covered by German and Foreign Patents, patents in process, and are protected by trade secret or copyright law. Dissemination of this information or reproduction of this material is strictly forbidden unless prior written permission is obtained from MicroVision, except as allowed under copyright laws.

MicroVision GmbH Neuer Höltigbaum 6 22143 Hamburg Germany Phone: +49 40 298 676-0 Fax: +49 40 298 676-10 E-mail: info@microvision.eu

## **Table of Contents**

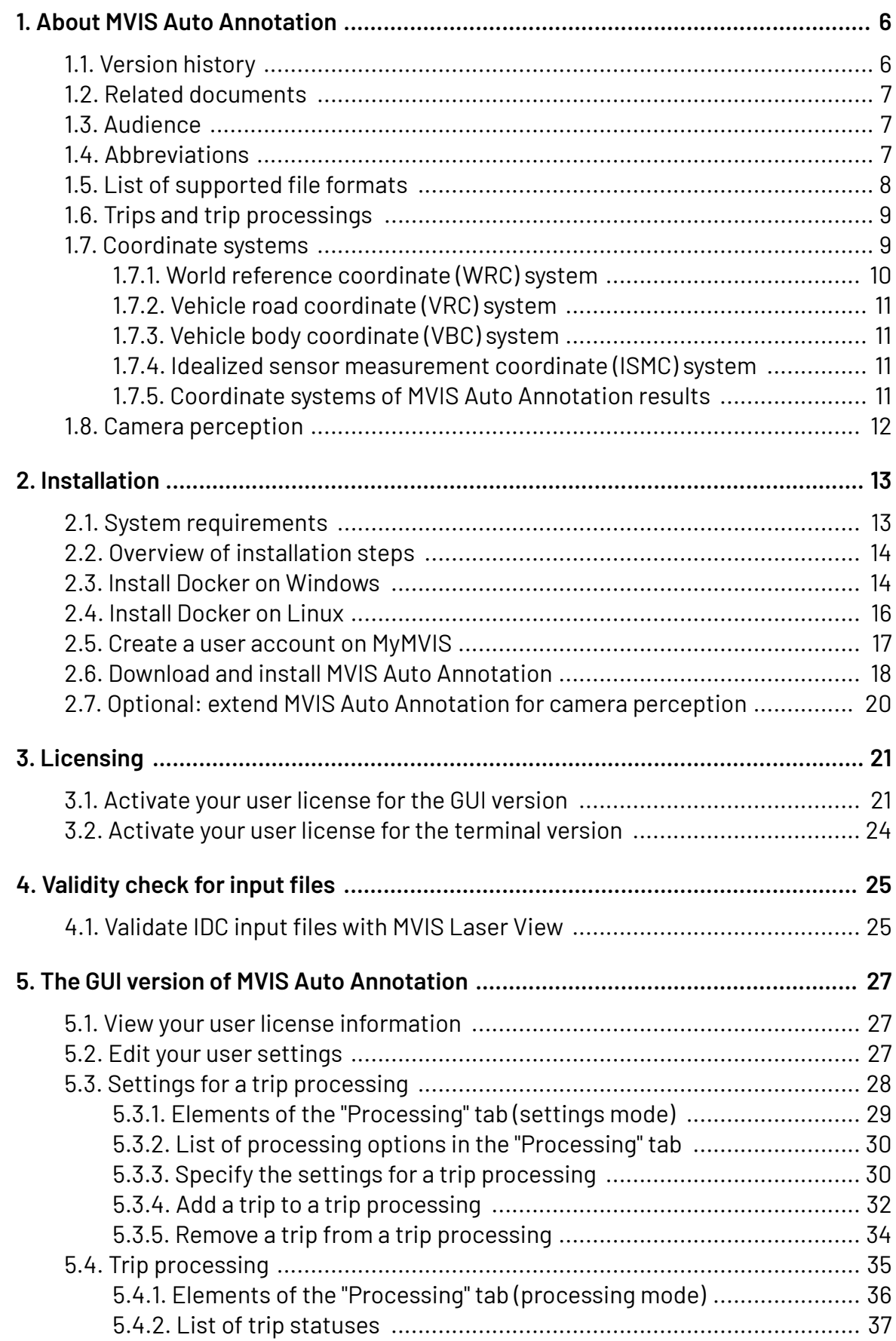

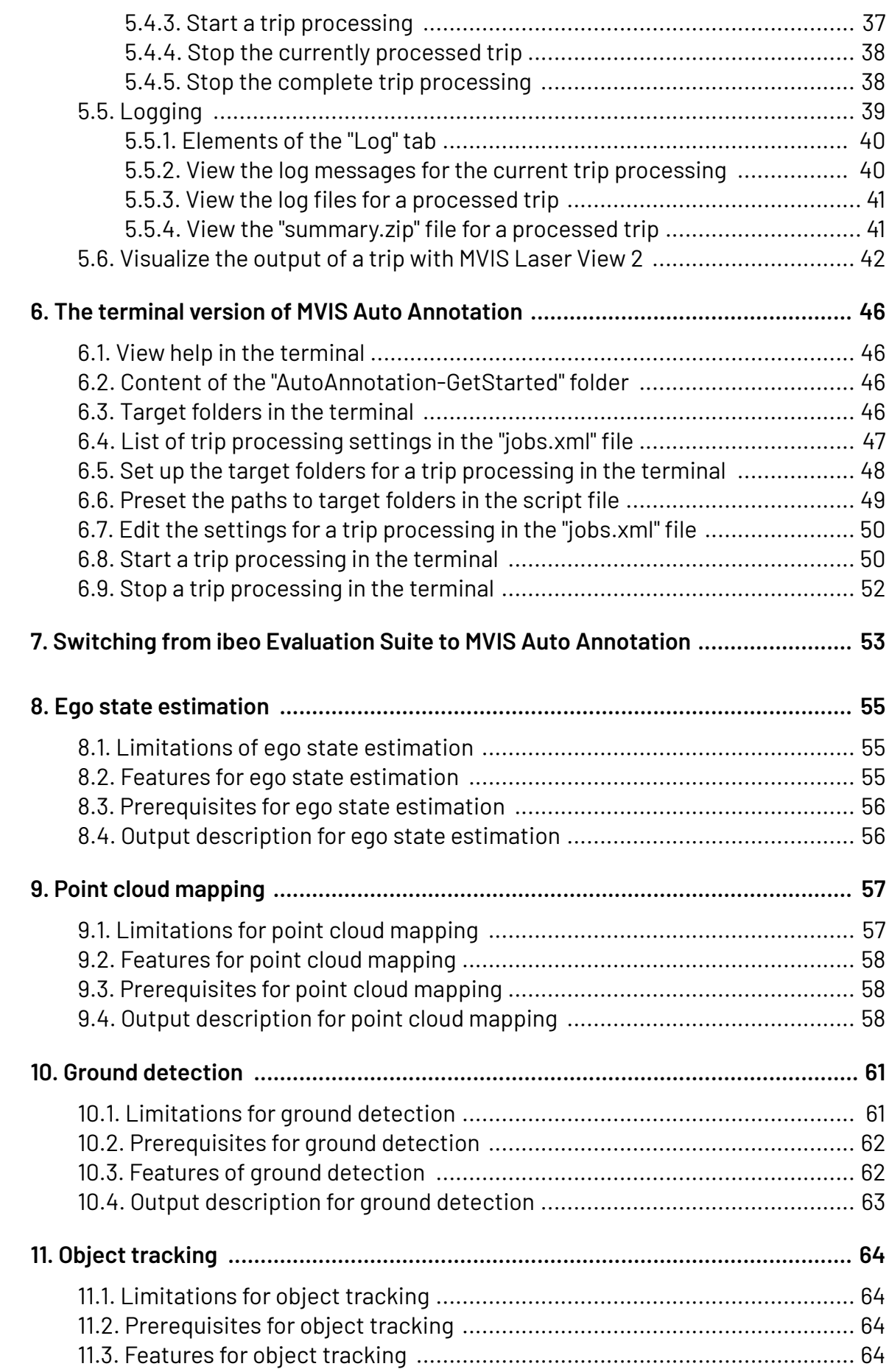

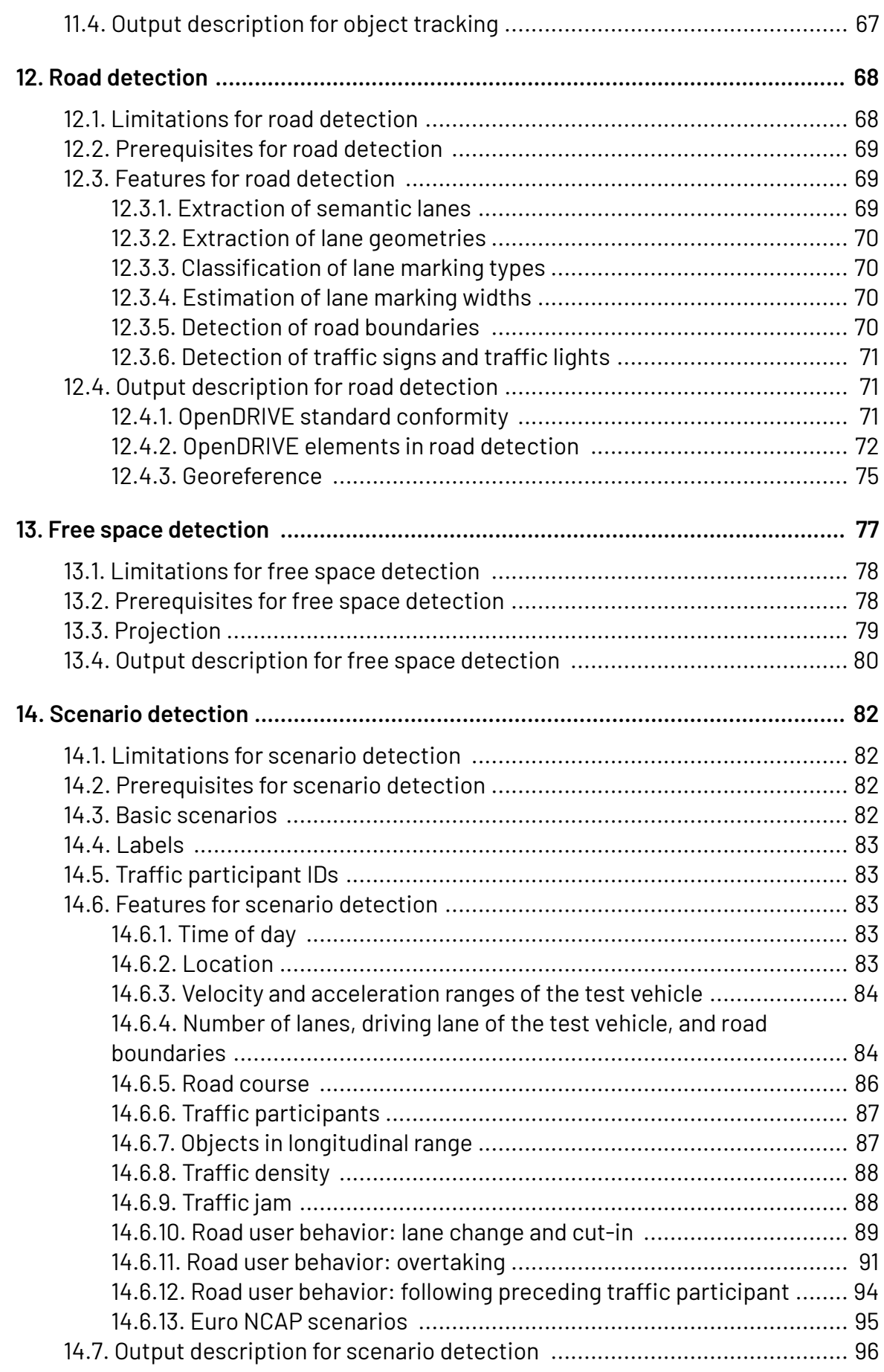

# <span id="page-5-0"></span>**1. About MVIS Auto Annotation**

MVIS Auto Annotation is a cloud-compatible software that automatically post-processes recorded sensor output to create reference data.

You can post-process the data of MVIS lidar sensors and also of selected third-party lidar sensors.

MVIS Auto Annotation automatically detects, classifies, and tracks objects. The software also detects the ground surface, lane markings, road boundaries, traffic signs, traffic lights, free space, and scenarios on highways.

MVIS Auto Annotation has a GUI version and a terminal version. Both versions are installed together but must be licensed separately.

## **1.1. Version history**

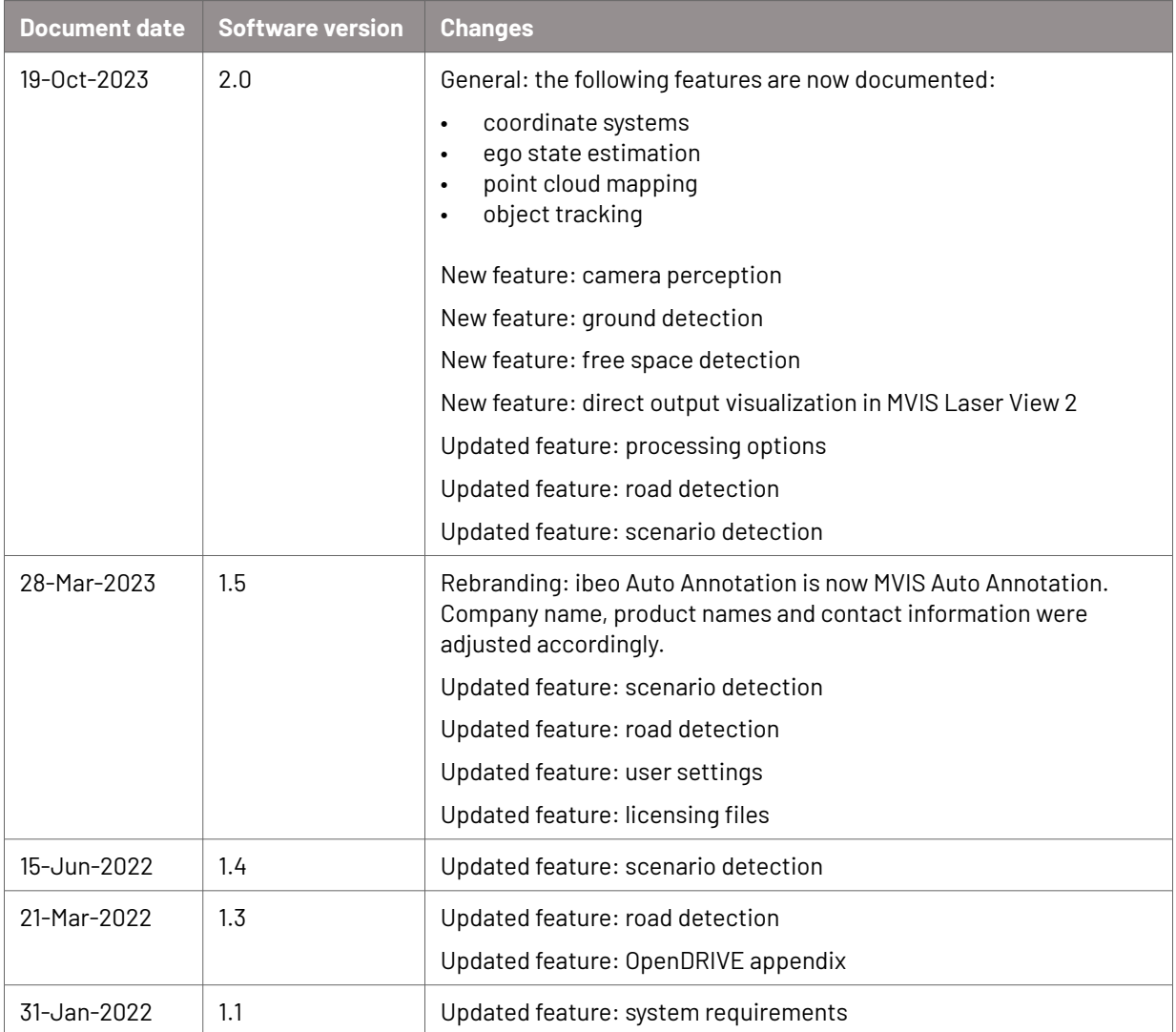

<span id="page-6-0"></span>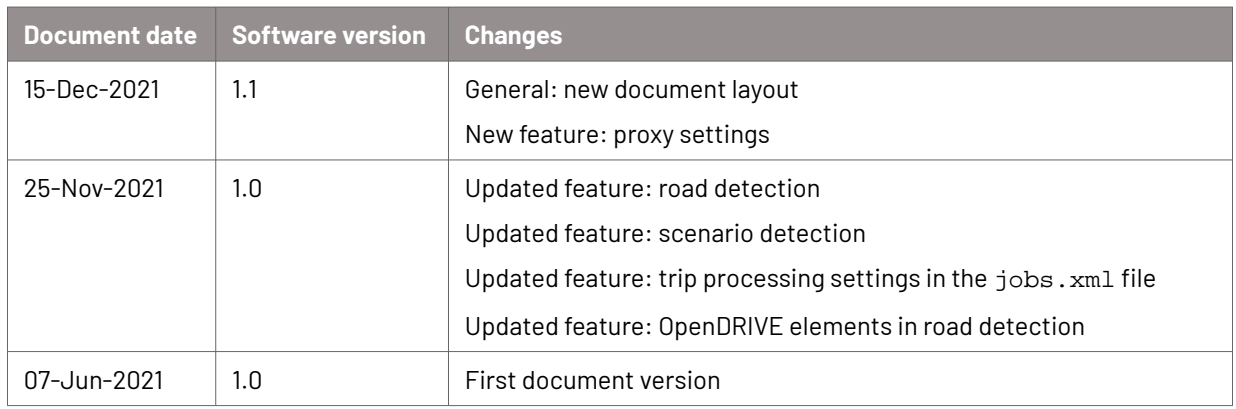

### **1.2. Related documents**

The following documents and files are referred to in this user manual.

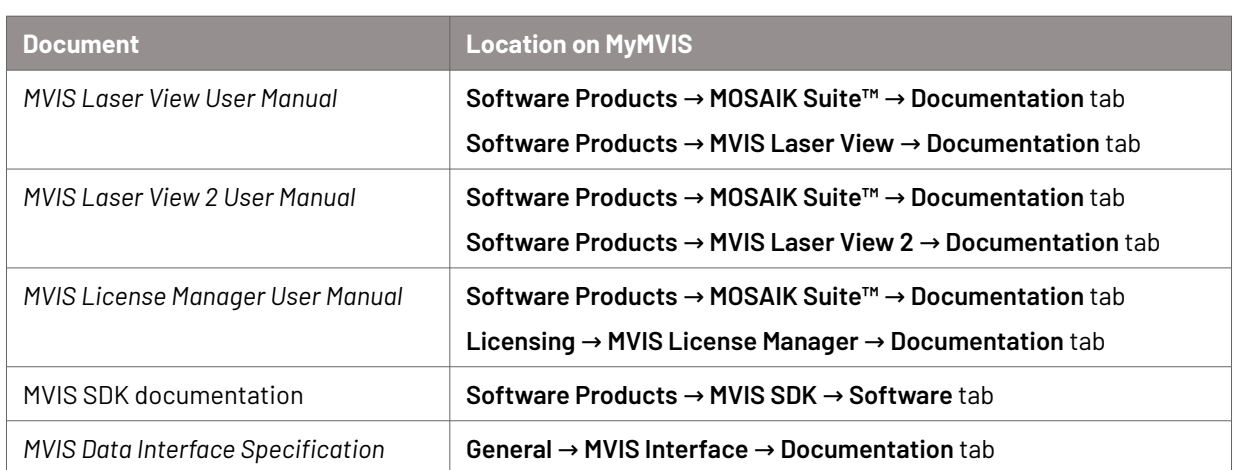

You can download these documents and files on MyMVIS, MicroVision's customer platform: <https://my.microvision.eu> → **Downloads** tab.

### **1.3. Audience**

This user manual is written for trained and qualified staff who will integrate, configure, and operate MVIS Auto Annotation in the operating environment.

## **1.4. Abbreviations**

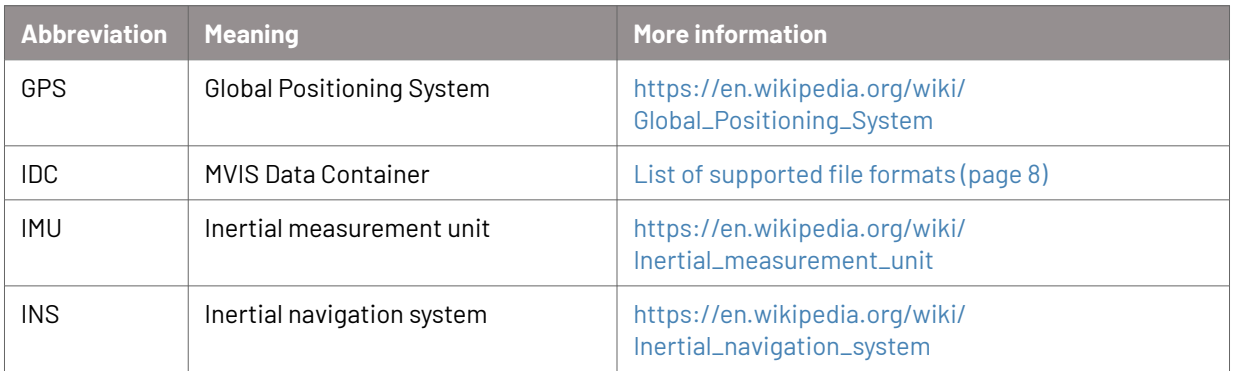

<span id="page-7-0"></span>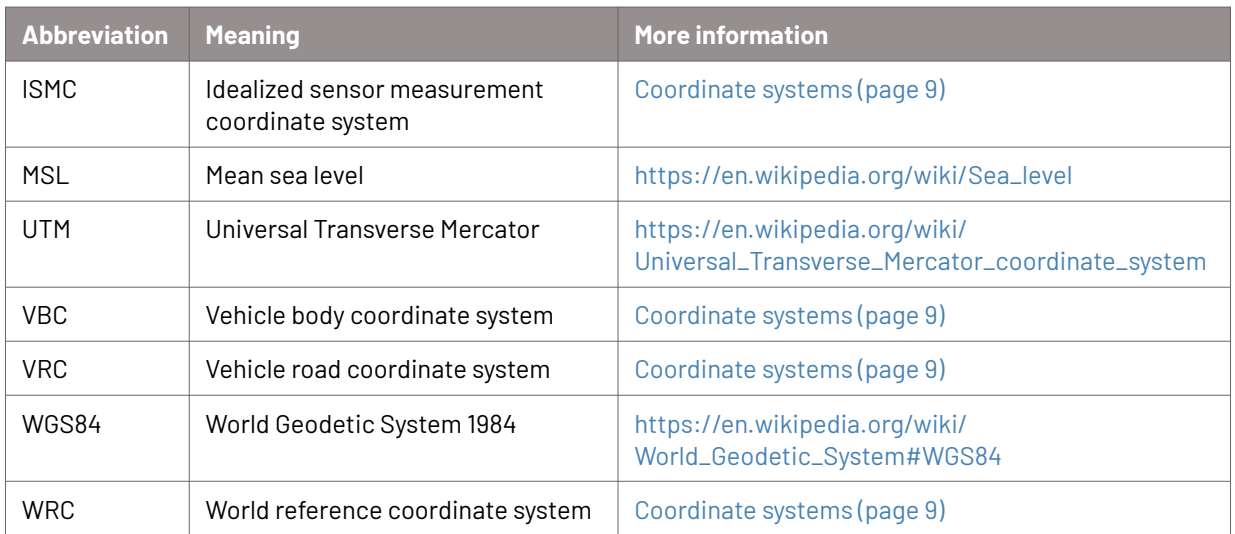

# **1.5. List of supported file formats**

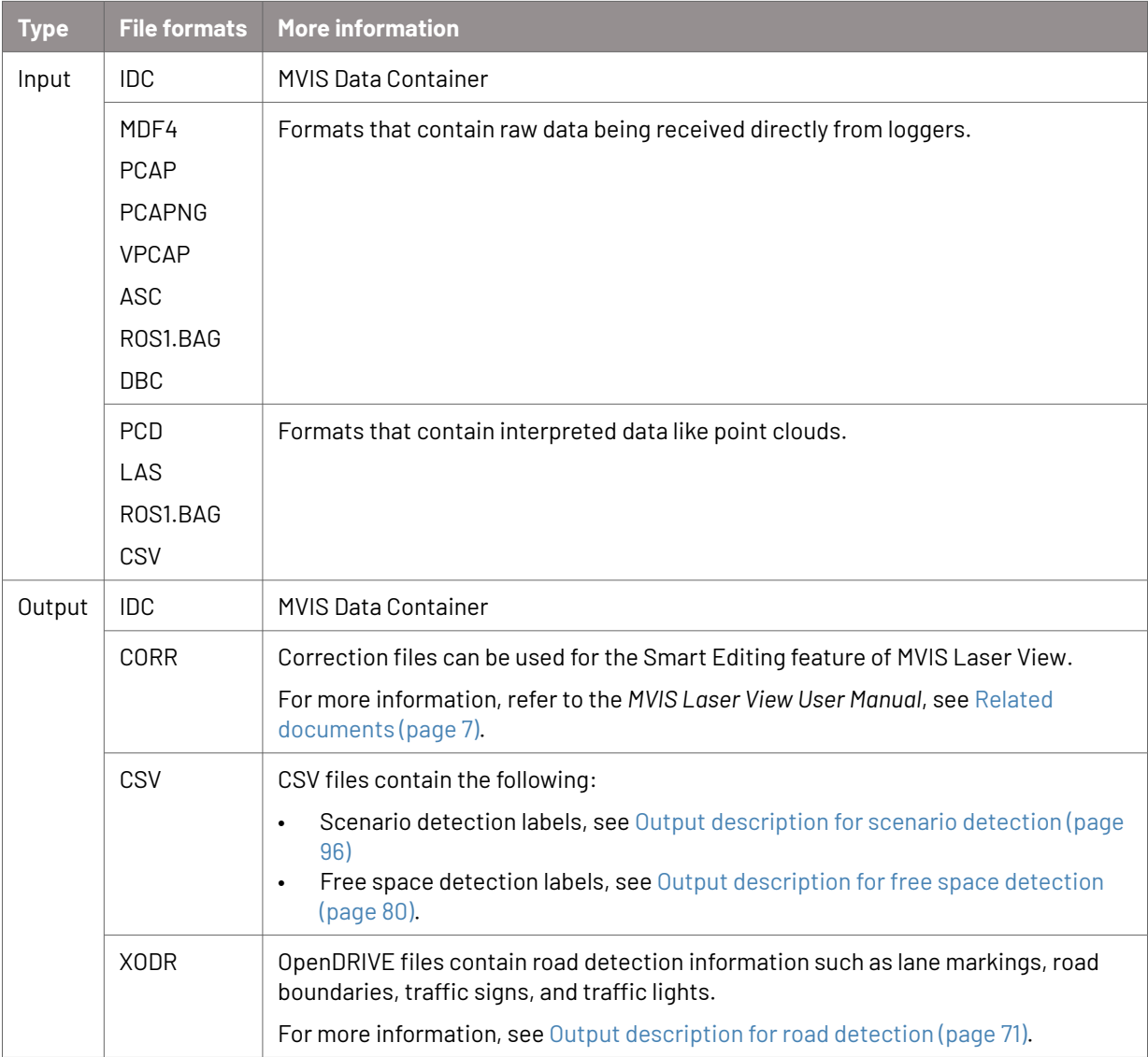

## <span id="page-8-0"></span>**1.6. Trips and trip processings**

### **Trips**

A trip is a group of files that you recorded while test driving. You can process these trips and automatically evaluate the trips based on defined processing options.

File formats such as IDC and VPCAP are supported, see [List of supported file formats](#page-7-0) [\(page 8\).](#page-7-0)

The following applies:

- You cannot include different file formats in one trip. Select only one file type for a trip.
- You can include several trips with different file formats in one trip processing. So, you can, for example, analyze trips with IDC files and trips with VPCAP files in the same trip processing.

#### **Trip processings**

When you process trips, the input files that are included in the trips are evaluated based on the processing options that you set.

You can process the same input files several times with different processing options.

You can include several trips in one processing. The processing time depends on the size of data that you process.

Before processing, perform a validity check to see if your input files are valid, see [Validity](#page-24-0) [check for input files \(page 25\)](#page-24-0).

## **1.7. Coordinate systems**

The following coordinate systems are relevant to understand and interpret the results of MVIS Auto Annotation. All of these coordinate systems are right-handed Cartesian coordinate systems.

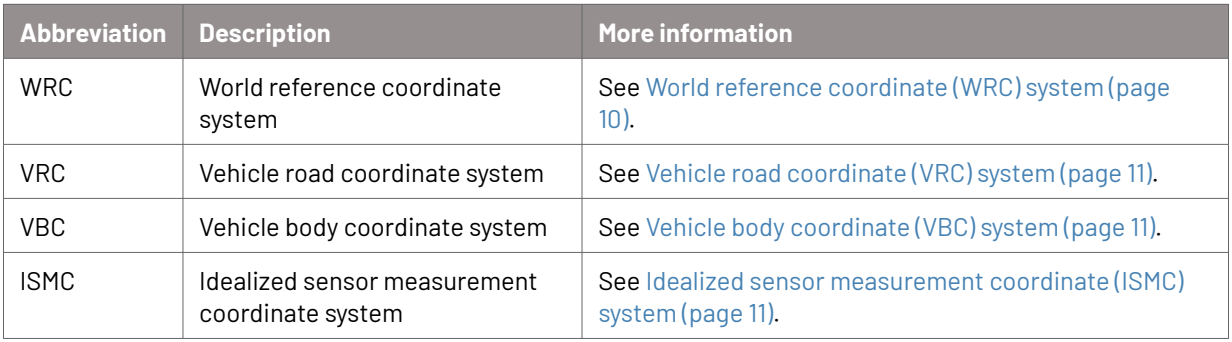

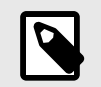

### **NOTE**

The OpenDRIVE standard defines additional coordinate systems that are relevant to understand the results of road detection. For more information, see [asam.net](https://www.asam.net/standards/detail/opendrive/).

#### <span id="page-9-0"></span>**Coordinate systems overview**

The image below provides an overview of the different coordinate systems. The VRC is always aligned to the road plane while the VBC is fixed to the vehicle body. That means that the VBC moves with the car body, for example, when breaking.

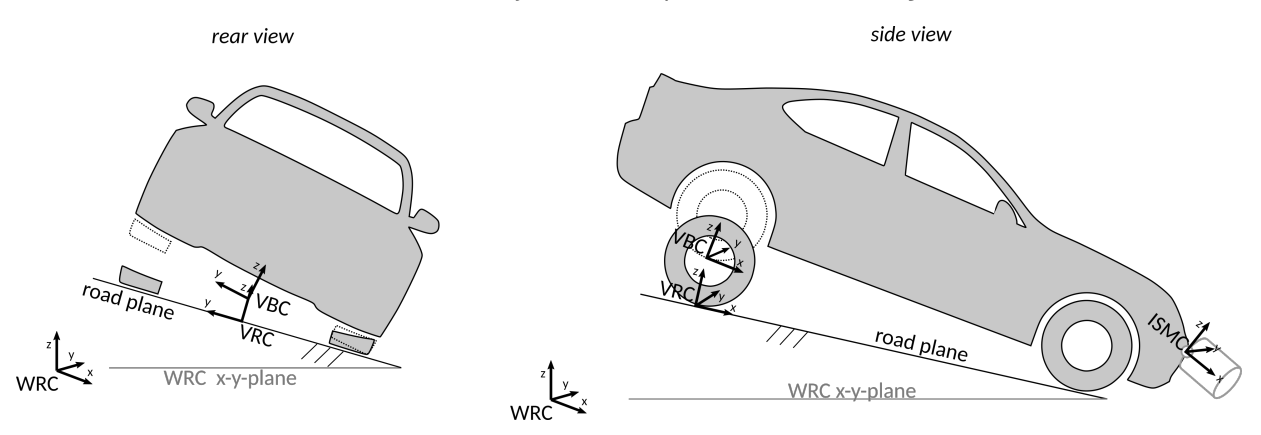

The road plane is the actual road surface under the ego vehicle idealized to a plane. The road plane changes as the vehicle drives and is not aligned to the static WRC system.

The image below depicts the different coordinate systems at static equilibrium state, that is, during stand still. VRC and VBC are identical at static equilibrium state, while in general, for example, when driving, this is not the case.

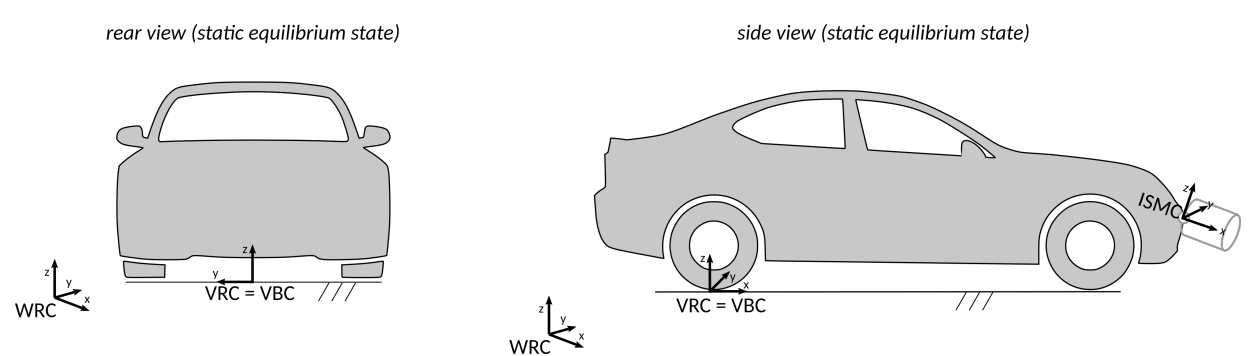

### **1.7.1. World reference coordinate (WRC) system**

The world reference coordinate (WRC) system is fixed to the world.

The WRC origin is given as a UTM coordinate consisting of a UTM zone, x- and ycoordinates in UTM projection and z-coordinates as height above MSL.

The x-axis is parallel to the UTM northing-axis of the given zone pointing in the same direction. Note, that the x-direction is not exactly north direction depending on the position due to the UTM projection (see [meridian convergence, Wikipedia\)](https://en.wikipedia.org/wiki/Transverse_Mercator_projection#Convergence).

The y-axis is parallel to the UTM easting-axis but pointing in the opposite direction (UTM easting-axis pointing east, WRC y-axis pointing west).

The z-axis is normal to the XY-plane pointing up.

All coordinates in WRC are relative to the origin x-, y-, z-coordinates and are UTM projected using the zone of the origin.

<span id="page-10-0"></span>**Example**: The position  $pos = (x_{pos} \quad y_{pos} \quad z_{pos})$  is given in the WRC system. The WRC origin is given as  $(x_{ref} y_{ref} z_{ref})$  with the UTM zone  $zone_{ref}$ . To transform pos into WGS84 coordinates, first calculate the actual UTM coordinate as  $(x_{pos} + x_{ref} - (y_{pos} + y_{ref}) z_{pos} + z_{ref})$  and then apply the UTM to WGS84 conversion on this UTM coordinate with the UTM zone  $zone_{ref}$ .

If no valid GPS data is available in the trip recording, the trip is not georeferenced. In that case, the origin is fixed at the position and orientation of the ego vehicle at system initialization. The XY-plane is parallel to the road plane, the x-axis is pointing in forward direction, the y-axis is pointing left, and the z-axis is pointing up.

### **1.7.2. Vehicle road coordinate (VRC) system**

The vehicle road coordinate (VRC) system is fixed to the ego vehicle.

The x-axis is the projection of the ego vehicle thrust line onto the road plane, the z-axis is normal to the road plane pointing up, and the y-axis is normal to the XZ-plane pointing left.

The VRC pitch changes, for example, when driving uphill, but is not affected by vehicle dynamics due to braking or accelerating.

The origin of the VRC system is the center of the ego vehicle rear axle projected onto the road plane.

### **1.7.3. Vehicle body coordinate (VBC) system**

The vehicle body coordinate (VBC) system is fixed to the ego vehicle's body position and orientation.

The origin of the VBC system is defined to be identical to the VRC system in static equilibrium state, that is the steady state with the vehicle at rest on a road plane parallel to the WRC XY-plane.

In contrast to the VRC system, the VBC system is affected by vehicle dynamics such as pitch and roll due to driving maneuvers.

### **1.7.4. Idealized sensor measurement coordinate (ISMC) system**

The idealized sensor measurement coordinate (ISMC) system is fixed to a sensor's body.

Each sensor in the ego vehicle has its own ISMC system.

The origin and orientation of these ISMC systems are defined per sensor and given in VBC.

### **1.7.5. Coordinate systems of MVIS Auto Annotation results**

The MVIS Auto Annotation components utilize different coordinate systems and output their results with respect to one of them. The following list gives an overview.

<span id="page-11-0"></span>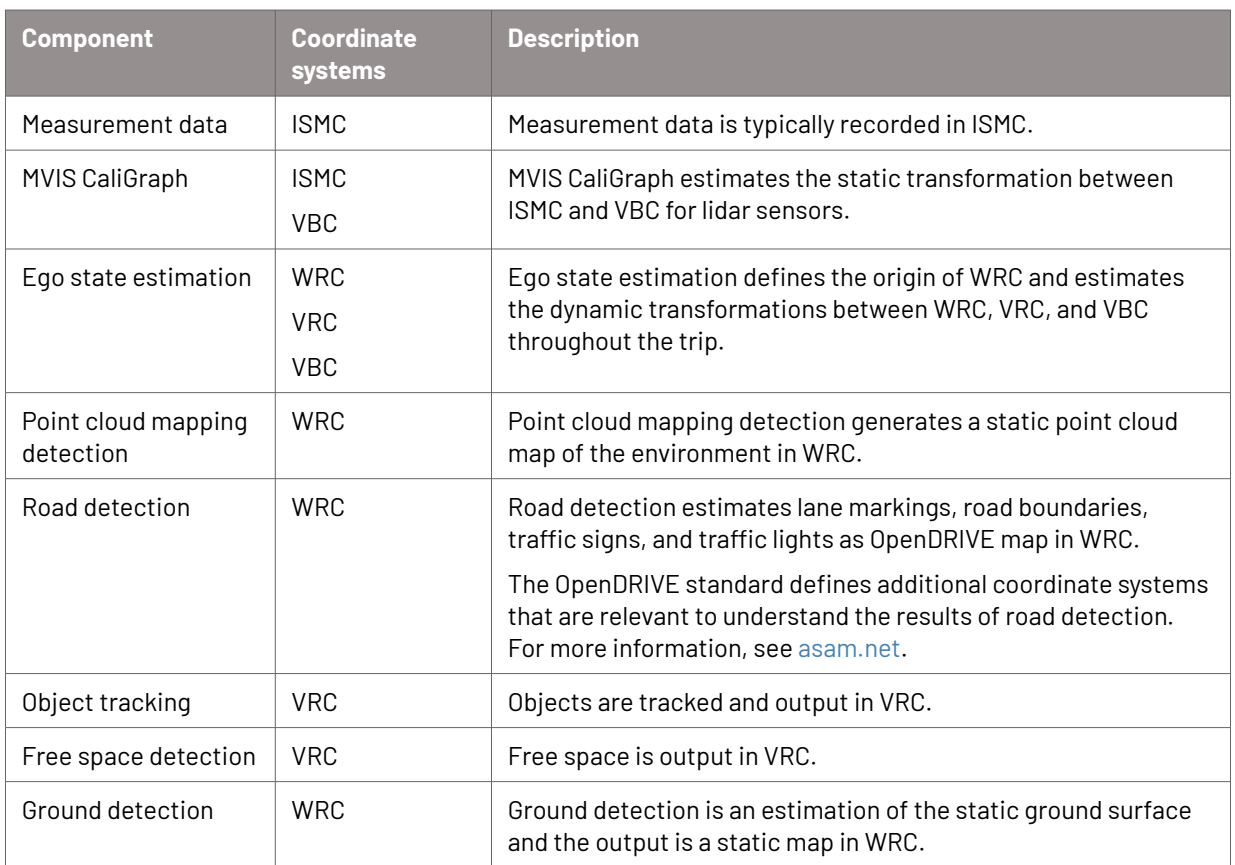

## **1.8. Camera perception**

MVIS Auto Annotation can make use of camera images to detect traffic signs and traffic lights.

The following properties are recommended:

- Front facing 80° horizontal field of view or higher
- 2 MP or higher (for example, 1920 x 1080)
- 30 FPS or higher
- Auto white balance
- Auto gain

# <span id="page-12-0"></span>**2. Installation**

MVIS Auto Annotation has a GUI version and a terminal version. The GUI installer will automatically install both versions.

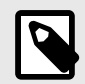

### **NOTE**

You must start the GUI version of MVIS Auto Annotation once to make the terminal version available. Starting the GUI version will import the MVIS Auto Annotation Docker image into your Docker installation. After that, you can execute MVIS Auto Annotation from the terminal as well. For information on how to run the Docker image as a Docker container from the terminal, see [The terminal version of MVIS Auto Annotation \(page 46\).](#page-45-0)

After installation, activate your user license for MVIS Auto Annotation, see [Licensing](#page-20-0) [\(page 21\).](#page-20-0)

### **2.1. System requirements**

#### **Hardware requirements**

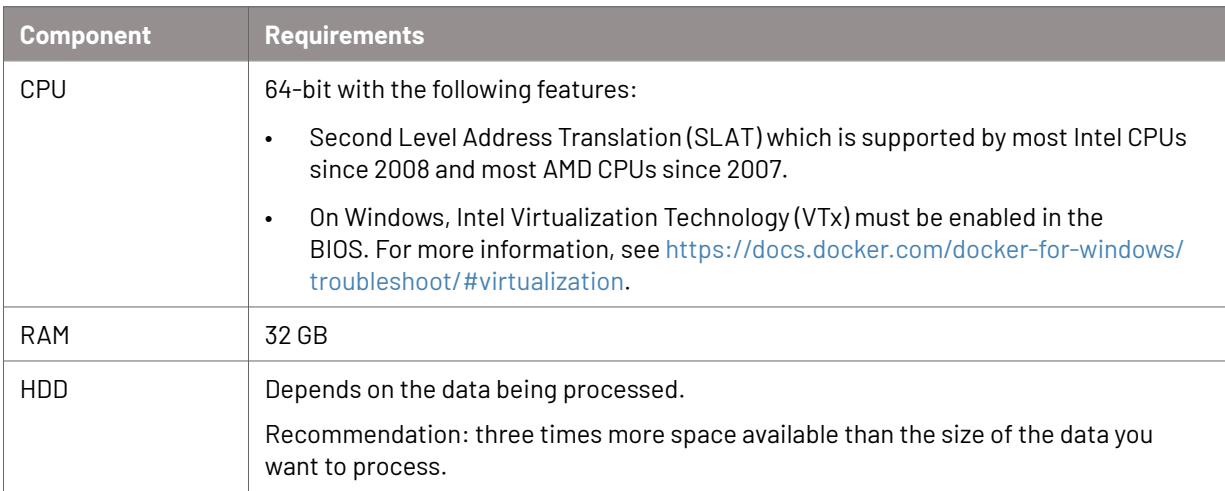

#### **Software requirements**

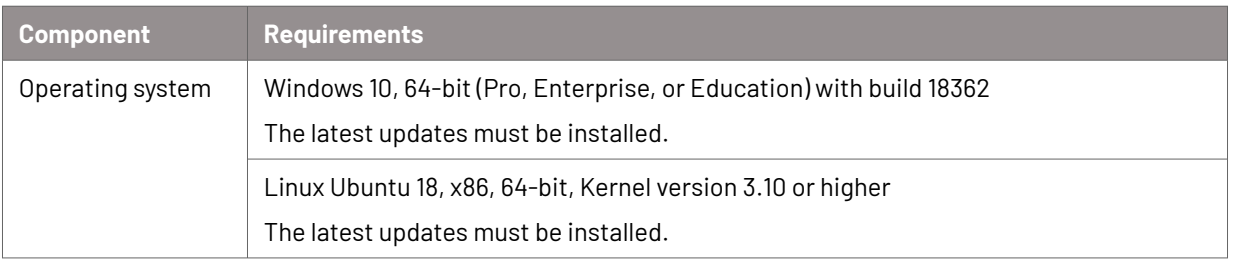

<span id="page-13-0"></span>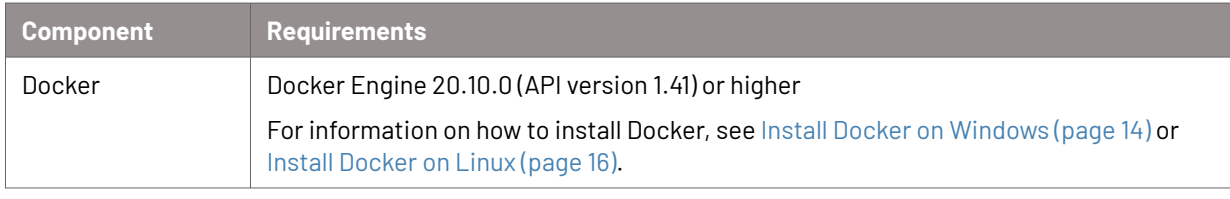

## **2.2. Overview of installation steps**

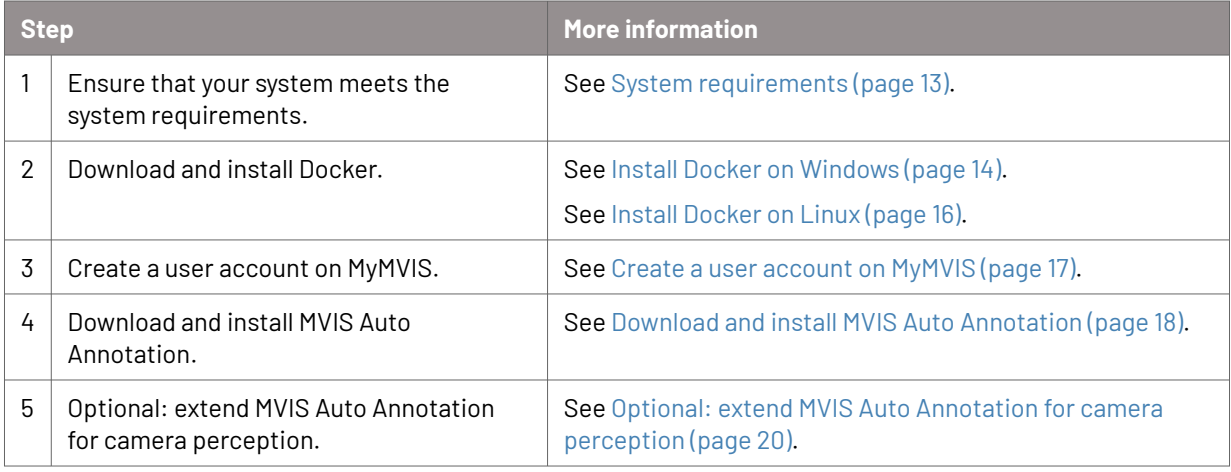

### **2.3. Install Docker on Windows**

#### **Context**

Before you can install Docker on Windows, you must install Windows subsystem for Linux (WSL 2) and set Windows features for Docker.

#### **Step 1: install Windows subsystem for Linux (WSL 2)**

- 1. Right-click on the Windows icon and select **Windows PowerShell (Admin)**.
- 2. Execute the following commands:
	- dism.exe /online /enable-feature /featurename:Microsoft-Windows-Subsystem-Linux /all /norestart
	- dism.exe /online /enable-feature / featurename:VirtualMachinePlatform /all /norestart
- 3. Restart your computer.
- 4. Download and install the Linux kernel update package from Microsoft: [https://wslstorestorage.blob.core.windows.net/wslblob/wsl\\_update\\_x64.msi](https://wslstorestorage.blob.core.windows.net/wslblob/wsl_update_x64.msi)
- 5. Right-click on the Windows icon and select **Windows PowerShell (Admin)**.
- 6. Execute the following command: wsl --set-default-version 2

#### <span id="page-14-0"></span>**Step 2: set Windows features for Docker**

- 1. On Windows, run a search for the **Turn Windows features on or off** dialog.
- 2. In this dialog, activate the following checkboxes:
	- **Virtual Machine Platform**
	- **Hyper-V**
	- **Windows subsystem for Linux**
- 3. Restart your computer.
- 4. Start the Task Manager.
- 5. On the **Performance** tab, check if the **Virtualization** field displays **Enabled**.

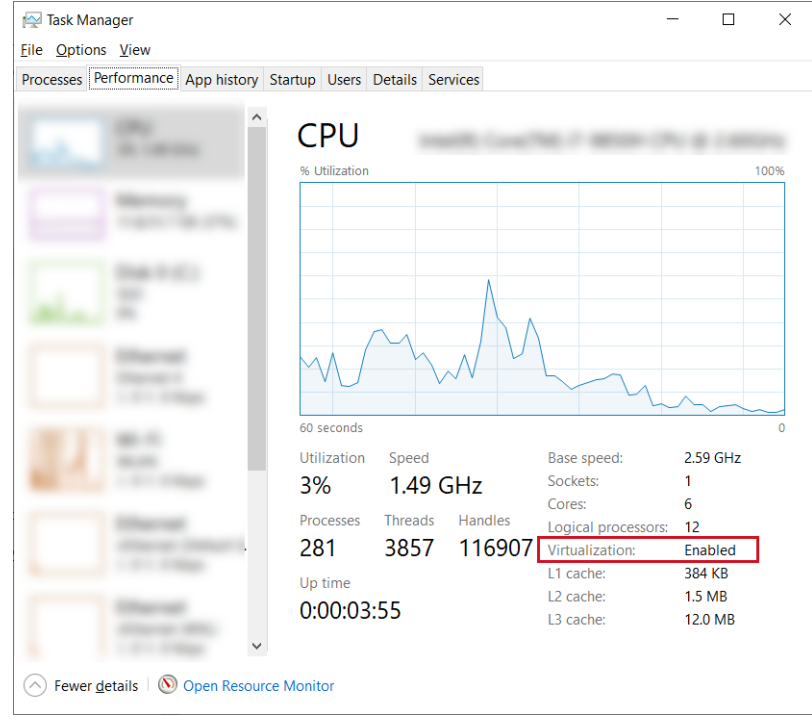

#### **Step 3: download and install Docker for Windows**

- 1. Download Docker for Windows: <https://docs.docker.com/docker-for-windows/install/>
- 2. Install Docker for Windows with the default settings.
- 3. Log out and log back in.
- 4. In the Docker Desktop settings, under **General**, deselect the **Use the WSL 2 based engine** checkbox.
- 5. Click **Apply & Restart**.

#### **Step 4: run a test**

- 1. Start the terminal.
- 2. Enter docker run hello-world and press **Enter** .

<span id="page-15-0"></span>A success message displays Hello from Docker!

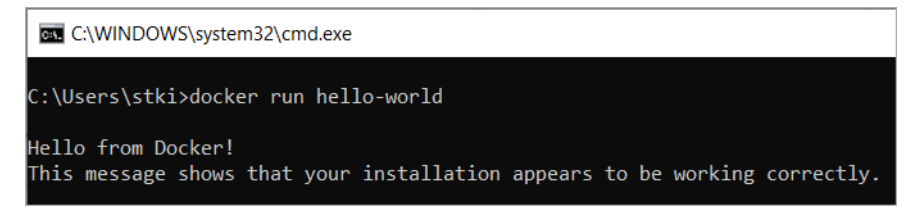

3. Close the terminal.

#### **Step 5: deactivate "Resource saver mode"**

- 1. In the Docker Desktop settings, under **Features in development**, select **Experimental features**.
- 2. Deselect the **Access experimental features** checkbox.
- 3. Click **Apply & restart**.

#### **Step 6: increase usable RAM for Docker**

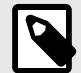

#### **NOTE**

This step is only necessary if you deselected the **Use the WSL2 based engine** checkbox as described in [Step 3: download and install Docker for](#page-14-0) [Windows \(page 15\).](#page-14-0)

- 1. In the Docker Desktop settings, under **Resources** → **Advanced**, increase the memory to 20 GB.
- 2. Click **Apply & restart**.

### **2.4. Install Docker on Linux**

1. Update the apt package index:

```
sudo apt-get update
```
2. Install packages to allow apt to use a repository over HTTPS:

```
sudo apt-get install \
      apt-transport-https \
      ca-certificates \
     curl \
      gnupg \
      lsb-release
```
3. Add Docker's official GPG key:

```
curl -fsSL https://download.docker.com/linux/ubuntu/gpg | sudo gpg --dearmor 
-o /usr/share/keyrings/docker-archive-keyring.gpg
```
<span id="page-16-0"></span>4. Set up the stable repository:

```
echo \
"deb [arch=amd64 signed-by=/usr/share/keyrings/docker-archive-keyring.gpg] 
https://download.docker.com/linux/ubuntu \
$(lsb_release -cs) stable" | sudo tee /etc/apt/sources.list.d/docker.list > /dev/
null
```
# **NOTE**

The lsb\_release -cs sub-command returns the name of your Ubuntu distribution, such as xenial. In a distribution like Linux Mint, you might need to change \$(lsb\_release -cs) to your parent Ubuntu distribution. For example, if you are using Linux Mint Tessa, you could use bionic. Docker does not offer any guarantees on untested and unsupported Ubuntu distributions.

5. Install Docker Engine:

```
sudo apt-get update
sudo apt-get install docker-ce docker-ce-cli containerd.io
```
6. Optional but recommended: if you do not want to run Docker with sudo:

```
sudo groupadd docker
sudo usermod -aG docker $USER
newgrp docker
```
7. Verify that Docker Engine is installed correctly by running the hello-world image:

docker run hello-world

### **2.5. Create a user account on MyMVIS**

#### **Context**

On MyMVIS, MicroVision's customer platform, you can download MicroVision software products and the related documentation, manage your licenses and get in touch with the MicroVision Support Team.

#### **Procedure**

1. Go to the website [https://my.microvision.eu.](https://my.microvision.eu)

<span id="page-17-0"></span>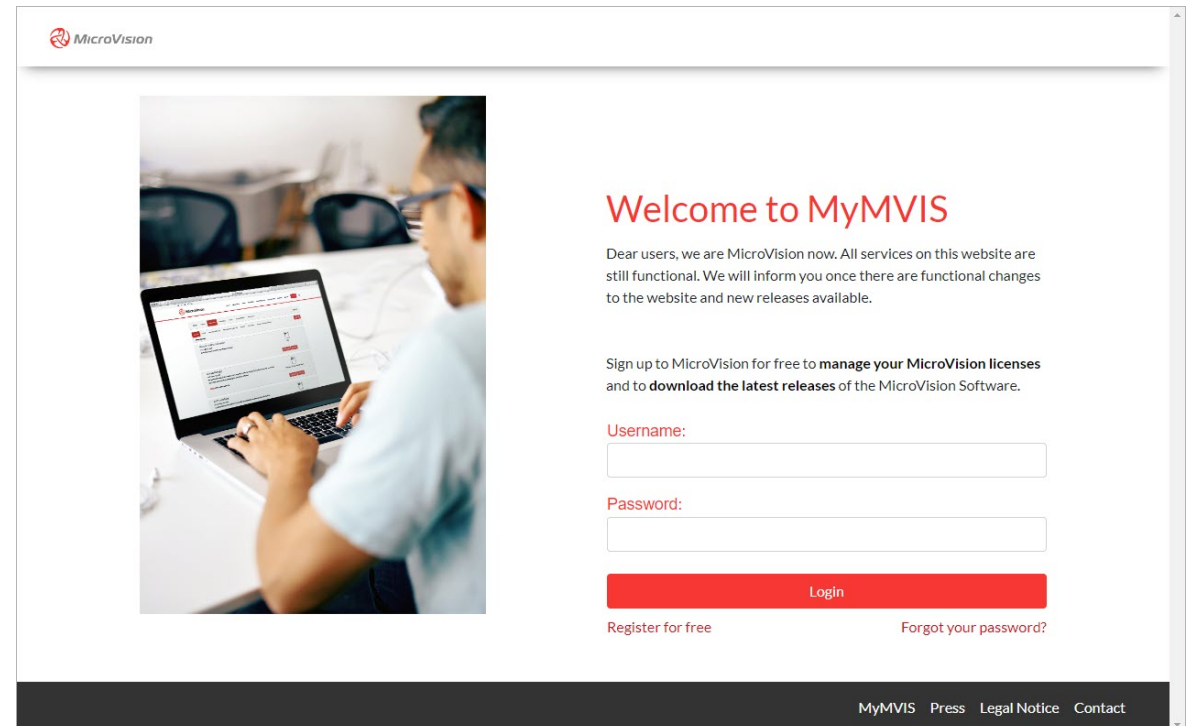

- 2. Click **Register for free**.
- 3. Follow the instructions. A confirmation e-mail is sent to your e-mail address.
- 4. In the confirmation e-mail, click the link. The MyMVIS user account is activated.

### **2.6. Download and install MVIS Auto Annotation**

#### **Prerequisites**

You have a user account on MyMVIS, see [Create a user account on MyMVIS \(page 17\)](#page-16-0).

#### **Procedure**

- 1. Log in to MyMVIS: <https://my.microvision.eu>.
- 2. Click **Downloads** → **Software Products**.
- 3. Expand the **MOSAIK Suite™** section and select your version.

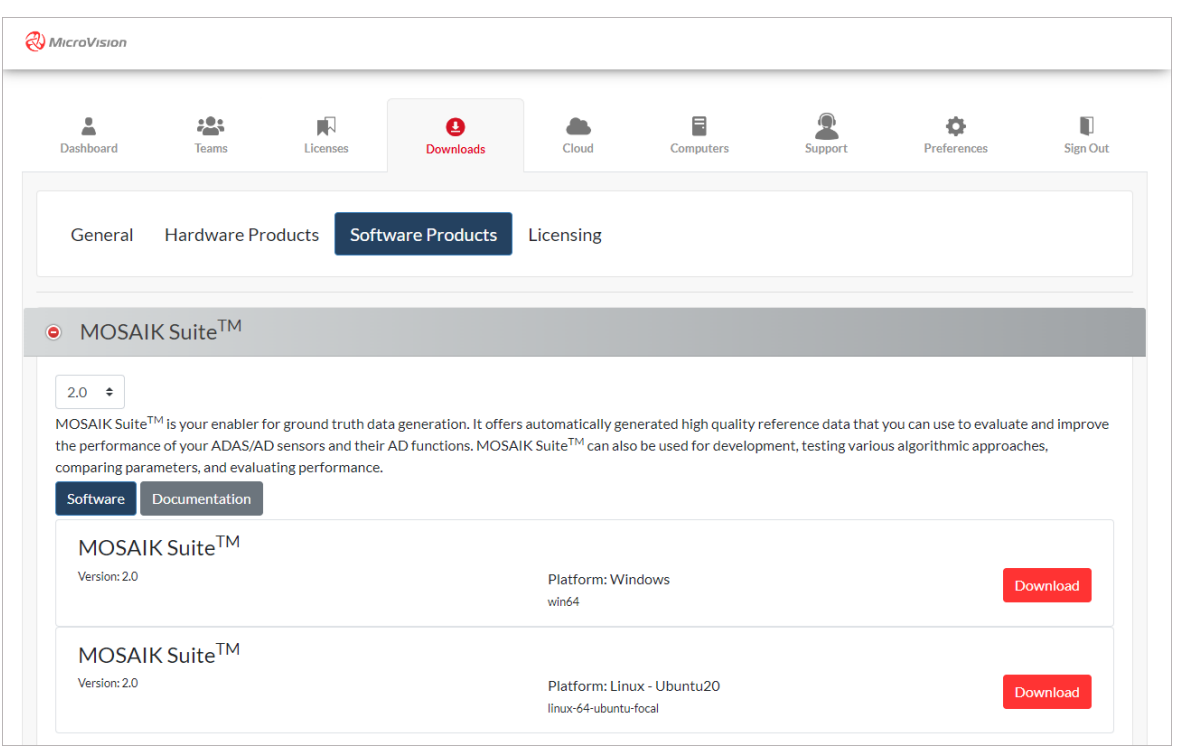

- 4. Download the MOSAIK Suite™ for your operating system.
- 5. Unzip the downloaded file. The file contains the following folders:

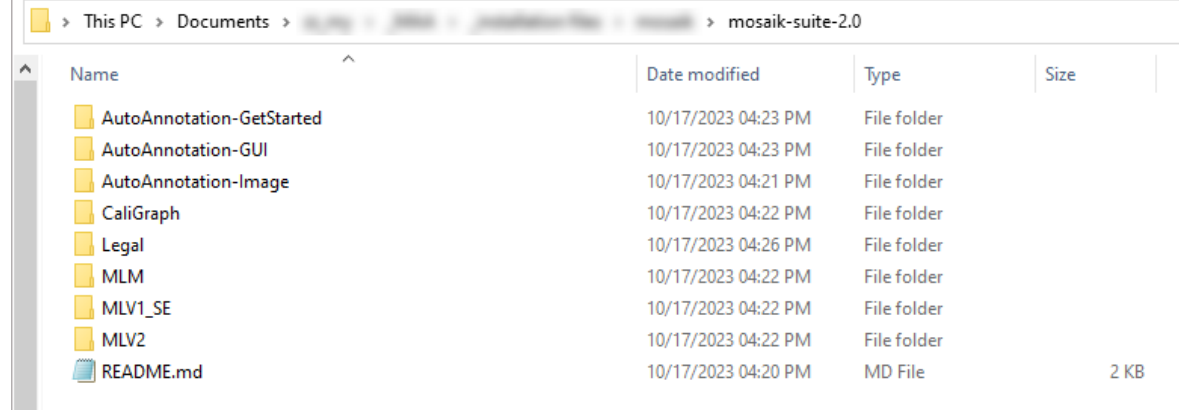

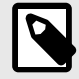

### **NOTE**

The AutoAnnotation-GetStarted folder can be used to get started with the terminal version of MVIS Auto Annotation, see [The](#page-45-0) [terminal version of MVIS Auto Annotation \(page 46\)](#page-45-0).

- 6. Navigate to the MVIS Auto Annotation installation file, either in the AutoAnnotation-GUI folder or in the AutoAnnotation-Image folder.
- 7. Start the MVIS Auto Annotation installation file and follow the instructions.

## <span id="page-19-0"></span>**2.7. Optional: extend MVIS Auto Annotation for camera perception**

#### **Context**

MVIS Auto Annotation includes all means for lidar perception. If you want to additionally use camera perception for traffic signs and traffic lights recognition, MVIS Auto Annotation can be easily extended. The following steps will download all required tooling, extend your already installed container image, and optionally store the extended image to disk.

#### **Procedure**

- 1. Open the terminal.
- 2. Execute the install.bat or install.sh script with option -e. The scripts are located in the AutoAnnotation-Image folder, see [Download and](#page-17-0) [install MVIS Auto Annotation \(page 18\)](#page-17-0).
- 3. Optionally, type -s to store a copy of the extended image to disk. Example: ./install.sh -e -s

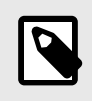

#### **NOTE**

If MVIS Auto Annotation has not been installed on your computer yet, it will be automatically installed now.

# <span id="page-20-0"></span>**3. Licensing**

To work with MVIS Auto Annotation, you need an activated and valid user license.

A user license is connected to a user account on MyMVIS. Before you can activate your user license, you must register your user license key on MyMVIS. Your user license key is provided by MicroVision.

For more information on user licenses, refer to the *MVIS License Manager User Manual*, see [Related documents \(page 7\)](#page-6-0).

MVIS Auto Annotation has a GUI version and a terminal version. The activation process for these two versions differs:

- Activate your user license for the GUI version (page 21)
- [Activate your user license for the terminal version \(page 24\)](#page-23-0)

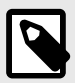

#### **NOTE**

For information on the license model including your credit balance, contact the MicroVision Support Team.

### **3.1. Activate your user license for the GUI version**

#### **Step 1: register your user license key**

- 1. Log in to MyMVIS: <https://my.microvision.eu>. Use the user account to which the user license will be connected.
- 2. Click the **Licenses** tab.
- 3. Click **Register new license**.

The **Register new license** dialog appears.

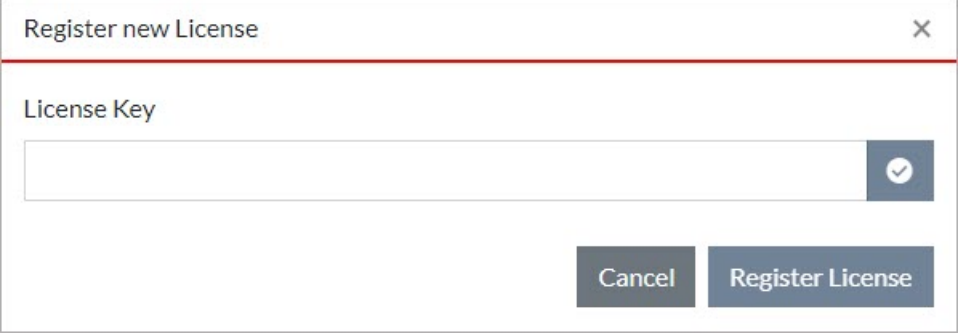

4. Enter the license key that you received from MicroVision and click **CEnter**.

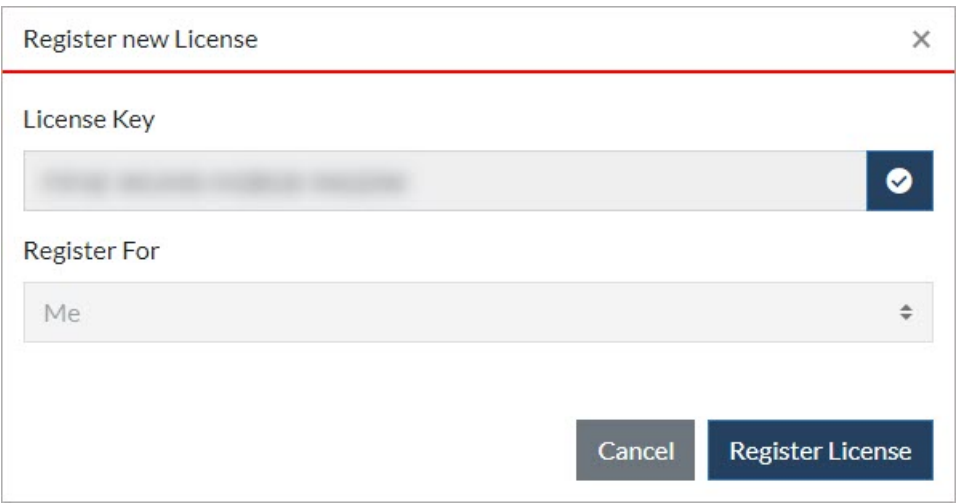

#### 5. Click **Register license**.

The license key is registered and connected to the current MyMVIS user account.

#### **Step 2: activate your user license**

1. Start the GUI version of MVIS Auto Annotation.

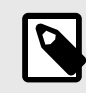

#### **NOTE**

When you start MVIS Auto Annotation for the first time, a message informs you that a Docker image will be installed.

The **License** tab appears.

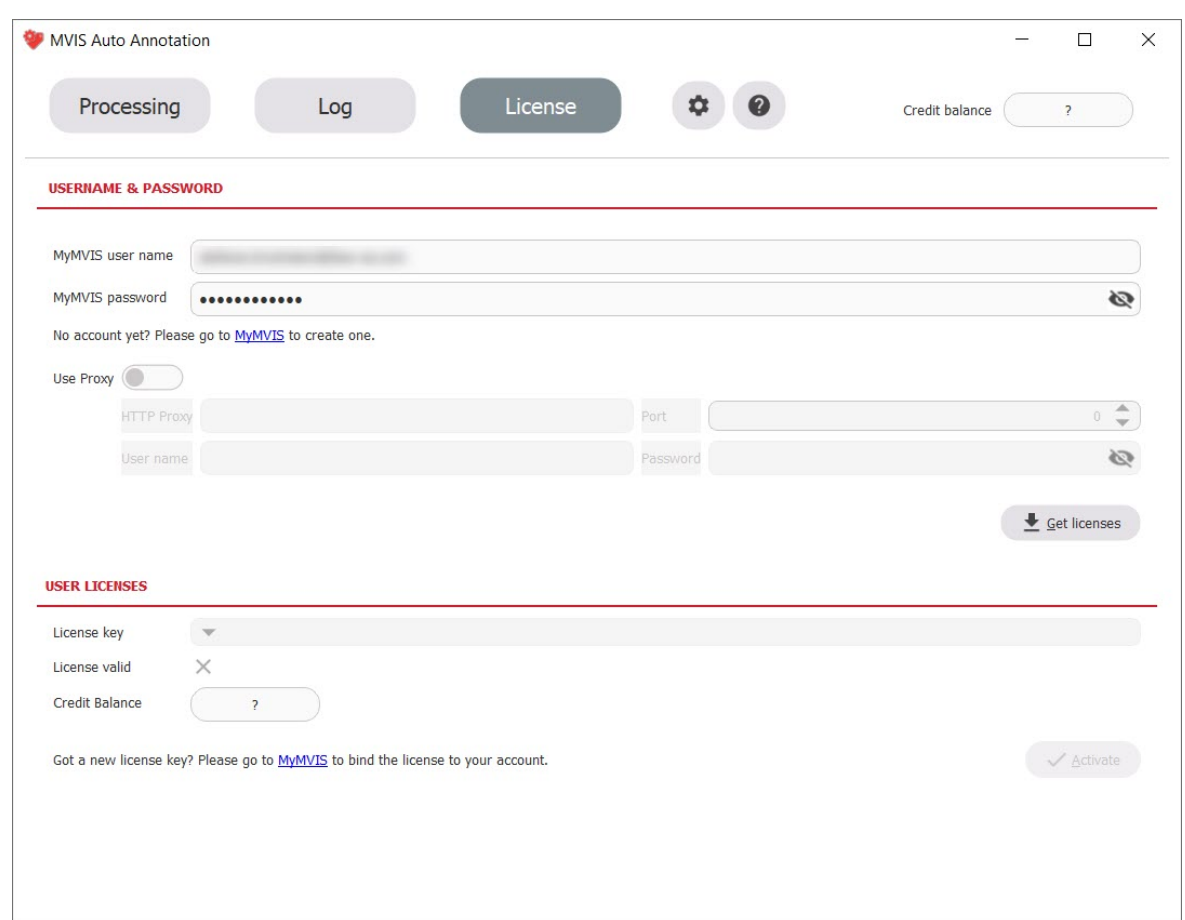

- 2. Enter the username and the password of the MyMVIS user account to which your user license is connected.
- 3. If your IT system uses a proxy server for inbound and outbound Internet connections, the proxy settings must be specified. In this case, activate the **Use proxy** option and enter the proxy settings of your IT system.
- 4. Click **Get licenses**.

The user license is displayed in the **User Licenses** section.

- 5. Click **Activate**.
	- A check mark is displayed in the **License valid** field.
	- Your credit balance is displayed in the **Credit Balance** field.

<span id="page-23-0"></span>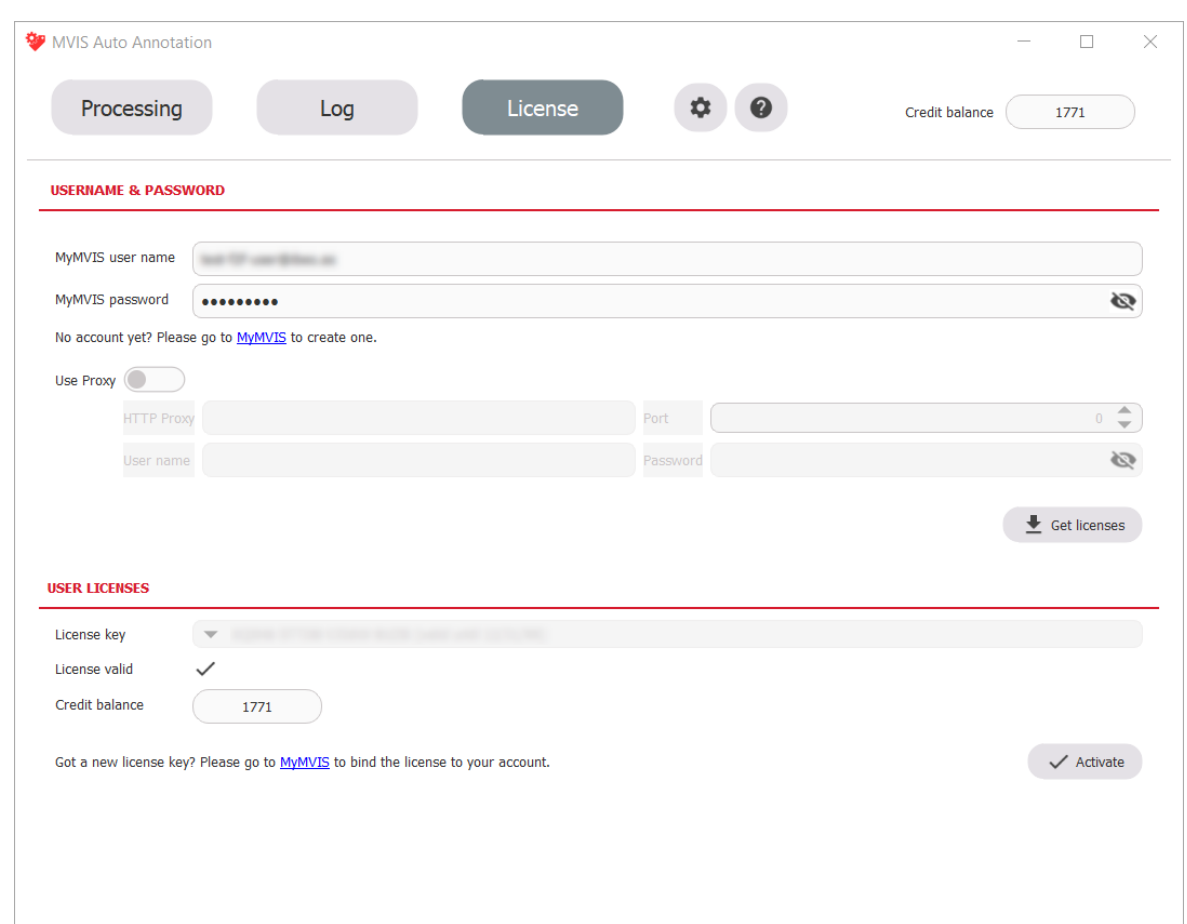

### **3.2. Activate your user license for the terminal version**

You activate your user license for the terminal version in two steps.

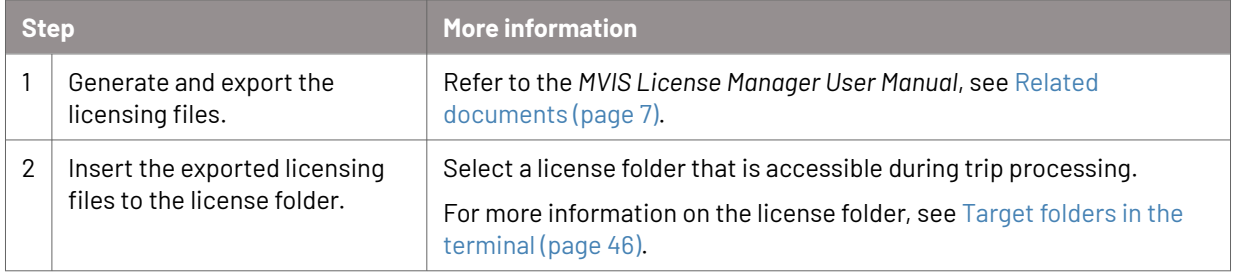

# <span id="page-24-0"></span>**4. Validity check for input files**

Credits will be booked for all processed files, even if the input files are not valid and will thus produce poor output quality.

To avoid unusable processing results, validate the input files before you process them in MVIS Auto Annotation.

You can use MVIS Laser View to validate IDC input files.

### **4.1. Validate IDC input files with MVIS Laser View**

#### **Context**

If the values and statuses that are described in the following procedures do not apply, the input file should not be used for further processing with MVIS Auto Annotation. The input file may produce poor output quality.

#### **Procedure for checking the system status**

1. In MVIS Laser View, in the Menu bar, click **View** → **Show System Status**. The **System Status** dialog appears.

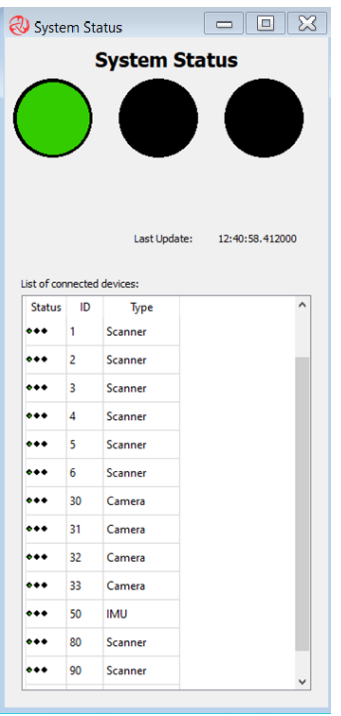

2. Check if the status of all components that are involved in the recording and the overall status display in green.

#### **Procedure for checking the system status view**

1. In MVIS Laser View, in the Menu bar, click **View** → **Enable System Status View.** The **System Status View** dialog appears.

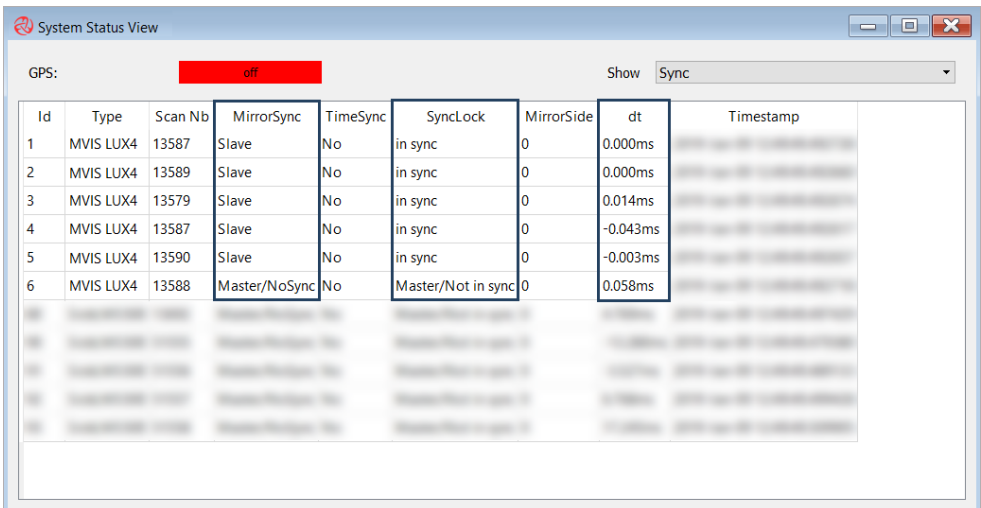

2. Check the following settings:

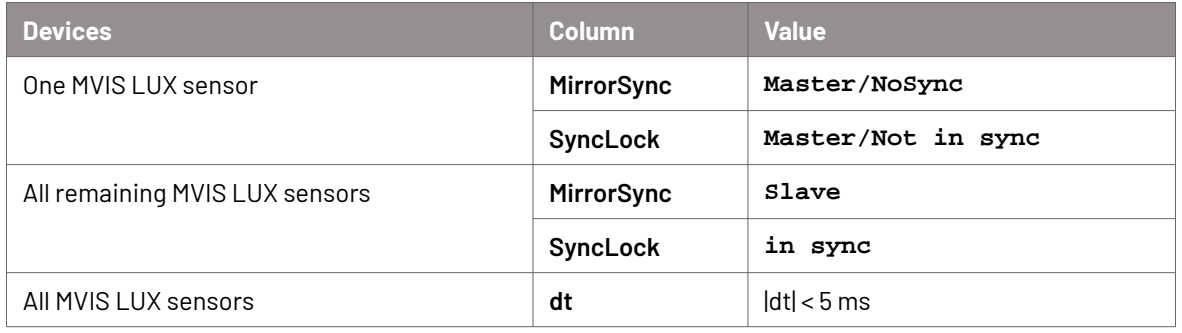

#### **Procedure for checking the vehicle status**

- 1. In MVIS Laser View, in the Menu bar, click **View** → **Enable Vehicle Status View**. The **Vehicle Status** dialog appears.
- 2. Check if the vehicle status values, the vehicle speed, and the yaw rate values are plausible for the recording situation. Example: For a parking lot environment, a vehicle speed of 200 km/h is not plausible.

# <span id="page-26-0"></span>**5. The GUI version of MVIS Auto Annotation**

MVIS Auto Annotation has a GUI version and a terminal version.

The GUI version of MVIS Auto Annotation is intended to be used on a system that has a graphical user interface.

For many user interface elements, you can display a tooltip.

### **5.1. View your user license information**

- 1. Start the GUI version of MVIS Auto Annotation.
- 2. Select the **License** tab.

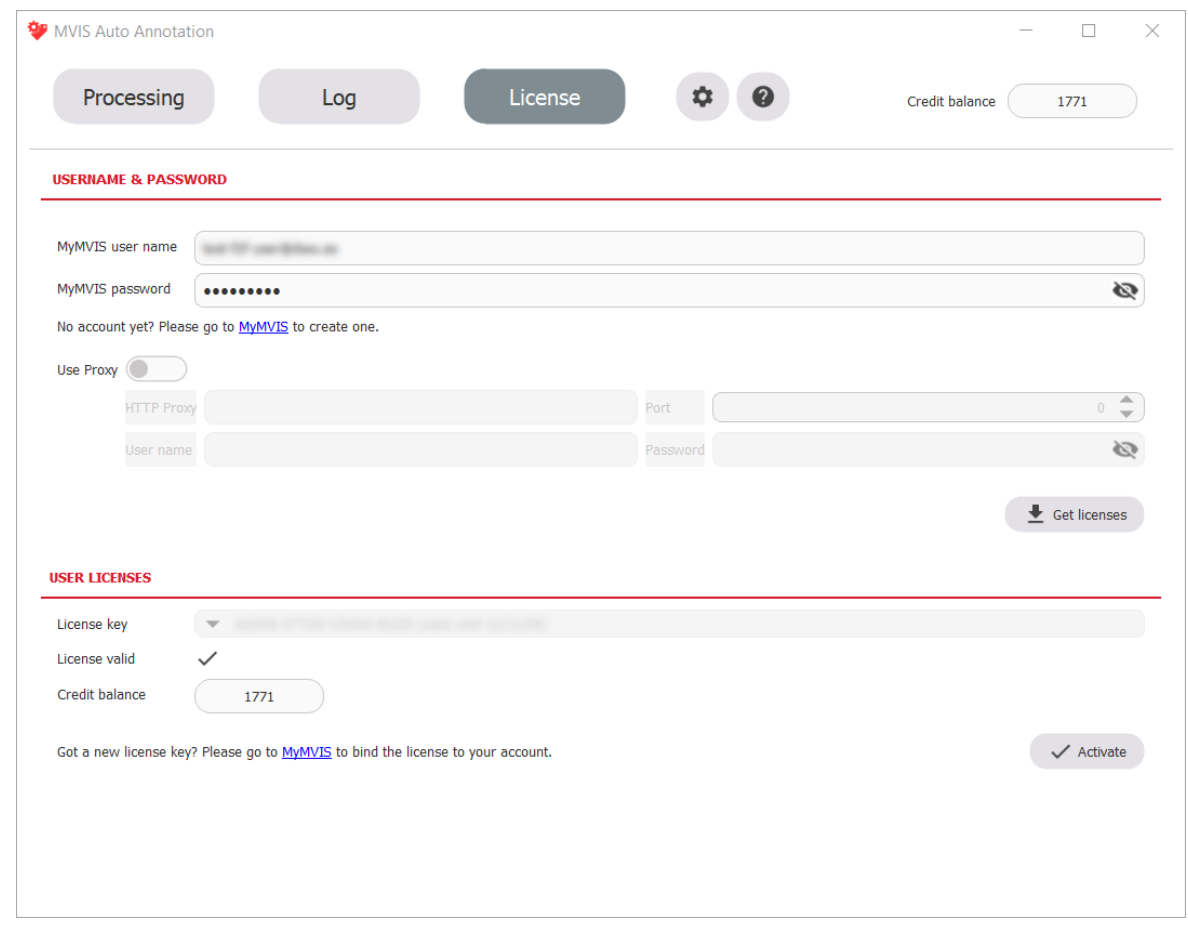

- 3. In the **Username and password** section, you view the MyMVIS user account to which your user license is connected. If applicable, you also view your proxy settings.
- 4. In the **User licenses** section, you view your user license key with expiration date, your credit balance and if your user license is valid.

### **5.2. Edit your user settings**

1. Start the GUI version of MVIS Auto Annotation.

### <span id="page-27-0"></span>2. Click <sup>®</sup> Settings.

#### The **Settings** view appears.

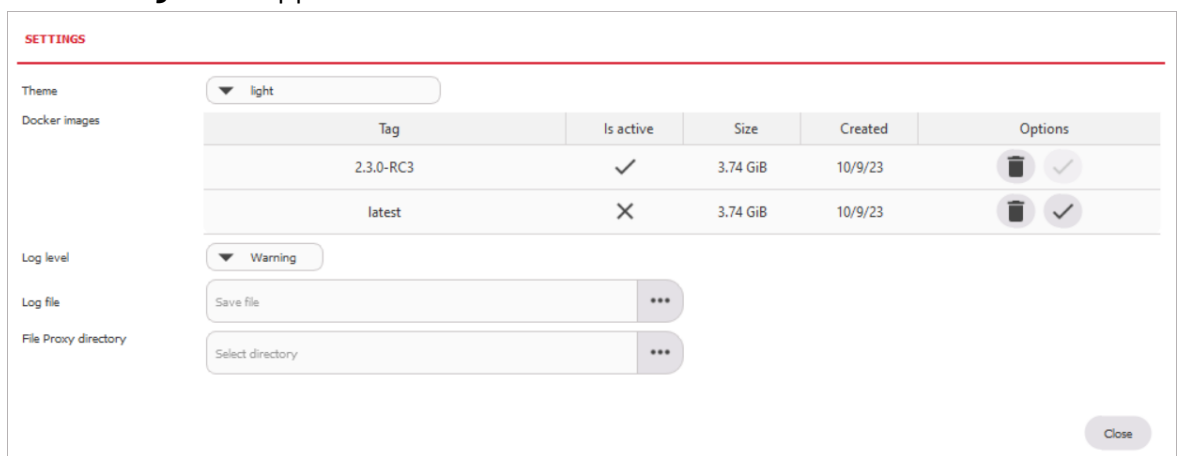

3. You can edit the following settings:

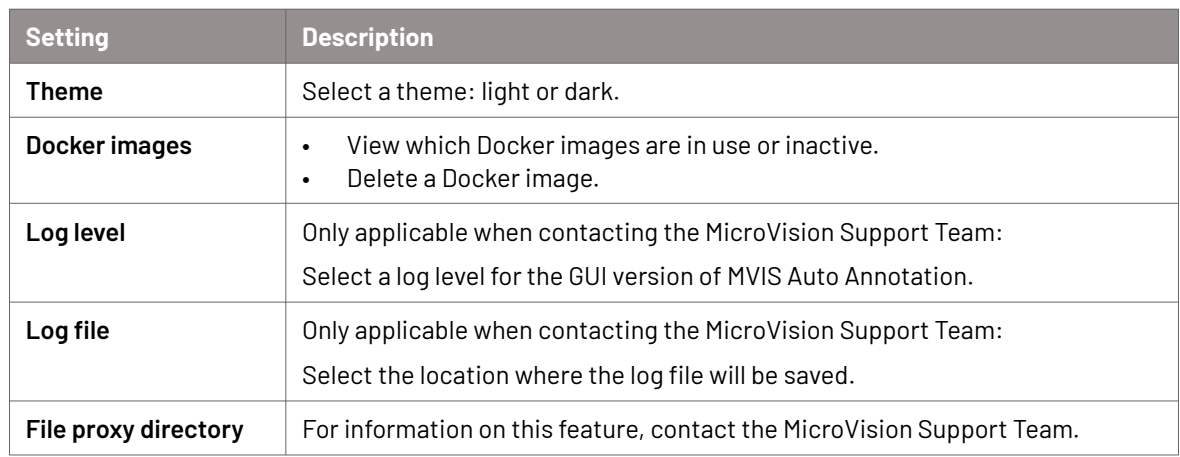

4. Click **Close**.

### **5.3. Settings for a trip processing**

Before you start a trip processing, specify the settings for the trip processing.

These settings include the input files that you want to process, a target folder for the files that will be generated during the trip processing, and processing options.

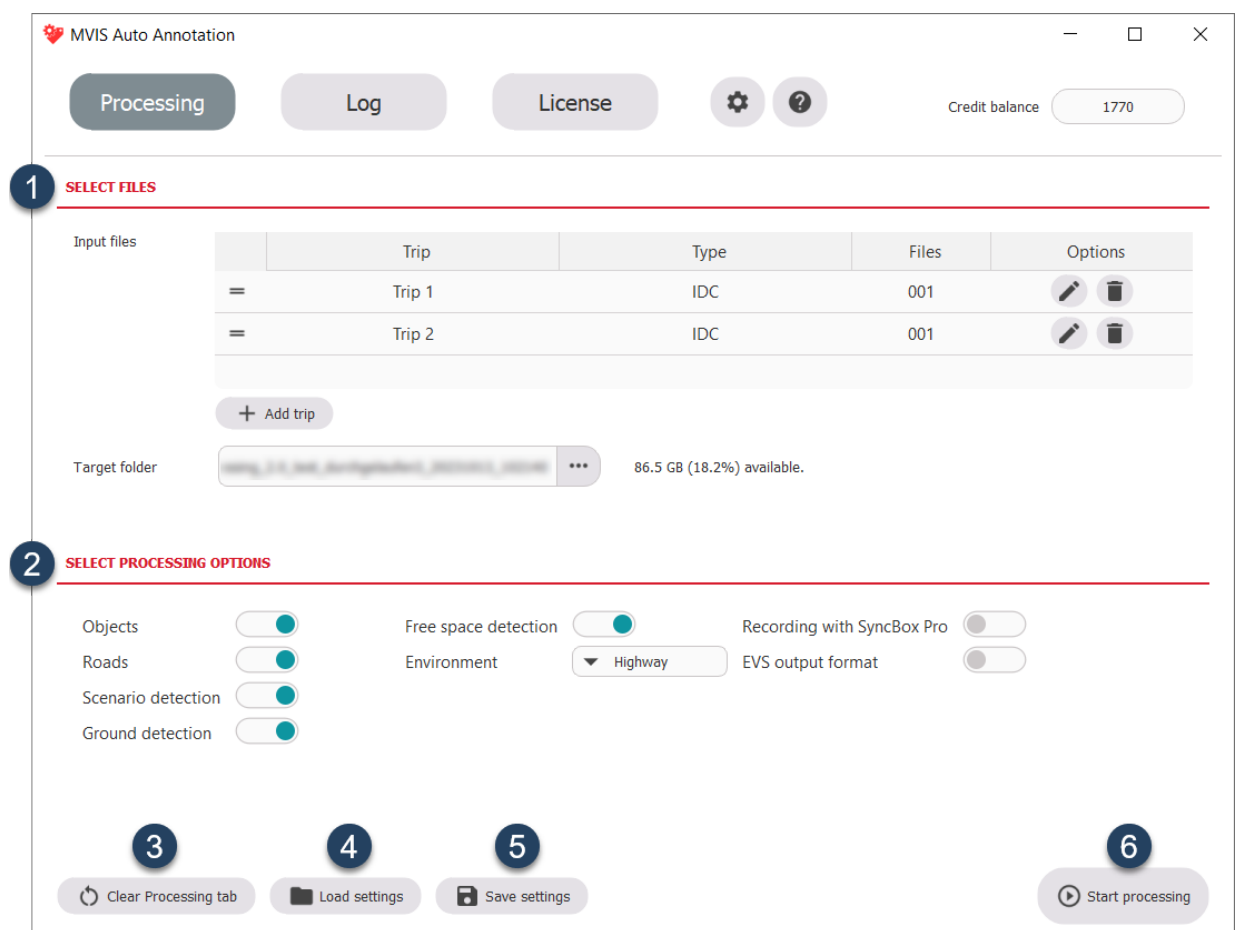

### <span id="page-28-0"></span>**5.3.1. Elements of the "Processing" tab (settings mode)**

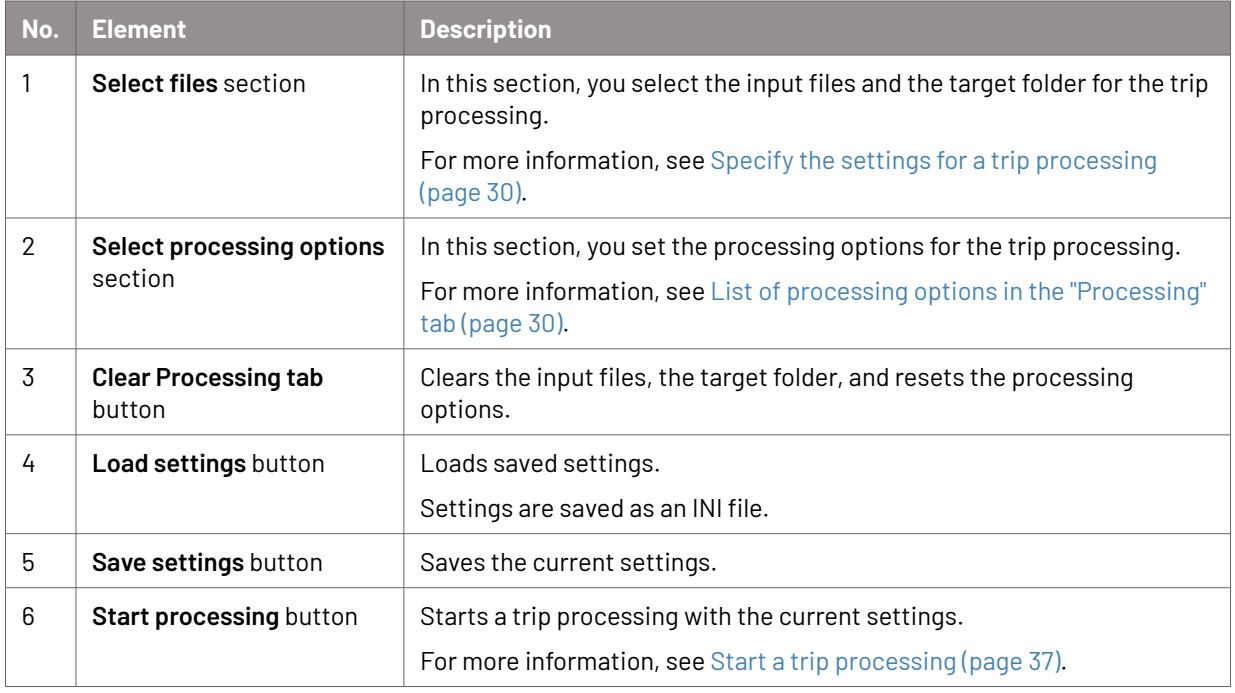

### <span id="page-29-0"></span>**5.3.2. List of processing options in the "Processing" tab**

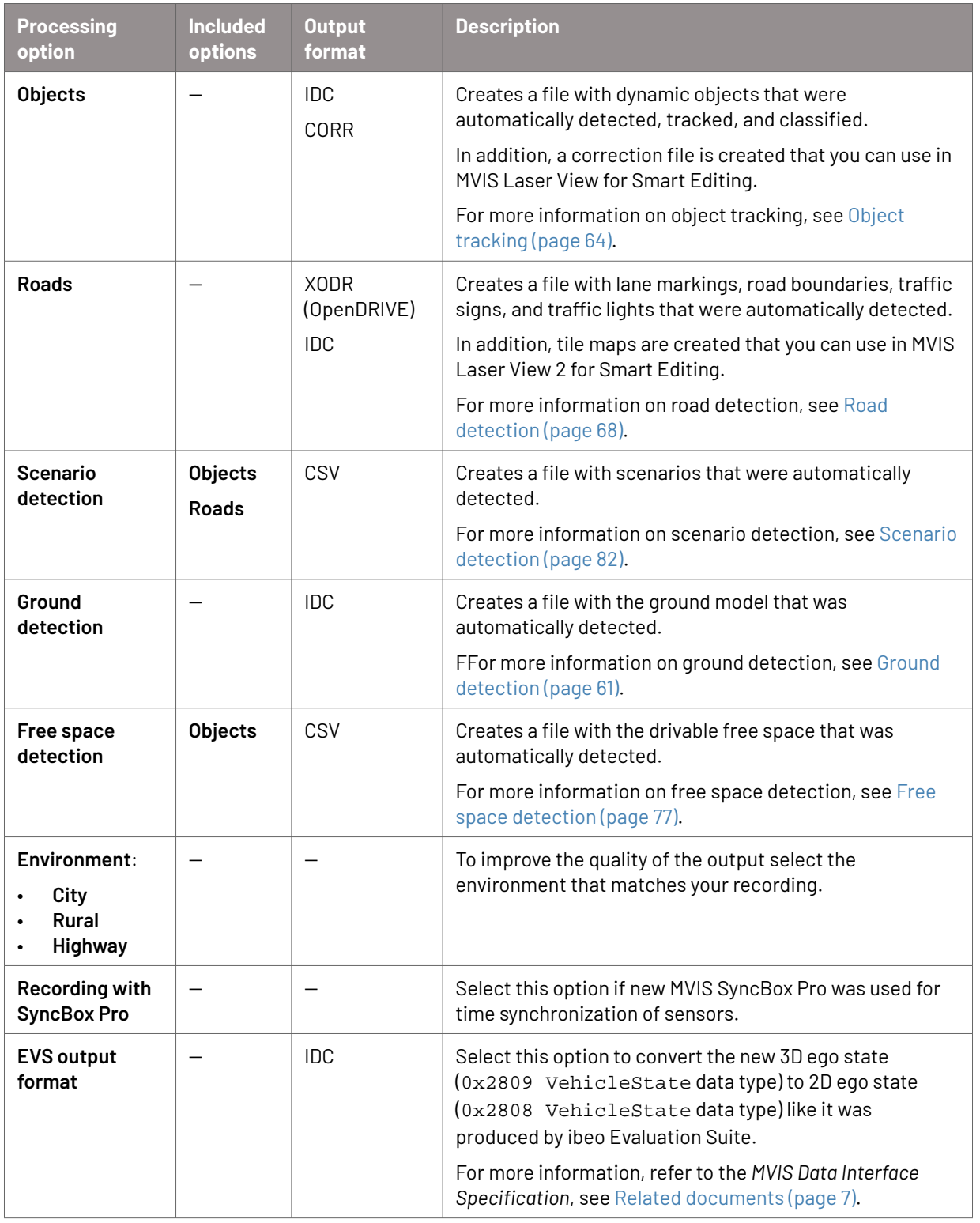

### **5.3.3. Specify the settings for a trip processing**

1. Start the GUI version of MVIS Auto Annotation. The **Processing** tab appears.

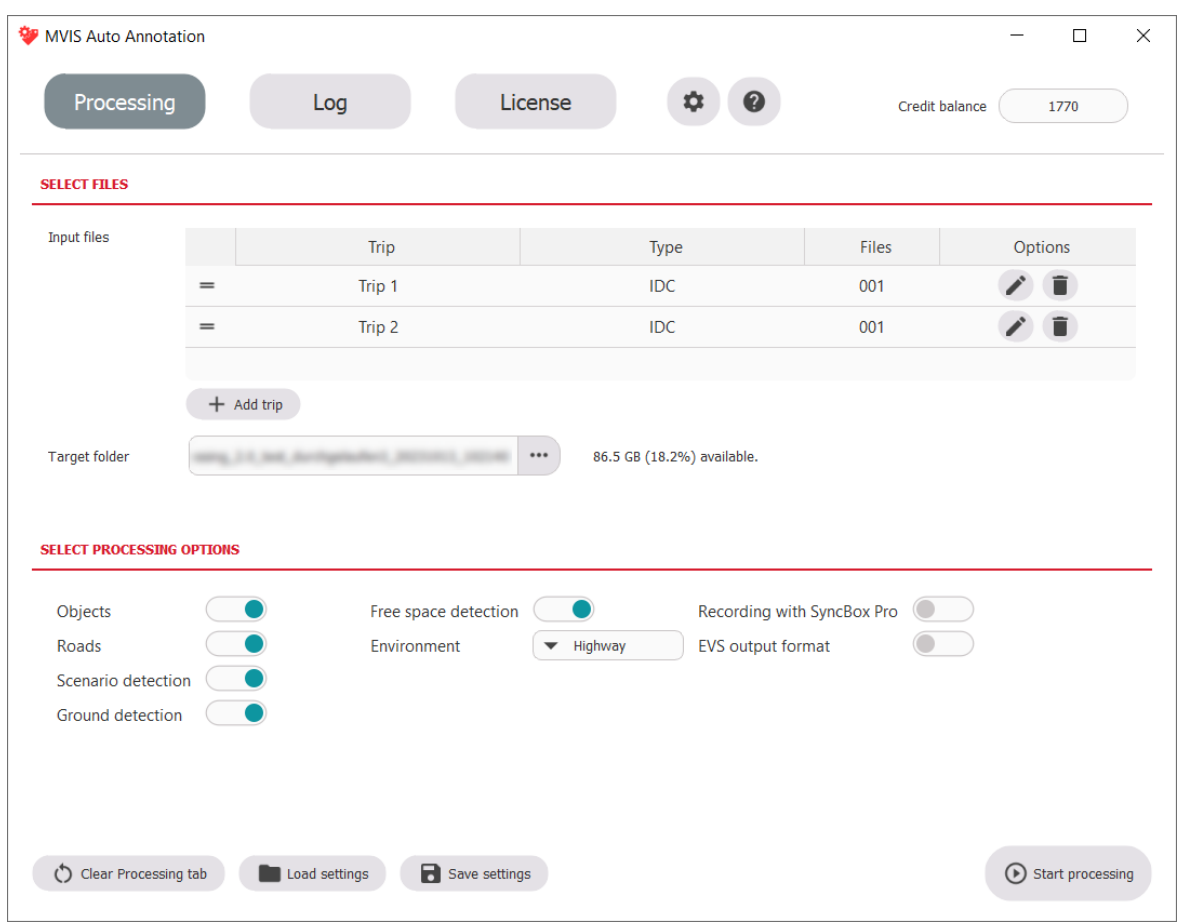

2. The settings of the last session are displayed. You can change the settings as follows:

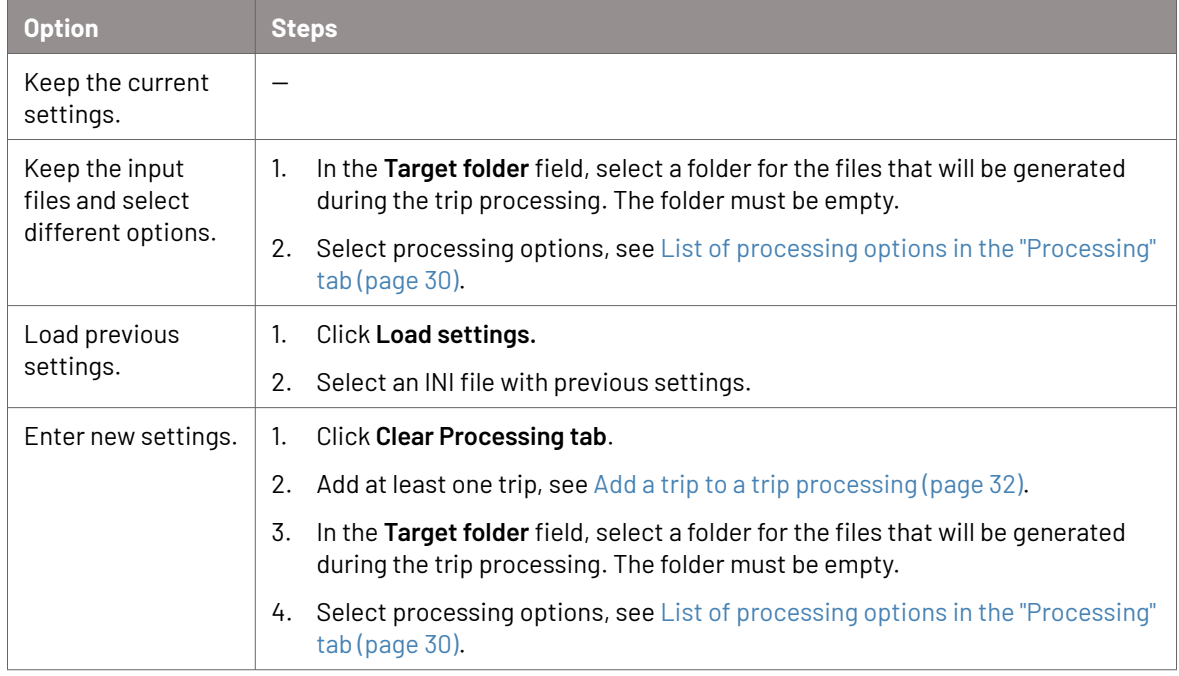

3. You can save your settings as an INI file. To do so, click **Save settings**.

### <span id="page-31-0"></span>**5.3.4. Add a trip to a trip processing**

- 1. Perform a validity check to see if your input files are valid, see [Validity check for input](#page-24-0) [files \(page 25\)](#page-24-0).
- 2. Start the GUI version of MVIS Auto Annotation.

The **Processing** tab appears.

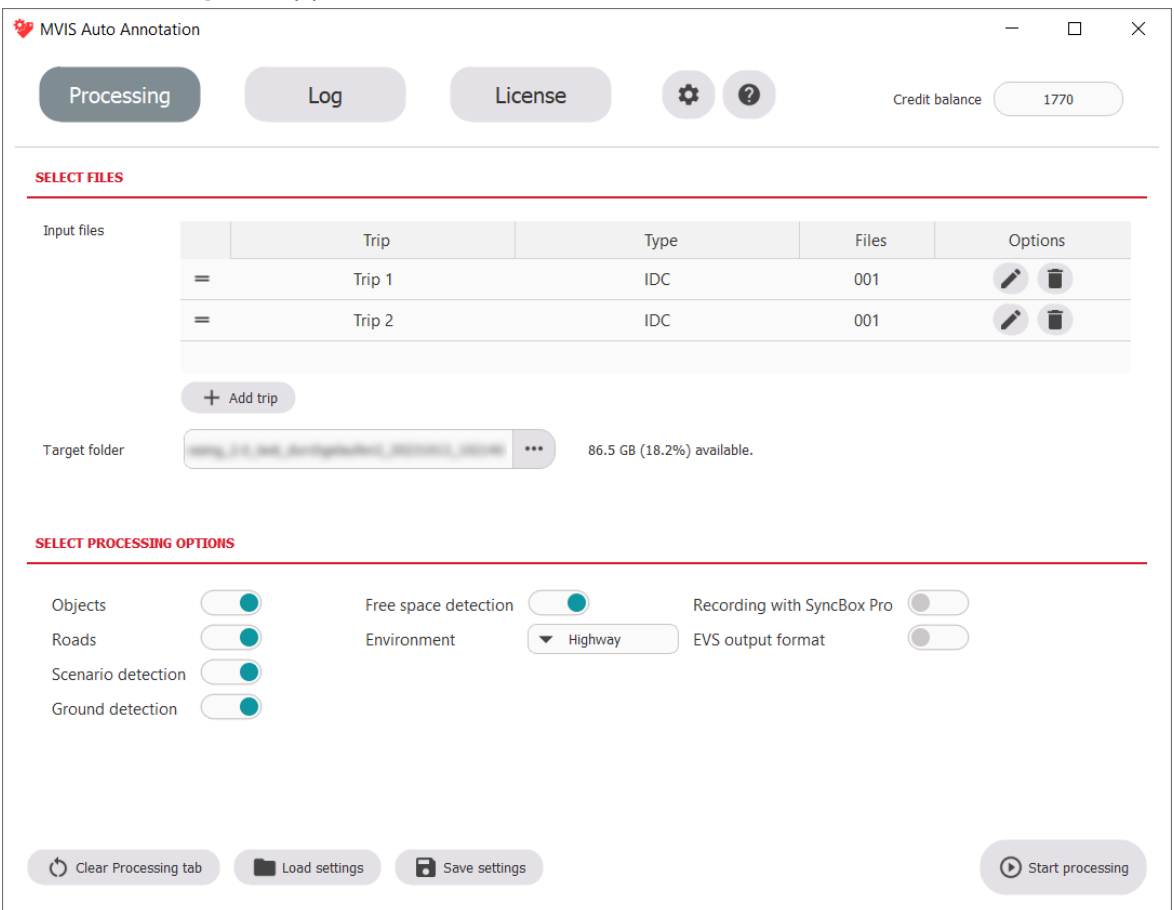

- 3. Keep the settings or click **Load settings** to load the settings you want to add a trip to.
- 4. In the **Select files** section, click **Add trip**. The **Create trip** view appears.

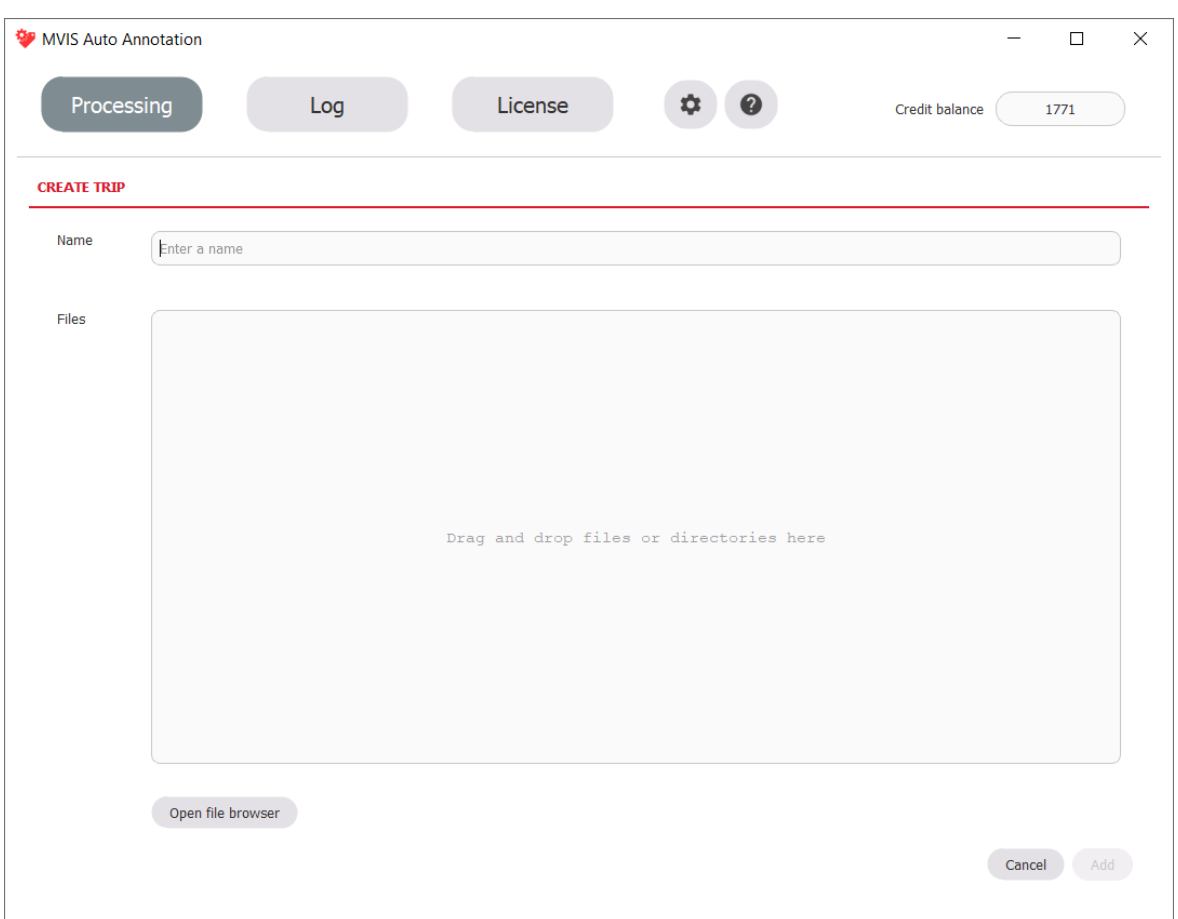

- 5. In the **Name** field, enter a name for the trip.
- 6. In the **Files** field, select the files that you want to process, either by drag and drop or by clicking **Open file browser**.

All selected files must have the same file format, for example, IDC or VPCAP. For information on the supported file formats, see [List of supported file formats \(page 8\)](#page-7-0).

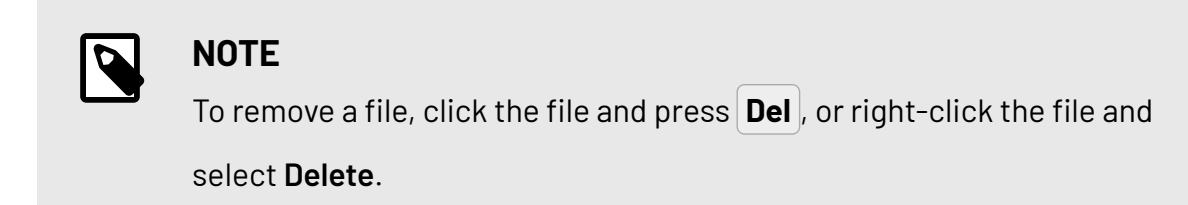

7. If the selected files require supporting configuration files, select these files as well, for example, for a VPCAP file:

<span id="page-33-0"></span>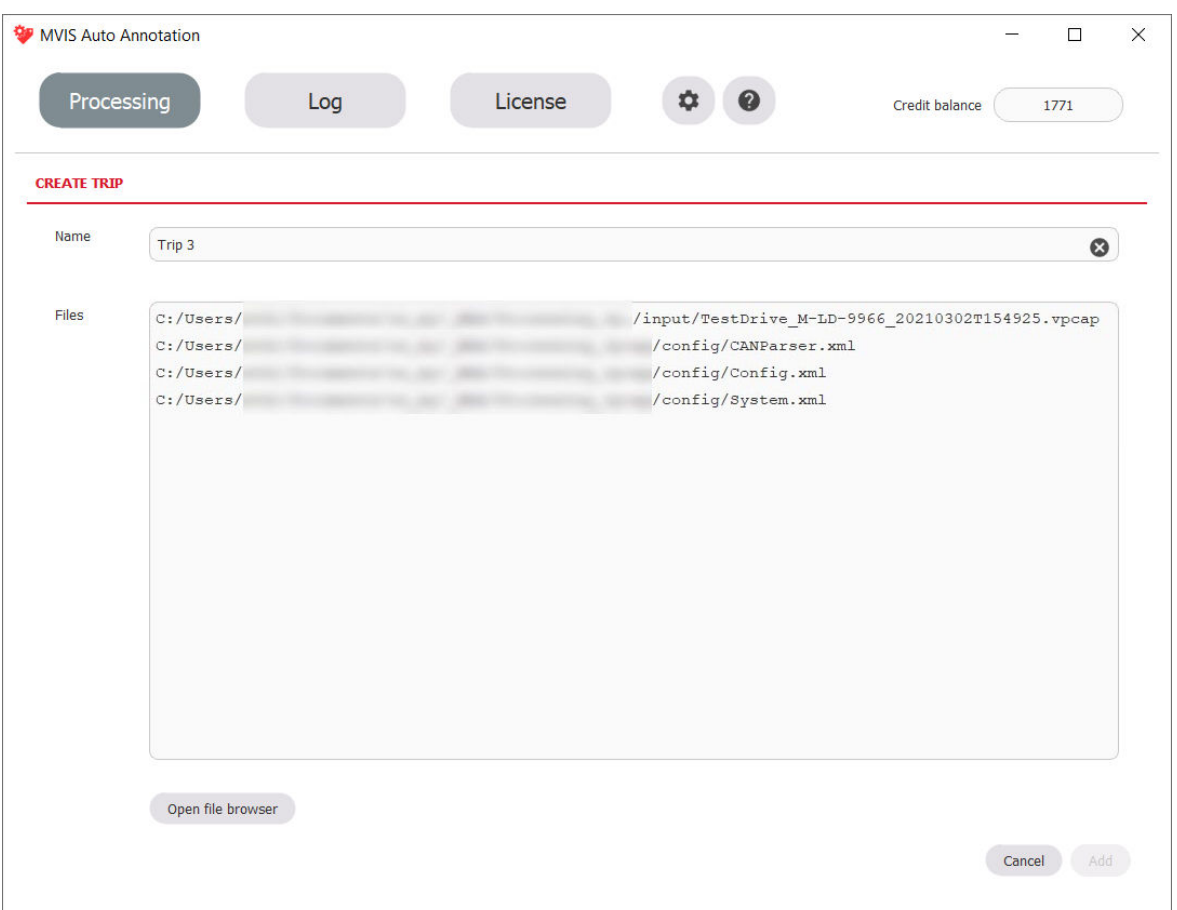

#### 8. Click **Add**.

The trip is added at the end of the **Input files** list.

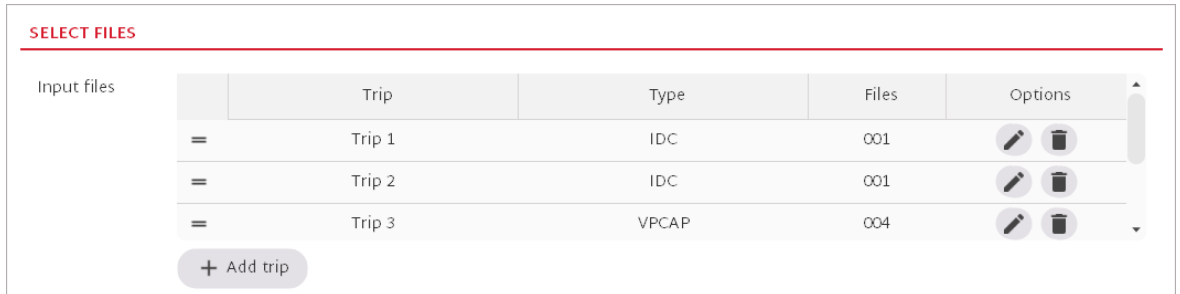

9. To change the processing order of the trips, drag and drop the  $=$  icon next to a trip to the new position.

### **5.3.5. Remove a trip from a trip processing**

1. Start the GUI version of MVIS Auto Annotation. The **Processing** tab appears.

<span id="page-34-0"></span>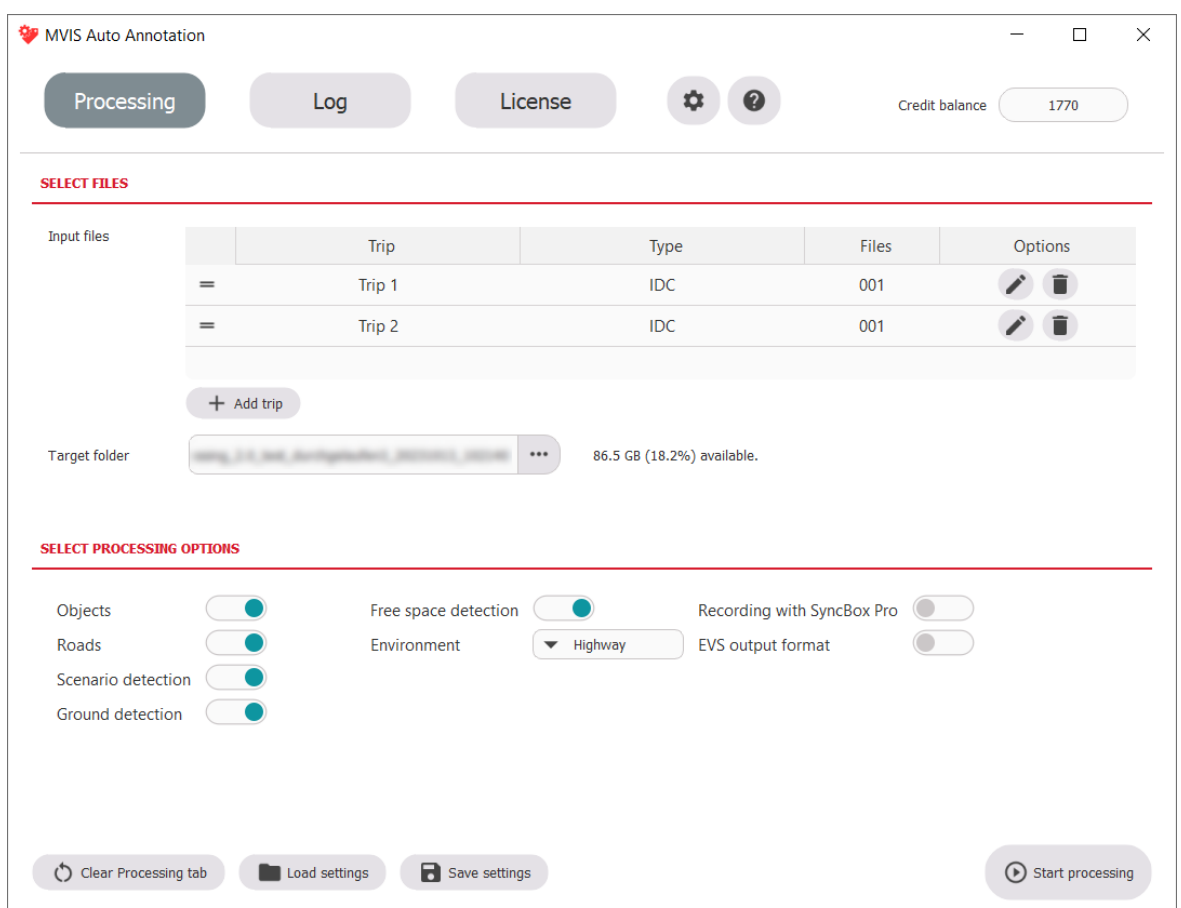

- 2. Keep the settings or click **Load settings** to load the settings you want to remove a trip from.
- 3. In the **Select files** section, next to a trip, click **Delete**.
- 4. Confirm the message that follows.

### **5.4. Trip processing**

After you specified the settings for a trip processing, you can start the trip processing. For each trip, a status is displayed. You can skip a trip or stop the trip processing.

### <span id="page-35-0"></span>**5.4.1. Elements of the "Processing" tab (processing mode)**

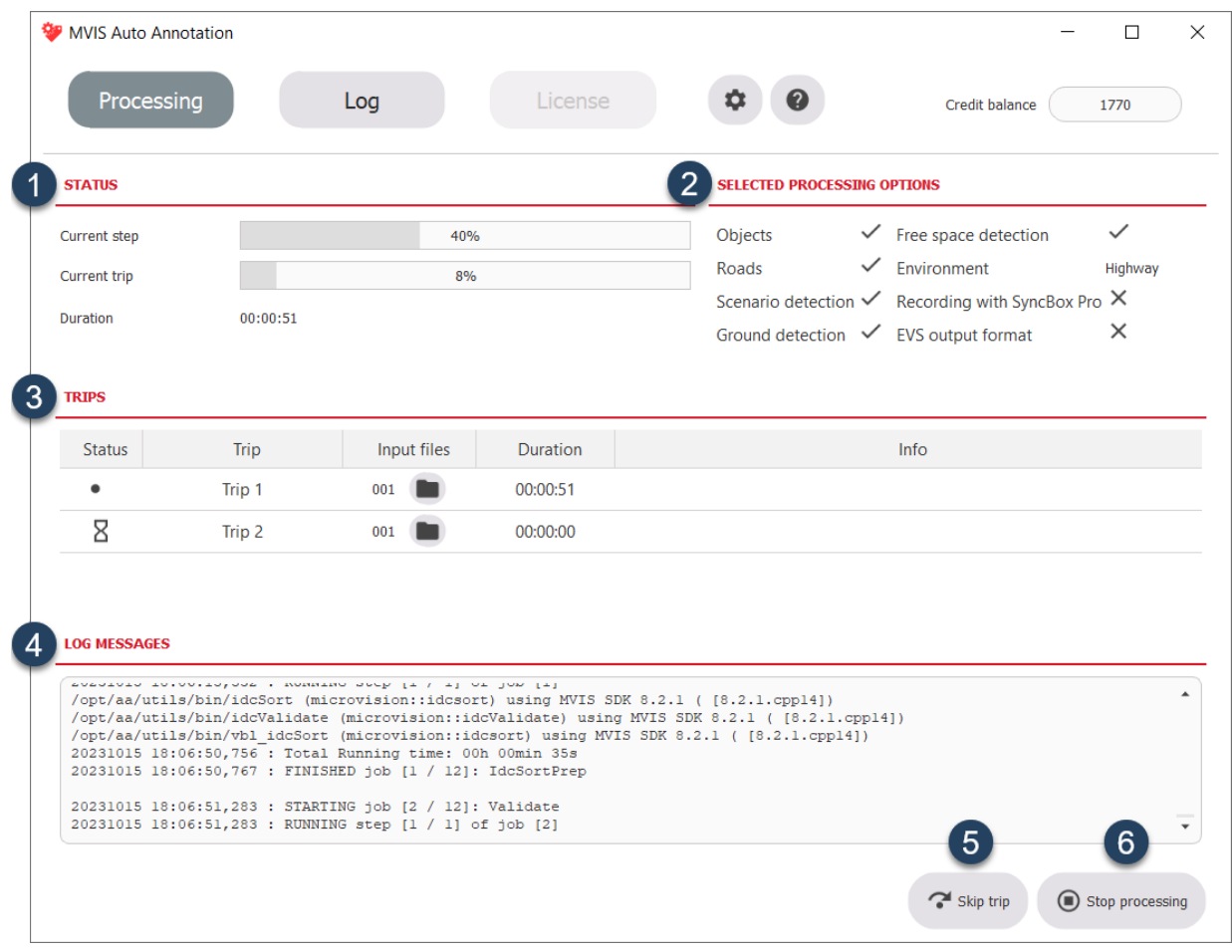

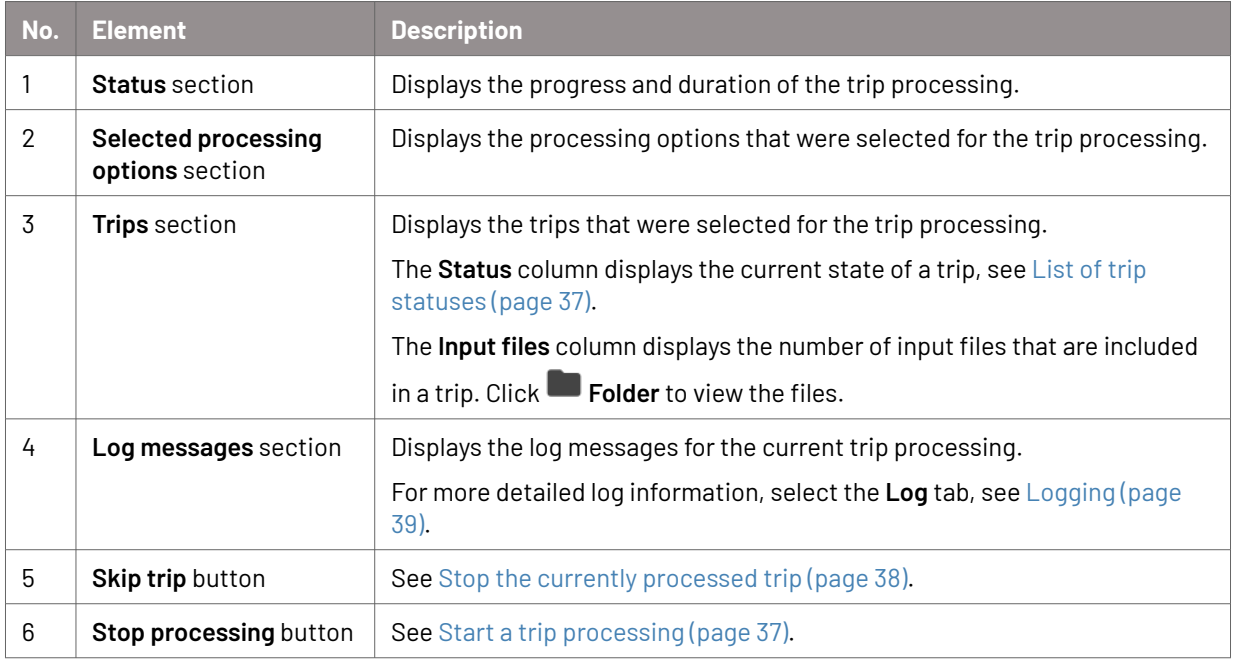
# **5.4.2. List of trip statuses**

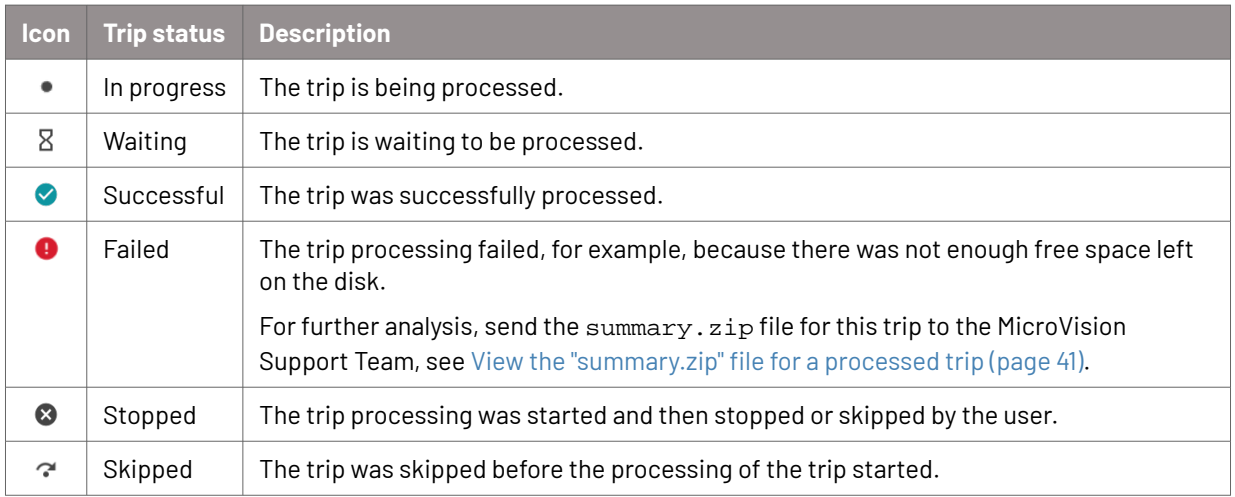

# **5.4.3. Start a trip processing**

## **Prerequisites**

- Your computer has Internet access.
- You have enough credits left (**Credit balance** field).
- All input files are valid, see [Validity check for input files \(page 25\).](#page-24-0)

## **Procedure**

- 1. Specify the settings for the trip processing, see [Specify the settings for a trip](#page-29-0) [processing \(page 30\).](#page-29-0)
- 2. Click **Start processing**.
- 3. If the specified target folder is not empty, a new target folder is suggested. Click **Ok** to use the suggested target folder or click **Cancel** and select an empty target folder. The trip processing starts.

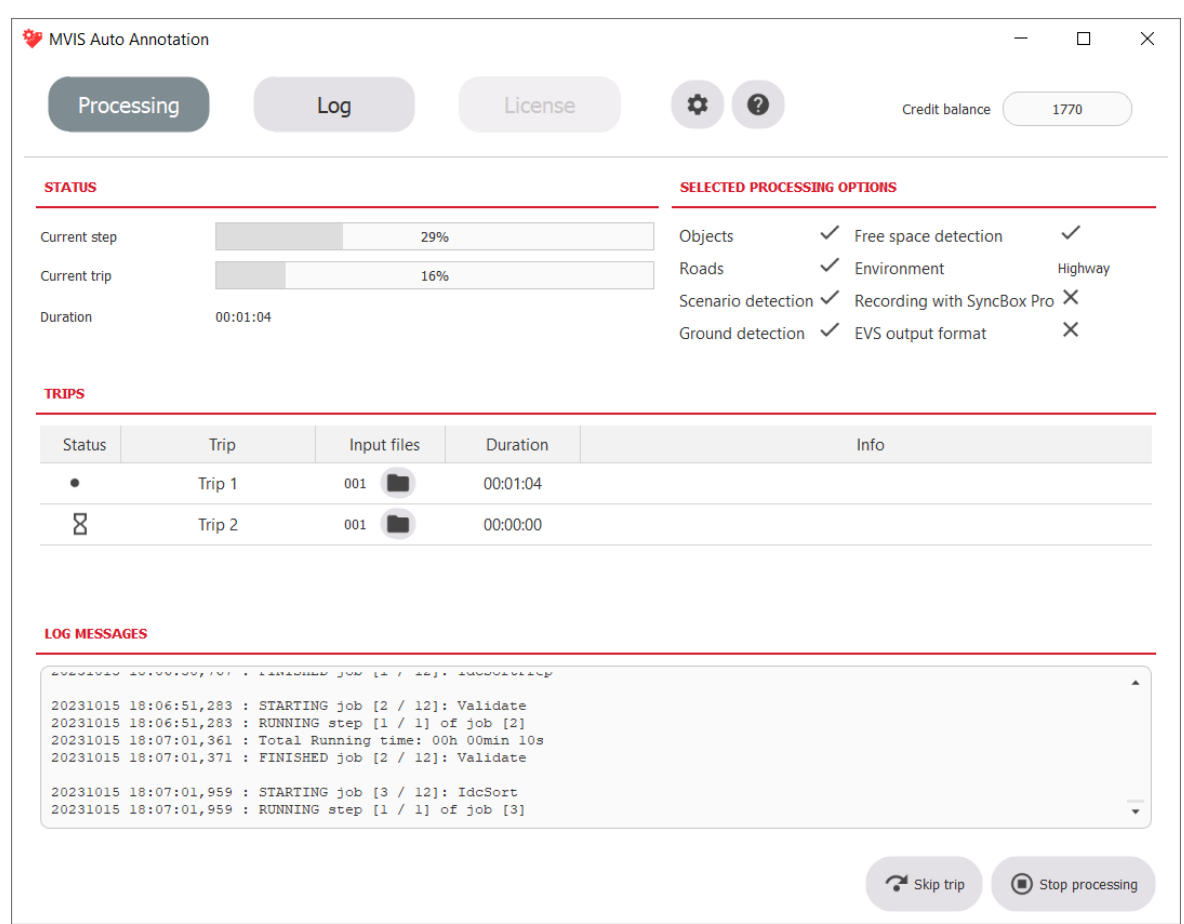

- 4. View information on the current state of the trip processing, see [Elements of the](#page-35-0) ["Processing" tab \(processing mode\) \(page 36\)](#page-35-0).
- 5. When all trips were processed or the processing was stopped, click **Back** to go back to the trip processing settings.

## **5.4.4. Stop the currently processed trip**

- 1. During a trip processing, select the **Processing** tab. The trip that is currently being processed has the status **In progress.**
- 2. Click **Skip trip**.
- 3. Confirm the message that follows. The trip gets the status **Stopped**.

## **5.4.5. Stop the complete trip processing**

- 1. During a trip processing, select the **Processing** tab.
- 2. Click **Stop processing**.
- 3. Confirm the message that follows. The complete trip processing is stopped.
- <span id="page-38-0"></span>• Trips that were already processed keep their status, either **Successful**, **Failed**, or **Stopped**.
- The trip that was being processed gets the status **Stopped**.
- The remaining trips get the status <sup>2</sup> Skipped.

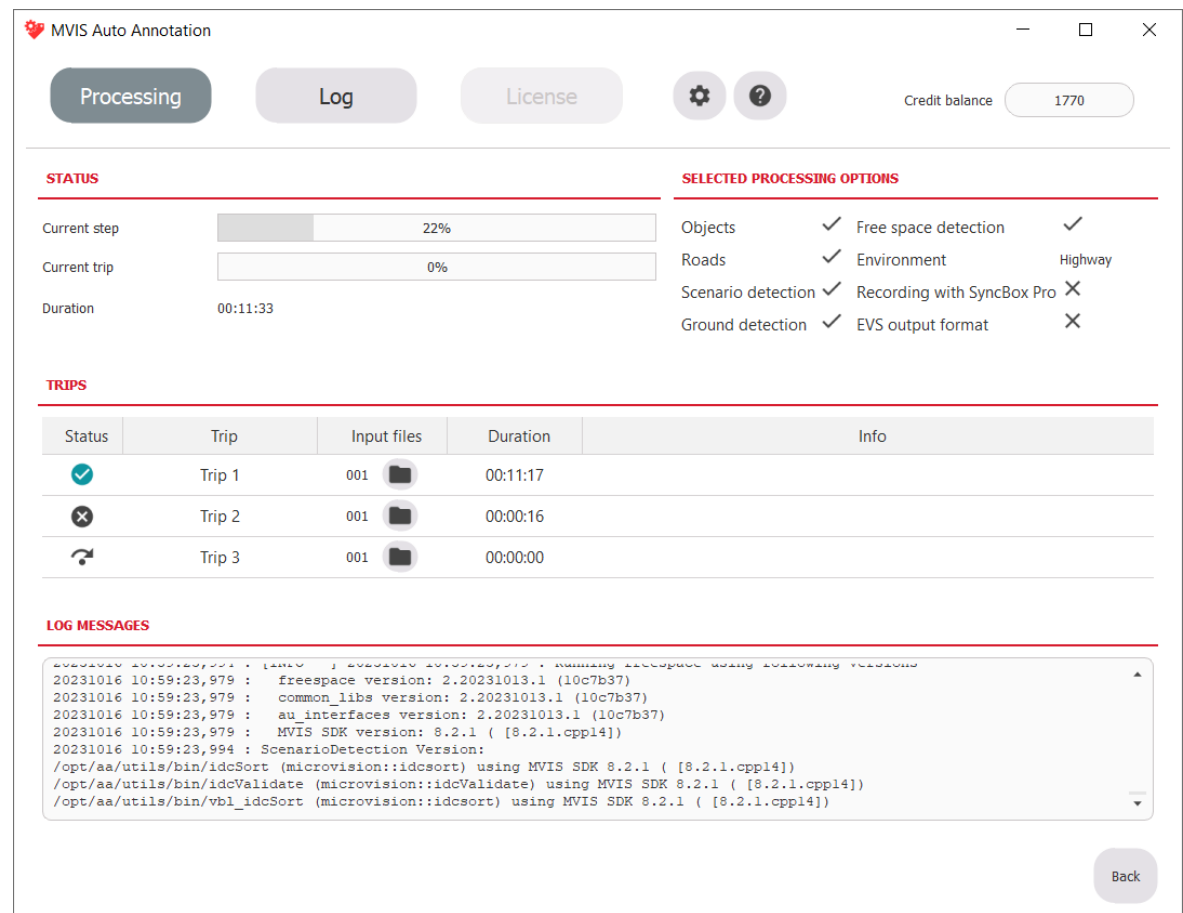

4. Click **Back** to go back to the trip processing settings.

# **5.5. Logging**

MVIS Auto Annotation automatically generates and saves log information for each trip processing. You can view and copy the log information for further analysis.

When you start a new trip processing, the previous log message on the **Processing** tab and on the **Log** tab will be deleted.

For log information on a previous trip processing, view the automatically saved log files.

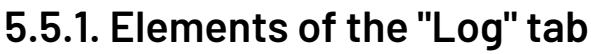

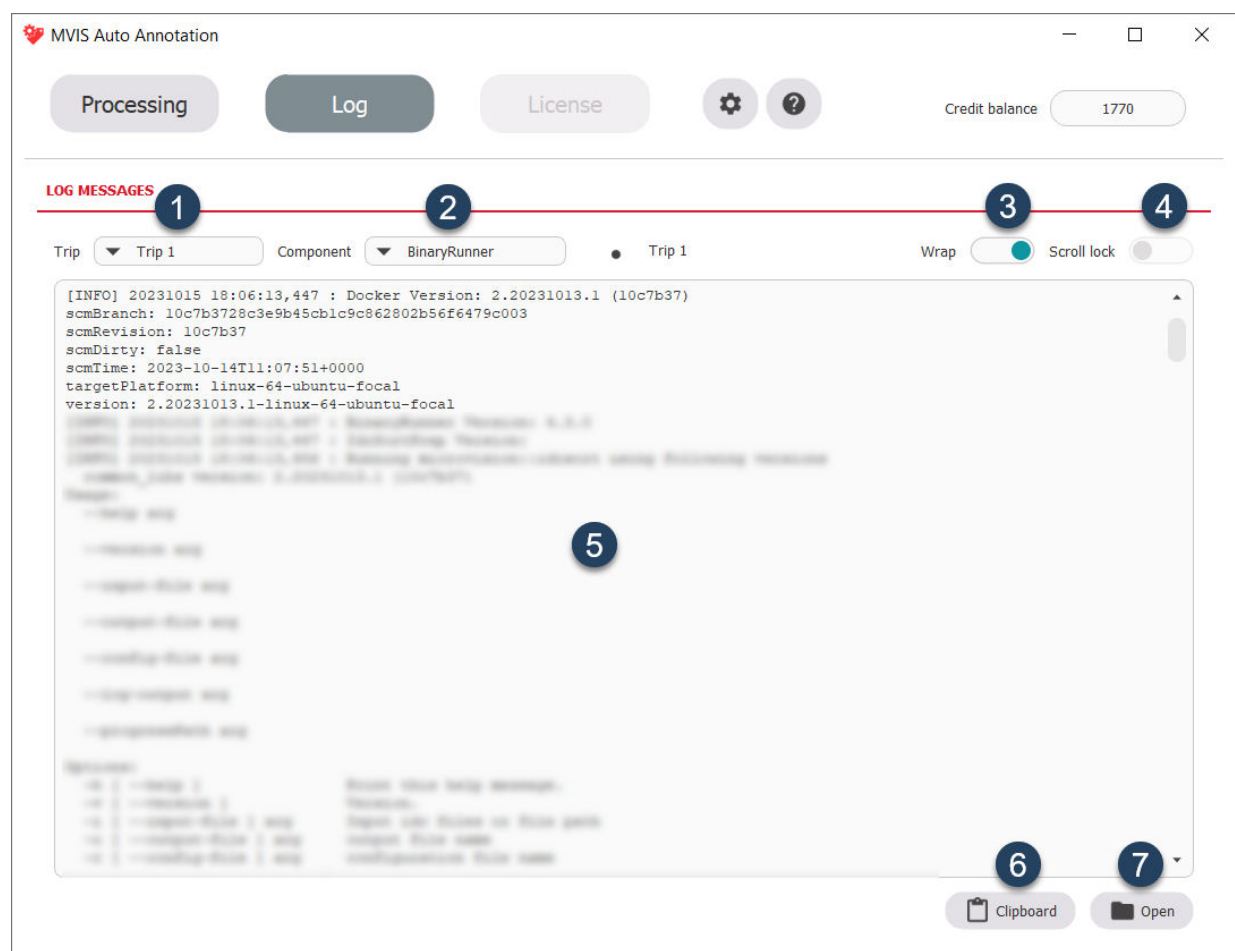

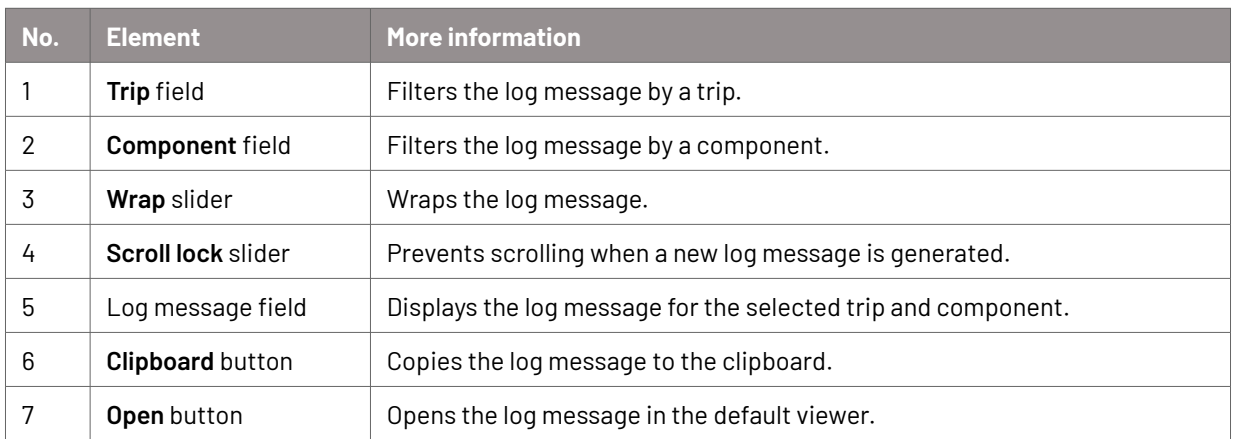

## **5.5.2. View the log messages for the current trip processing**

- 1. During a trip processing, select the **Log** tab.
- 2. Select the trip and the component for which you want to view the log message. For more information, see Elements of the "Log" tab (page 40).

# <span id="page-40-0"></span>**5.5.3. View the log files for a processed trip**

## **Context**

For each trip in a trip processing, log files are automatically saved in the log folder. This applies to the GUI version and the terminal version.

## **Procedure**

- 1. Navigate to the target folder that you specified for the trip processing.
- 2. Select the folder for one of the processed trips, for example Trip 1.
- 3. In the output folder, select the log folder.

All log files for the selected trip are displayed.

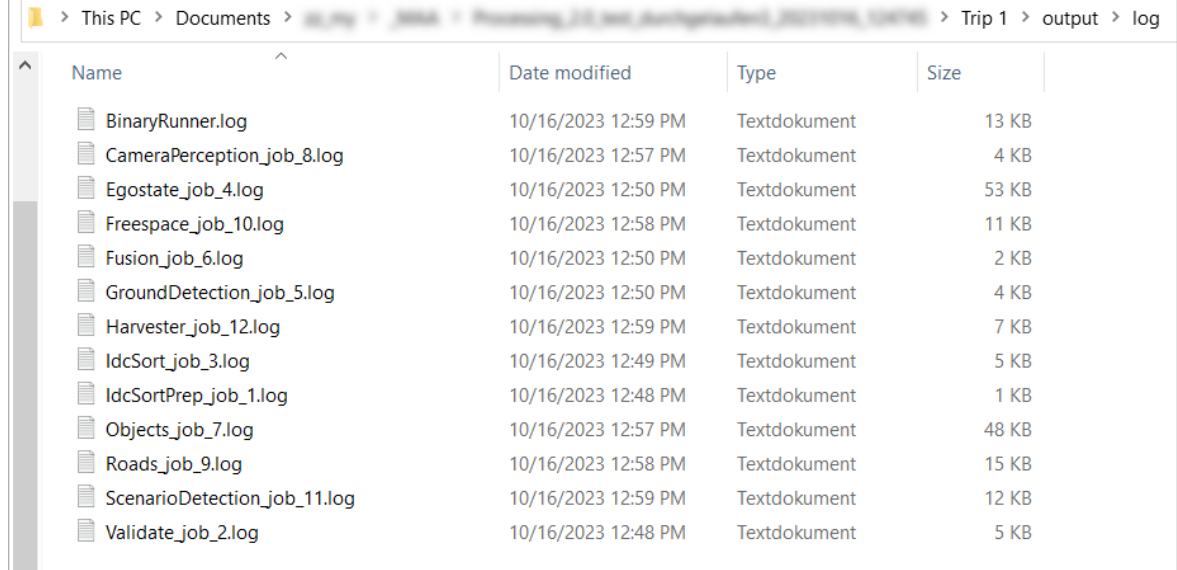

## **5.5.4. View the "summary.zip" file for a processed trip**

### **Context**

All log files of a processed trip are saved in the summary. zip file. This applies to the GUI version and the terminal version.

In case of errors, send the summary.zip file to the MicroVision Support Team.

## **Procedure**

- 1. Navigate to the target folder that you specified for the trip processing.
- 2. Select the folder for one of the processed trips, for example Trip 1.
- 3. Select the output folder.

The summary.zip file for the selected trip is displayed.

<span id="page-41-0"></span>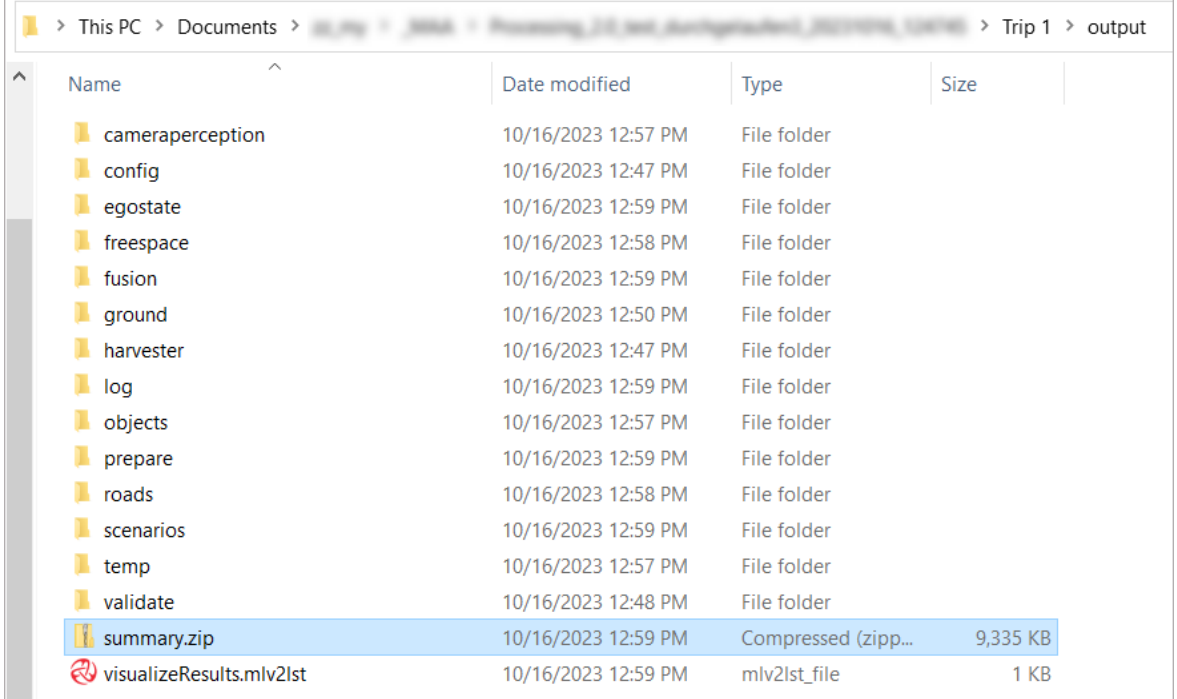

# **5.6. Visualize the output of a trip with MVIS Laser View 2**

### **Context**

After a successful processing with MVIS Auto Annotation, multiple files are created that contain the different outputs such as objects and lanes. These results can be visualized with MVIS Laser View 2. Depending on the output type, you have the following options:

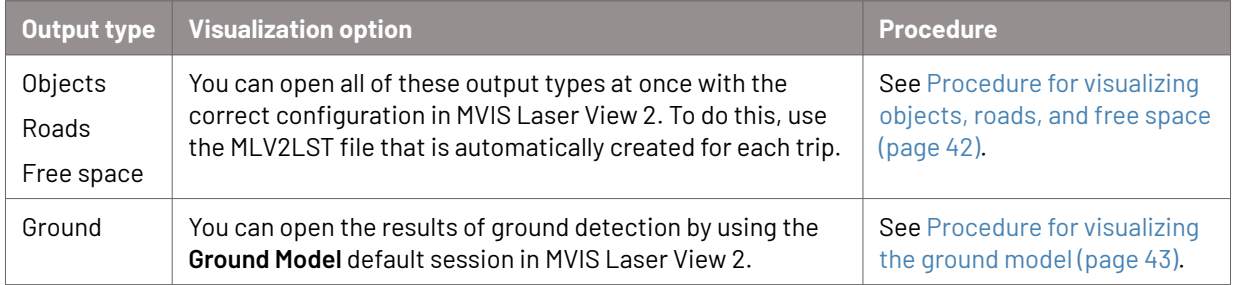

### **Prerequisites**

- MVIS Laser View 2 version 20.0.0 or higher is installed.
- The MVIS ODR plug-in version 20.0.0 or higher is installed.
- The MVIS Ground plug-in version 20.0.0 or higher is installed.

### **Procedure for visualizing objects, roads, and free space**

- 1. Navigate to the target folder that you specified for the trip processing.
- 2. Select the folder for one of the processed trips, for example Trip 1.
- 3. In the output folder, double-click the visualizeResults.mlv2lst file.

<span id="page-42-0"></span>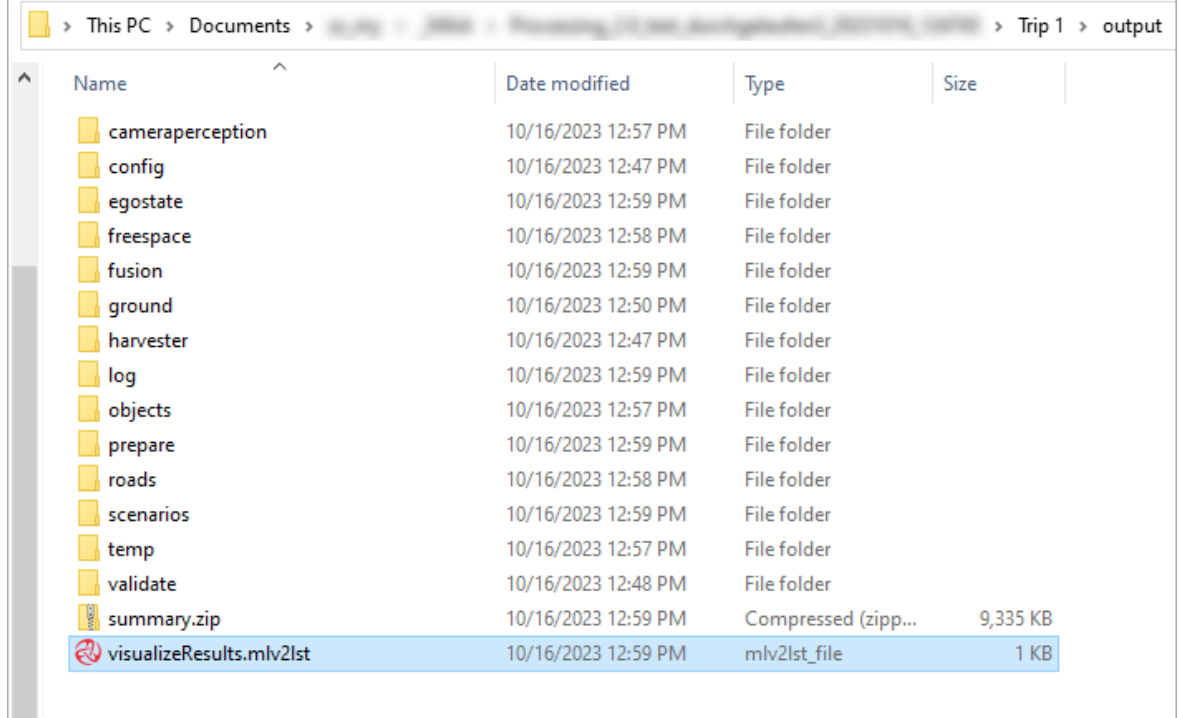

The trip data is displayed in MVIS Laser View 2.

### **Procedure for visualizing the ground model**

- 1. Start MVIS Laser View 2.
- 2. On the Welcome page, in the **Default sessions** section, select **MOSAIK** → **Ground Model**.

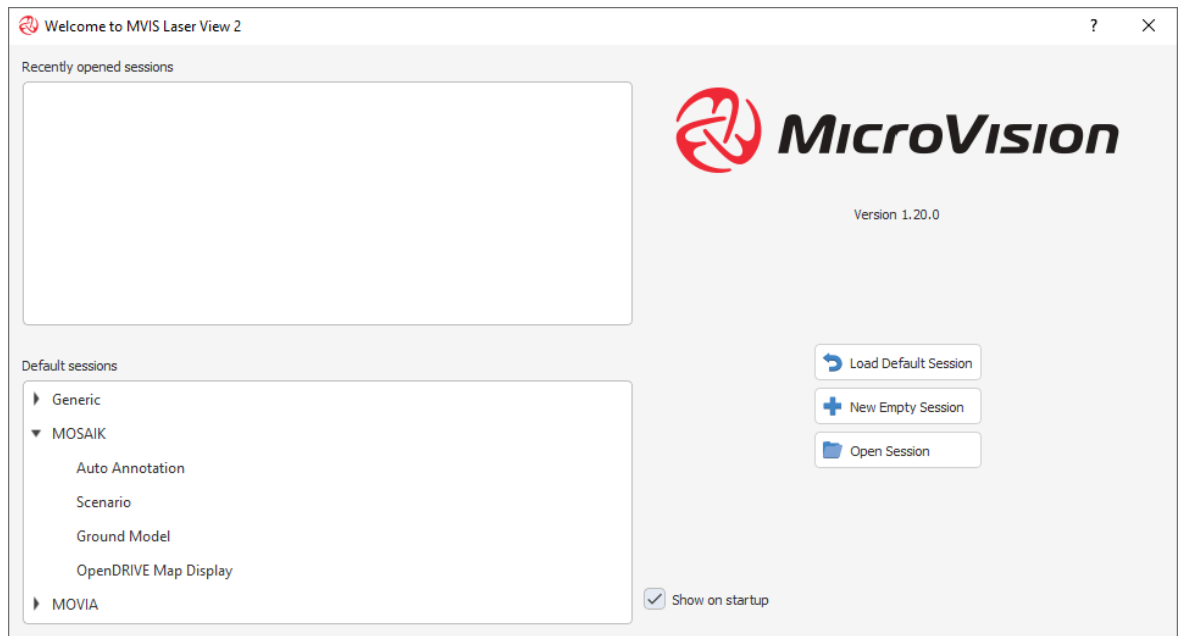

The Ground Model session is opened in MVIS Laser View 2.

3. Open your file browser and navigate to the target folder that you specified for the trip processing.

4. Select the folder of the processed trip that you want to visualize, for example Trip 1.

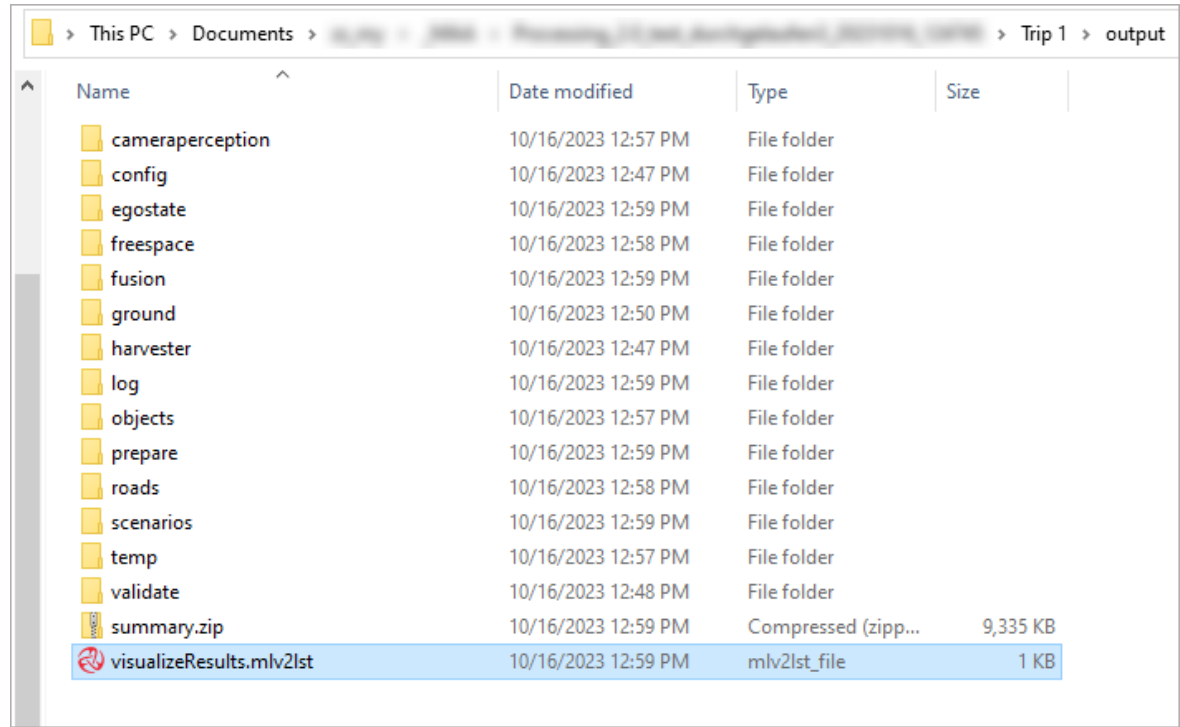

- 5. Drag and drop the following files from the output folder into the **3D View** area of MVIS Laser View 2:
	- \output\ground\[trip]GroundDetecion.idc
	- \output\objects\[trip]Object\_results.idc
	- \output\egostate\pointCloud3D\\_tileMap\_[sensor].idc

The data of the selected trip is visualized.

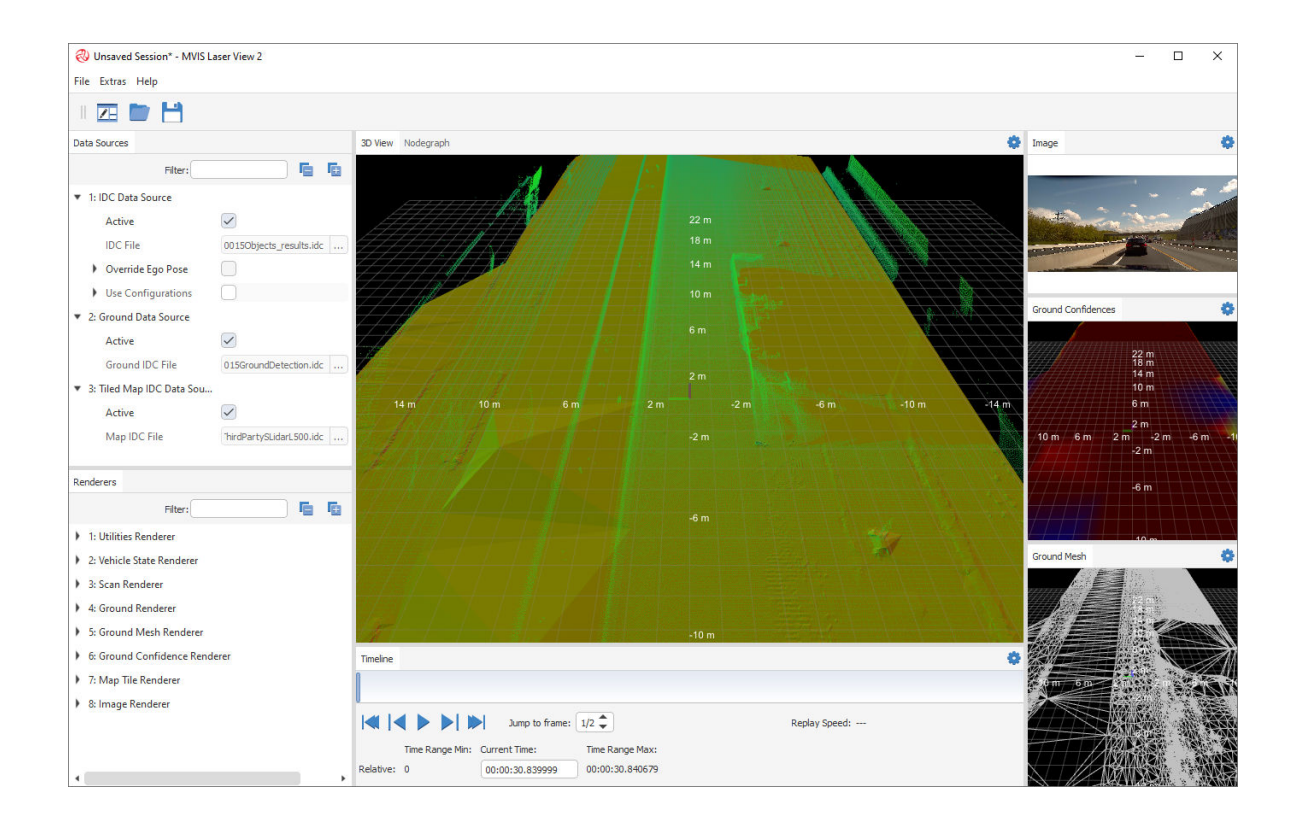

# <span id="page-45-0"></span>**6. The terminal version of MVIS Auto Annotation**

MVIS Auto Annotation has a GUI version and a terminal version.

The terminal version of MVIS Auto Annotation is intended to be used on a system that has no graphical user interface.

## **6.1. View help in the terminal**

- 1. Open the terminal.
- 2. Run the run.bat or run.sh file that is located in the AutoAnnotation-GetStarted folder, see [Download and install MVIS Auto Annotation \(page 18\).](#page-17-0)
- 3. Type -h to show information on how to activate your user license and how to set the paths to the target folders for the trip processing. Example: "C:\Users\[username]\Documents\AutoAnnotation-GetStarted\run.bat" -h

# **6.2. Content of the "AutoAnnotation-GetStarted" folder**

The AutoAnnotation-GetStarted folder in located in the downloaded installation file, see [Download and install MVIS Auto Annotation \(page 18\).](#page-17-0)

The folder has the following content.

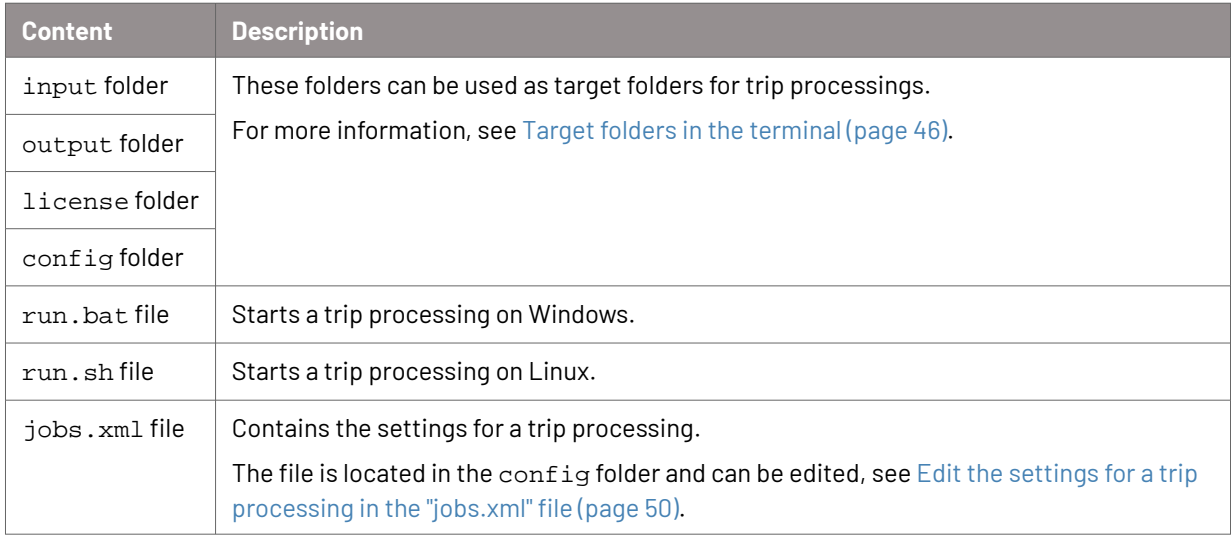

# **6.3. Target folders in the terminal**

For each trip processing, you need the following target folders: input, output, license, and config. Each target folder has a specific content and path parameter.

<span id="page-46-0"></span>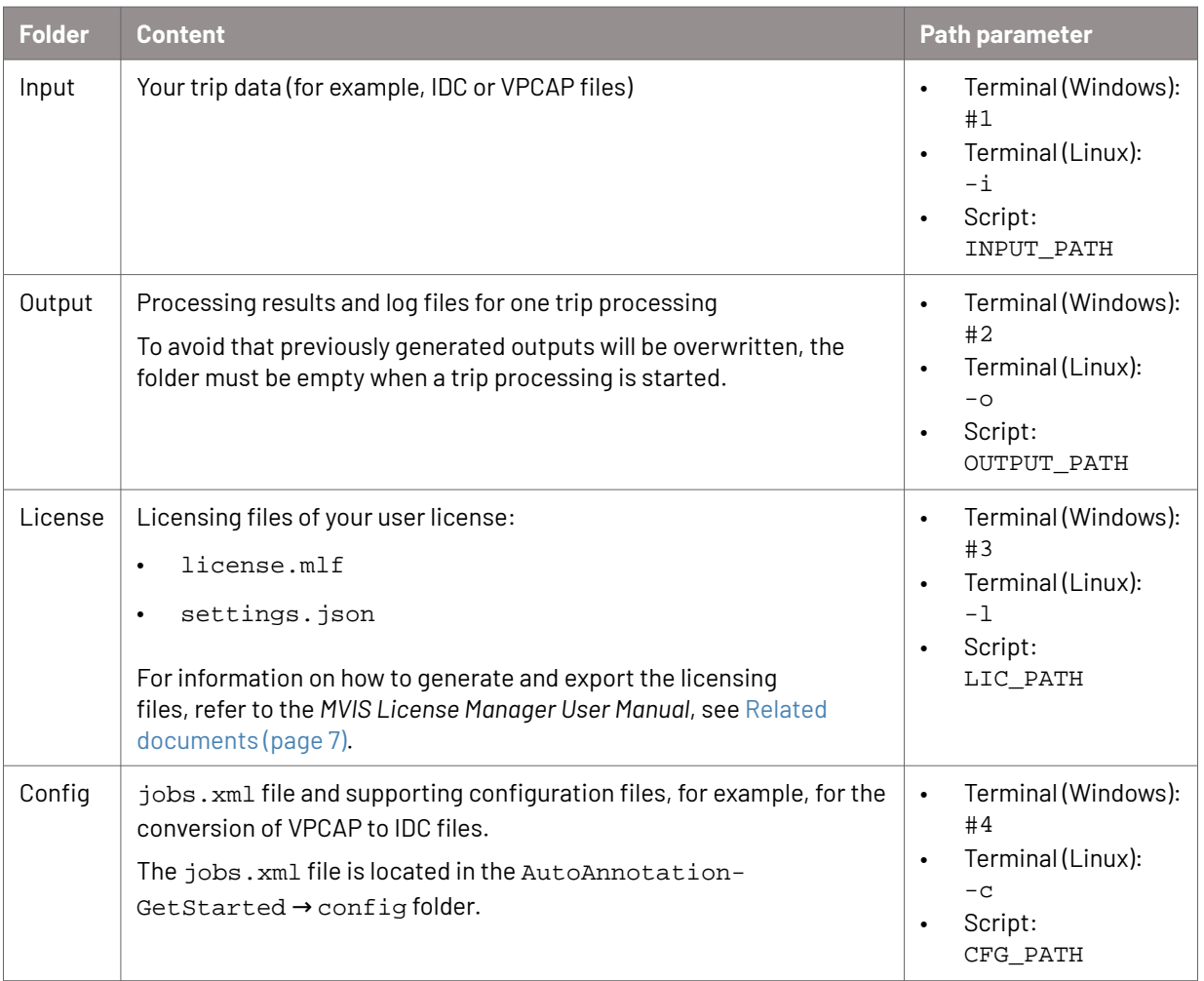

# **6.4. List of trip processing settings in the "jobs.xml" file**

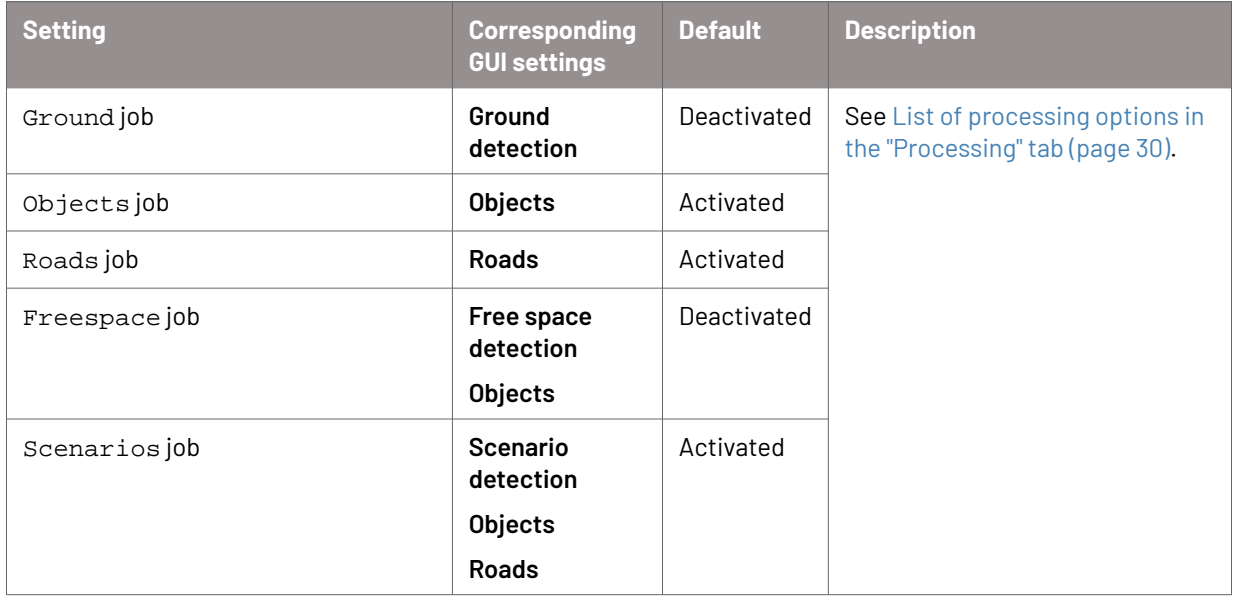

<span id="page-47-0"></span>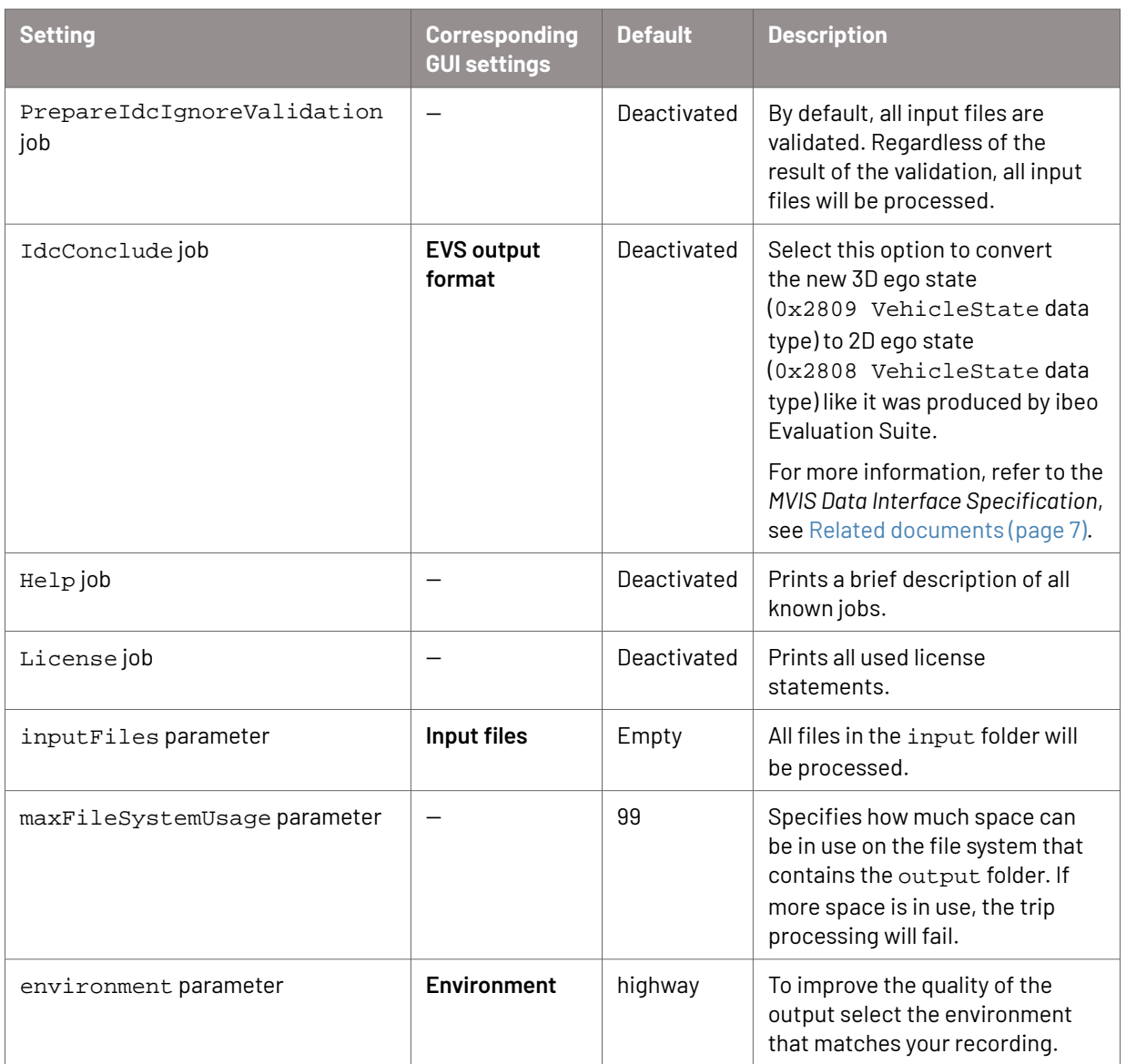

# **6.5. Set up the target folders for a trip processing in the terminal**

## **Context**

Before you start a trip processing in the terminal, set up the target folders.

For more information on target folders, see [Target folders in the terminal \(page 46\).](#page-45-0)

## **Procedure**

- 1. Navigate to the AutoAnnotation-GetStarted → config folder, see [Download](#page-17-0) [and install MVIS Auto Annotation \(page 18\).](#page-17-0)
- 2. Open the jobs.xml file.
- 3. Set up the target folders. You can use the folders in the AutoAnnotation-GetStarted folder or you can use your own folders. The following applies:
- <span id="page-48-0"></span>• The output folder must be empty.
- The input folder must contain your input files.
- The config folder must contain the jobs. xml file and if applicable the supporting configuration files.
- The license folder must contain your licensing files.

## **6.6. Preset the paths to target folders in the script file**

### **Context**

When you start a trip processing, you must set the paths to the following target folders: input, output, license, and config.

You can either set these paths each time you start a trip processing in the terminal, or you can preset them in the script file and only type run in the terminal. On Linux, you can combine both methods. On Windows, you can only use one method.

Paths that you preset in the script file always have a lower priority than paths that you set in the terminal. That means, you can override the preset paths in the terminal.

### **Procedure**

- 1. Open the run.bat or run.sh file that is located in the AutoAnnotation-GetStarted folder, see [Download and install MVIS Auto Annotation \(page 18\).](#page-17-0).
- 2. Set the path for one or more target folders with the following parameters:
	- INPUT\_PATH
	- OUTPUT\_PATH
	- LIC PATH
	- CFG\_PATH

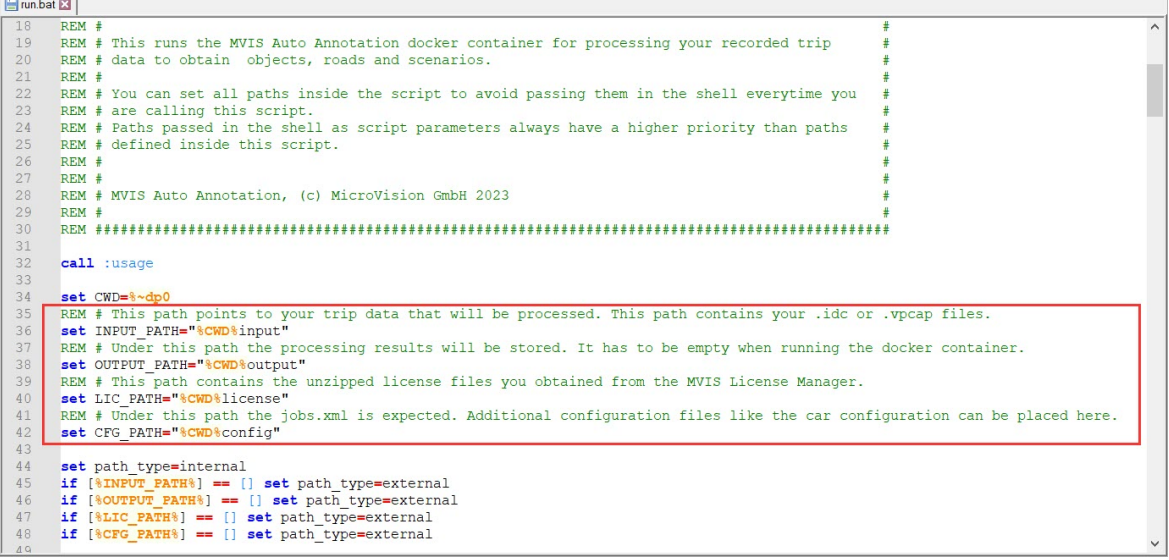

## <span id="page-49-0"></span>3. Save the script file.

# **6.7. Edit the settings for a trip processing in the "jobs.xml" file**

## **Context**

The settings for a trip processing are stored in the  $\frac{1}{10}$  and file.

When you use the GUI version, the jobs. xml file will automatically be generated when you start a trip processing.

When you use the terminal version, you can use the jobs. xml file that is located in the AutoAnnotation-GetStarted folder, see [Download and install MVIS Auto](#page-17-0) [Annotation \(page 18\).](#page-17-0) You can keep the default settings or edit the jobs. xml file.

You can also specify the settings in the GUI, generate the jobs. xml file and use it in the terminal version.

## **Procedure in the "jobs.xml"**

- Navigate to the jobs. xml file. By default, it is located in the AutoAnnotation-GetStarted  $\rightarrow$  config folder.
- 2. Edit the settings for the trip processing. For information on trip processing settings in the jobs. xml file, see [List of trip](#page-46-0) [processing settings in the "jobs.xml" file \(page 47\)](#page-46-0).
- 3. Save the jobs.xml file.

## **Procedure using the GUI**

- 1. [Specify the settings for a trip](#page-29-0) processing in the GUI, see Specify the settings for a trip [processing \(page 30\).](#page-29-0)
- 2. On the **Processing** tab, in the **Select processing options** section, select the processing options you want to use in the terminal.
- 3. Click **Start processing**.

The jobs.xml file is automatically generated and located here: [selected target folder] → [trip folder] → config

# **6.8. Start a trip processing in the terminal**

## **Context**

You start a trip processing in the terminal with the run, bat or run, sh script file. These files are located in the AutoAnnotation-GetStarted folder, see [Download](#page-17-0) [and install MVIS Auto Annotation \(page 18\).](#page-17-0)

## **Prerequisites**

You have enough credits left (MyMVIS → **Licenses** tab → **User licenses** → **Credits** column).

### **Procedure on Windows**

- Set up the target folders for the trip processing, see [Set up the target folders for a](#page-47-0) [trip processing in the terminal \(page 48\).](#page-47-0)
- 2. Do one of the following:
	- Preset the paths to all target folders in the script file, see [Preset the paths to](#page-48-0) [target folders in the script file \(page 49\)](#page-48-0).

Open the terminal and run the run.bat file. Example:

"C:\Users\[username]\Documents\AutoAnnotation-GetStarted\run.bat"

• Open the terminal, run the run.bat file, and set the paths to all target folders. Example:

```
"C:\Users\[username]\Documents\AutoAnnotation-GetStarted\run.bat"
"D:\myUsbDrive\trip1input"
"D:\myUsbDrive\trip1output"
"D:\myUsbStick\license"
"D:\myUsbDrive\vehicle1\config"
```
The following applies:

– To use network shares, start the network volume wizard. Example:

"C:\Users\[username]\Documents\AutoAnnotation-GetStarted\run.bat" -n

Alternatively, you can enter the IP addresses manually. For more information, see [View help in the terminal \(page 46\)](#page-45-0).

– To use USB sticks, ensure that in your Docker Desktop settings, the **Use the WSL 2 based engine** checkbox is deselected.

The trip processing starts.

3. For log information, see [Logging \(page 39\).](#page-38-0)

### **Procedure on Linux**

- 1. Set up the target folders for the trip processing, see [Set up the target folders for a](#page-47-0) [trip processing in the terminal \(page 48\).](#page-47-0)
- 2. If applicable, preset one or more paths to the target folders in the script file, see [Preset the paths to target folders in the script file \(page 49\)](#page-48-0).
- 3. Open the terminal.
- 4. Run the run.sh file and se the paths to the target folders that are not preset in the script file.
	- Example 1: no target folder path is preset in the script file:

```
/home/[username]/Documents/run.sh -i
"/media/[username]/myUsbDrive/trip1input" -o 
"/media/[username]/myBigNetworkStoreage/trip1output" -l
"/media/[username]/myUsbStick/license" -c
"/media/[username]/myUsbDrive/vehicle1/config"
```
• Example 2: only the output folder path is not preset:

```
/home/[username]/Documents/run.sh -o
"/media/[username]/myBigNetworkStoreage/trip1output"
```
The trip processing starts.

5. For log information, see [Logging \(page 39\).](#page-38-0)

## **6.9. Stop a trip processing in the terminal**

### **Context**

You can stop a trip processing either by pressing **Ctrl C** or by stopping a container.

### **Procedure for stopping a container**

- 1. During a trip processing, enter docker container ls. A list of all running containers is displayed.
- 2. Copy the ID of the container that you want to stop.
- 3. Enter docker stop [copied ID].

# **7. Switching from ibeo Evaluation Suite to MVIS Auto Annotation**

If you have been working with ibeo Evaluation Suite so far, the following comparison will support you when switching to MVIS Auto Annotation.

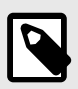

## **NOTE**

If you have any questions regarding the processing parameters or outputs of MVIS Auto Annotation, contact the MicroVision Support Team.

### **Comparison of how to process a trip**

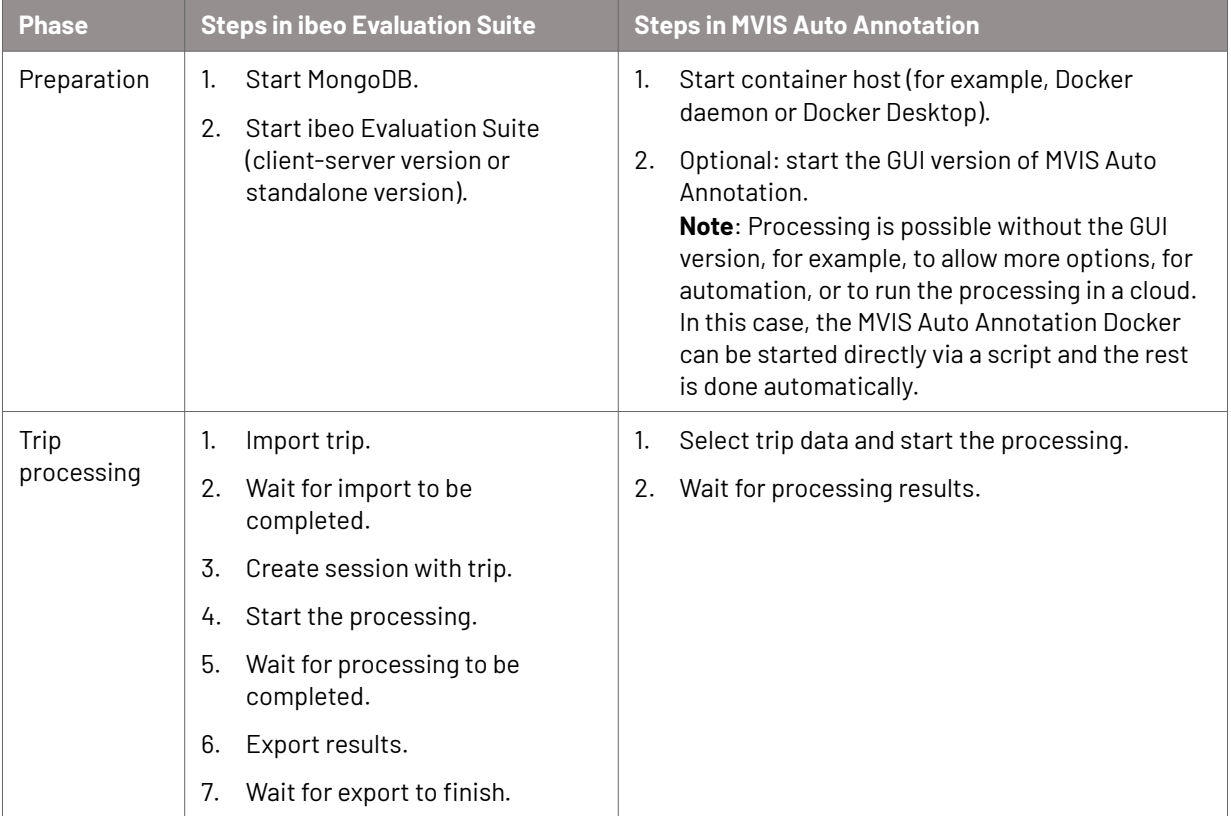

### **Comparison of processing parameters**

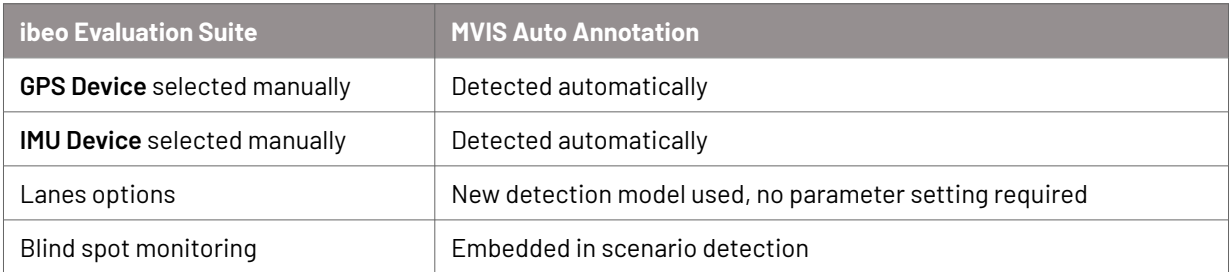

## **Comparison of outputs**

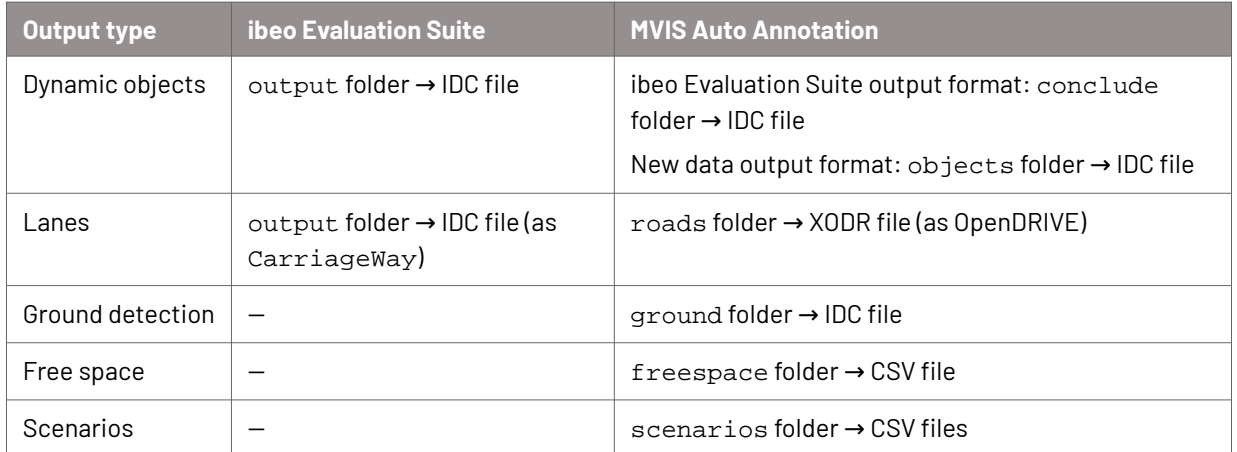

# **8. Ego state estimation**

The ego vehicle is the vehicle that is equipped with the reference sensors and that records the measurement data.

Ego state estimation estimates the vehicle's position, orientation, and motion based on the recorded GPS, IMU, odometry. and lidar data. Subsequently, the ego state results are used by other components like road detection or object tracking.

# **8.1. Limitations of ego state estimation**

The following limitations apply for ego state estimation:

- In general, the performance of ego state estimation is heavily affected by the quality of the input signals like GPS, IMU, and odometry.
- Currently, loop closure is not supported, that is, driving the same road twice or more in a single trip.
- The ego vehicle accelerations are not estimated or filtered. Therefore, the acceleration values can be subject to noise.
- The ego vehicle turn rates are not estimated or filtered. Therefore, the turn rates can be subject to noise.
- The availability of ego state features depend on the sensor setup, see [Prerequisites](#page-55-0) [for ego state estimation \(page 56\).](#page-55-0)

# **8.2. Features for ego state estimation**

Ego state estimation samples timestamps throughout the trip according to the measurement data. The ego vehicle state is estimated for each of these timestamps.

An ego vehicle state consists of:

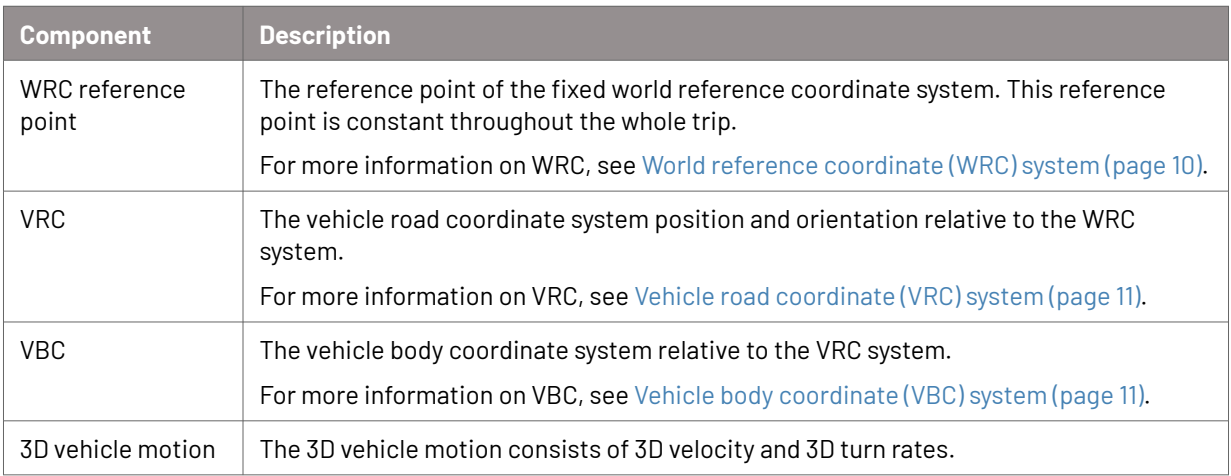

# <span id="page-55-0"></span>**8.3. Prerequisites for ego state estimation**

Ego state estimation supports several sensor setups. The sensor setup determines which ego state estimation features are available.

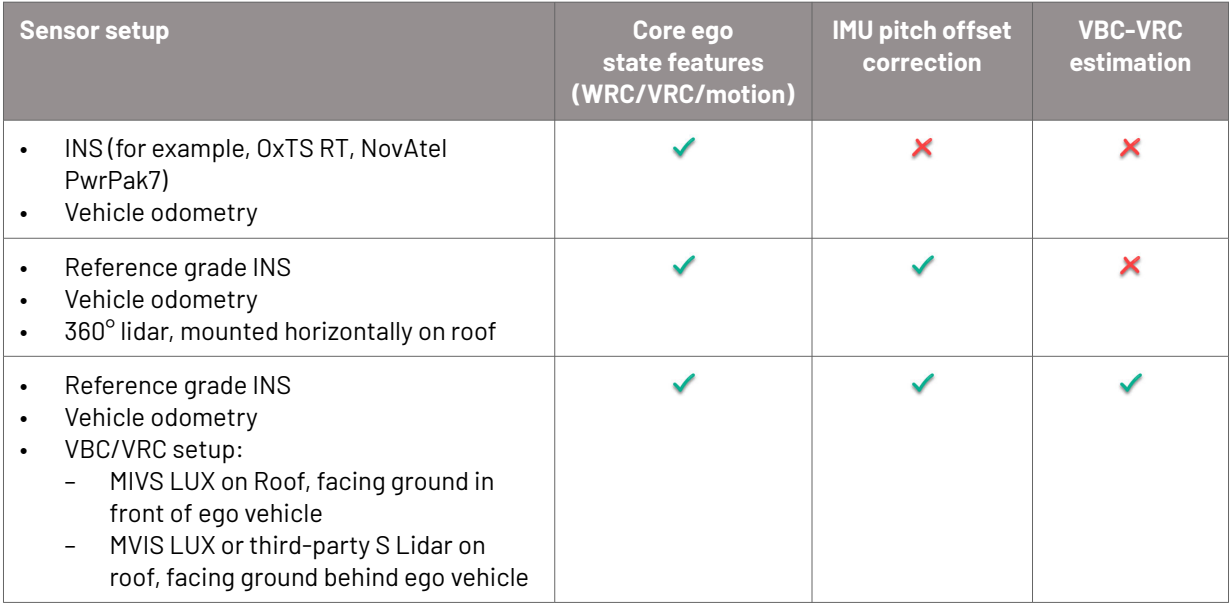

# **8.4. Output description for ego state estimation**

The output of ego state estimation is located in the output path in the egostate folder.

The results of ego state estimation are saved for each of the sampled timestamps in the MVIS Auto Annotation output IDC file.

The results are saved as VehicleState datatype (SDK datatype ID DataType\_VehicleStateBasic2809).

# **9. Point cloud mapping**

Point cloud mapping generates a static map of the environment in point cloud representation. The following example point cloud map shows a highway that is colorcoded by height (left) and by intensity (right).

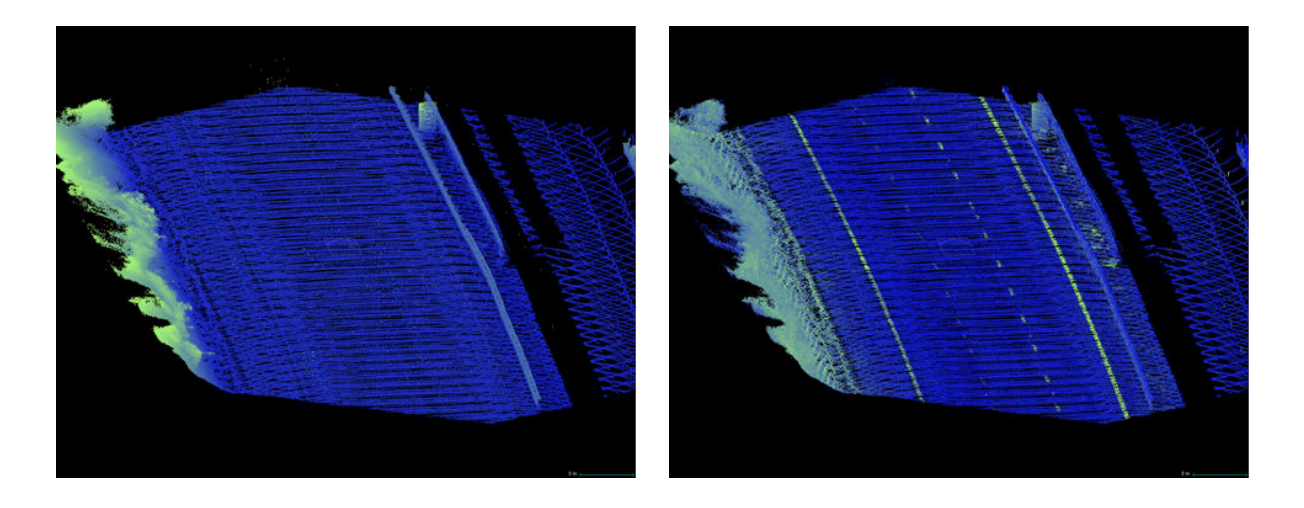

The lidar scans that are created throughout the trip are transformed to WRC coordinates by using the ego state results. The transformed lidar scans are then accumulated into a map. For each scanner type, a separate map is created. Example: If a vehicle is equipped with 4 MOVIA sensors and 2 third-party lidar sensors, 2 maps will be created: one map that contains the accumulated recordings of the MOVIA sensors and one that contains the accumulated recordings of the third-party lidar sensors.

The output of point cloud mapping is saved in form of map files in IDC format. For each scanner type, a separate map file is saved. A map file consists of tiled point cloud map data as described in [Output description for point cloud](#page-57-0) [mapping \(page 58\)](#page-57-0). The map file name reflects the scanner type, for example, myMap\_tileMap\_ThirdPartySLidarL500.idc.

# **9.1. Limitations for point cloud mapping**

The following limitations apply for point cloud mapping:

- In general, the point cloud quality depends on a precise ego state estimation and thus is affected by the quality of the ego state input signals like GPS, IMU, and odometry.
- Currently, loop closure is not supported, that is, driving the same road twice or more in a single trip.
- No dynamic classification of scan points is applied, so all scan points are considered in the mapping process. That means, scan points that originate from dynamic objects (for example, other cars or pedestrians) are not removed from the map.

# <span id="page-57-0"></span>**9.2. Features for point cloud mapping**

Point cloud mapping supports the following features:

- Maps are tiled and point coordinates are stored relative to the tile corner, see Output description for point cloud mapping (page 58).
- Thinning is applied to reduce point density to a reasonable granularity.
- Typically, two maps are generated for each scanner type: a 3D map and a 2.5D map. For the 2.5D map, the ego-state results are projected onto the XY-plane during mapping such that ground points are close to  $z = 0$ . This is required by road detection that outputs 2D OpenDRIVE maps which need to be aligned with point cloud maps.
- Points beyond a virtual view distance are neglected. First, these points are outside the region of interest, and second, this minimizes the effects of orientation errors of the ego state. The default virtual view distance is 20 m from the ego vehicle. This value can be configured.
- In case parts of the ego vehicle are in the field of view of the lidars, points measured on the ego vehicle are rejected.

The ego vehicle dimensions can be configured.

- It is recommended to configure the ego vehicle dimensions in the  $raw2idc$ converter configuration.
- Alternatively, configuration is also possible in the egostate configuration file. Note that ego vehicle dimensions within the egostate configuration file are dismissed if the input data (IDC files) contain ego vehicle dimensions as well.

# **9.3. Prerequisites for point cloud mapping**

This feature depends on:

- Ego state estimation
- Precise calibration of all lidar sensors

# **9.4. Output description for point cloud mapping**

The output of point cloud mapping is located in the output path in the egostate\pointCloud and egostate\pointCloud3D folders.

The point cloud mapping output consists of map files in IDC format. Within a map file, all points are assigned to their respective map tile.

## **Structure of a point cloud map**

A point cloud map consists of a map reference point and map tiles.

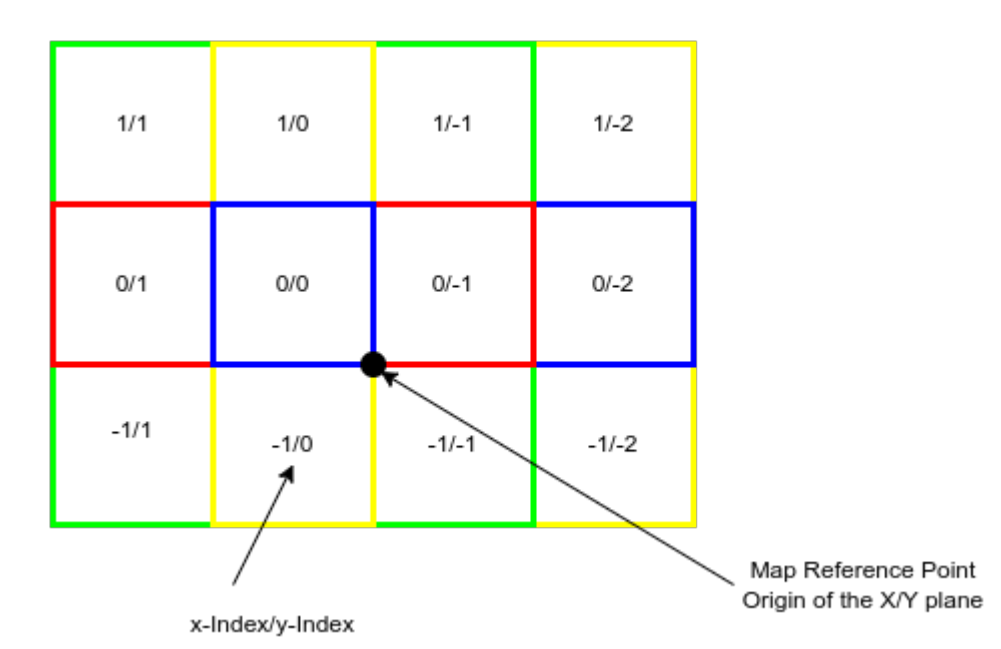

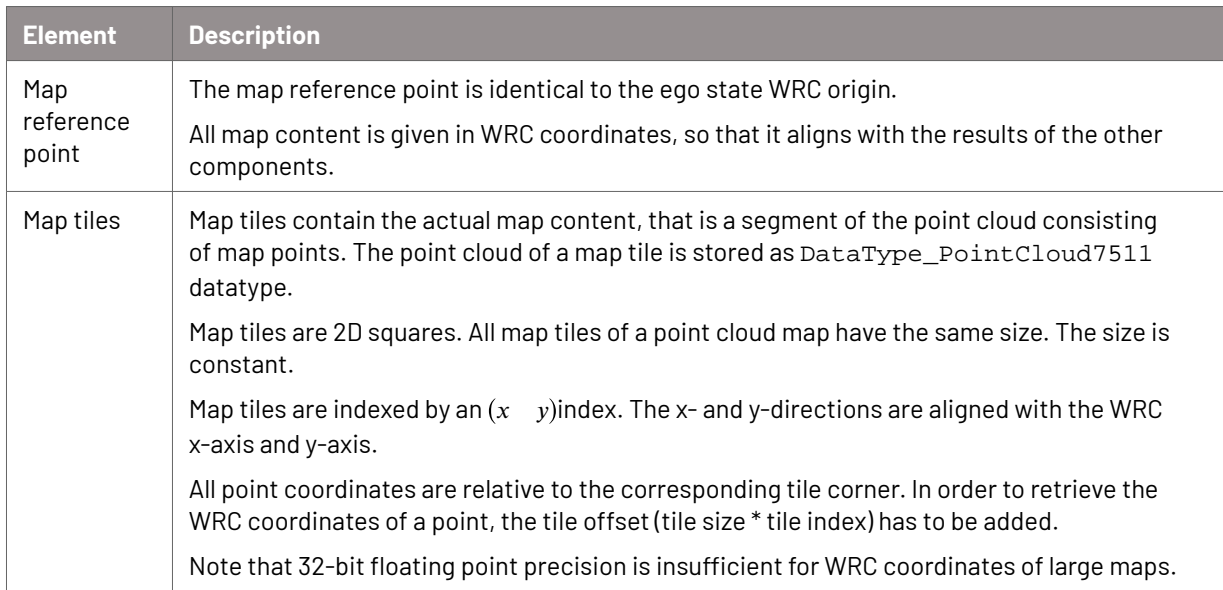

### **Structure of a map file**

The tiles and point cloud data within a single map file are stored sequentially as depicted in the image below.

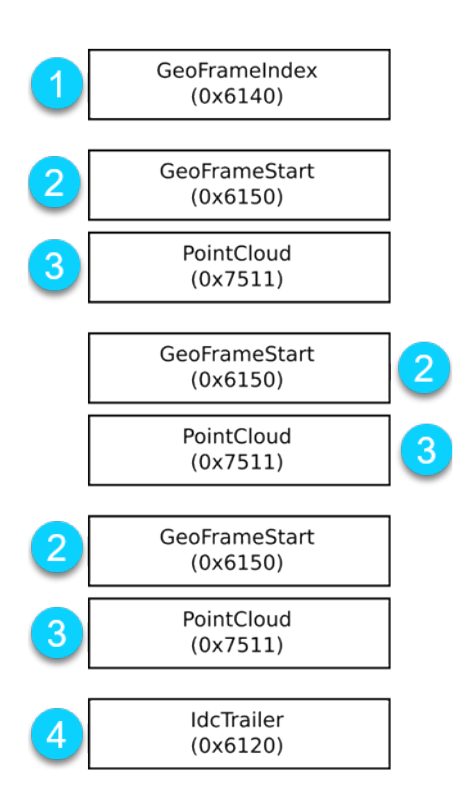

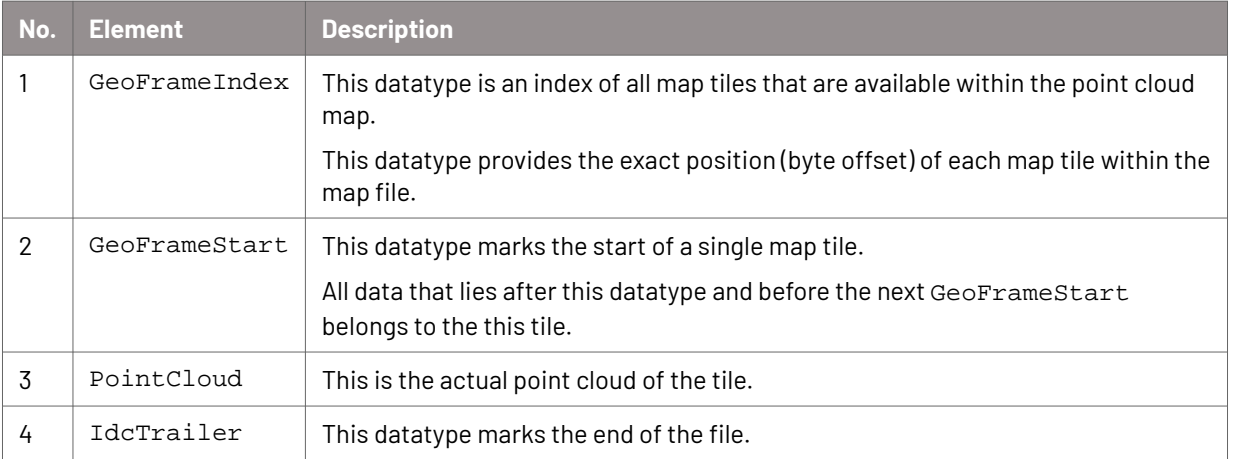

# **10. Ground detection**

Ground detection offers automatically extracted and highly accurate information of the ground surface within the recorded trip data.

The resulting static georeferenced map is expressed in IDC format. You can visualize the output with the MVIS Laser View 2 Ground plug-in and access it through the provided C++ library, see [Visualize the output of a trip with MVIS Laser View 2 \(page 42\)](#page-41-0).

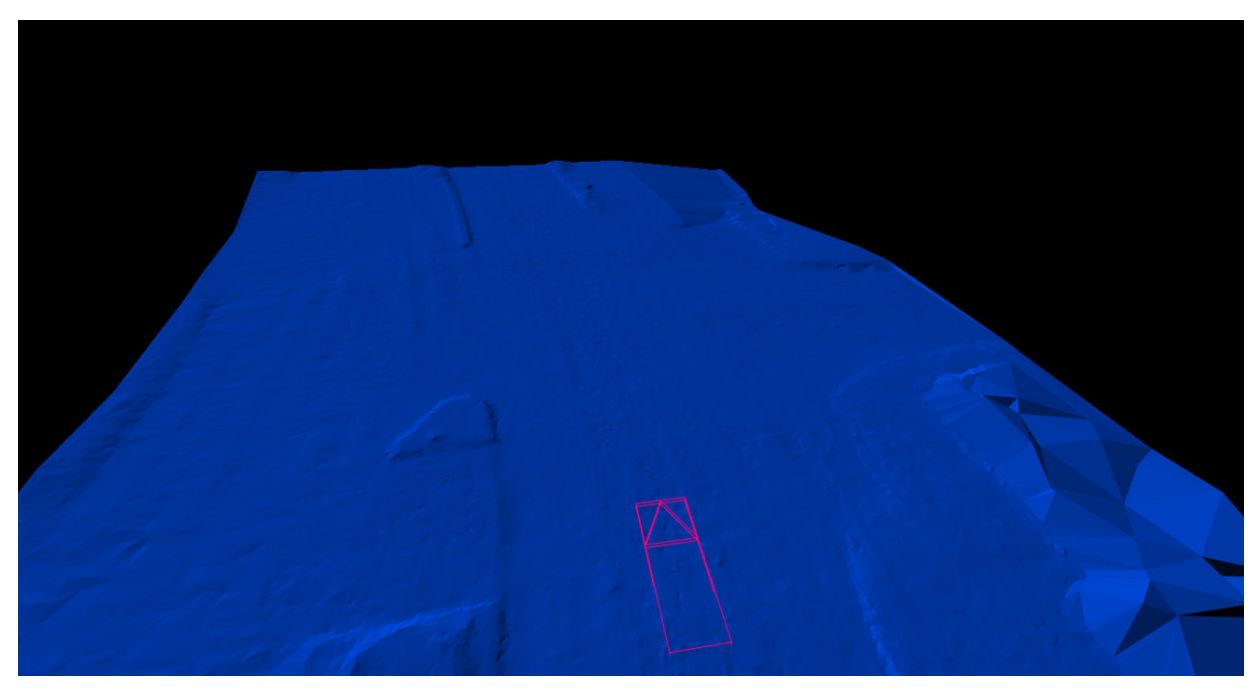

# **10.1. Limitations for ground detection**

- Ground detection is currently developed for a dual third-party S Lidar L500 setup. Other third-party sensors are supported but the quality of the output may decrease.
- Ground detection is developed for dry weather conditions. Deviation from these conditions may decrease the quality of the output.
- Loop closures are not handled. This means that visiting the same location twice during a trip is likely going to result in multiple ground meshes on top of each other.
- Occlusion: in case of complete or partial sensor occlusion, there will be no output or output of decreased quality in affected areas. This includes occlusion by cars, trucks, other objects, and vegetation.
- Onset time: at the beginning of the recording, at the end of the recording, before occlusions and after occlusions, the output quality may be reduced.

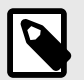

## **NOTE**

The limitations are subject to change. New features are developed constantly.

# **10.2. Prerequisites for ground detection**

Ground detection is based on high-level data and relies on the following previous processing step:

Ego state estimation including point cloud mapping

# **10.3. Features of ground detection**

Ground detection automatically extracts the surface geometry in proximity to the recording vehicle. The surface is represented by a triangle mesh which is serialized as a single georeferenced ground model.

### **Validities**

The ground model also features validities  $v \in [0,1]$ . The validity is based on the number of scan points that are in close proximity to the calculated ground model at the time of calculation.

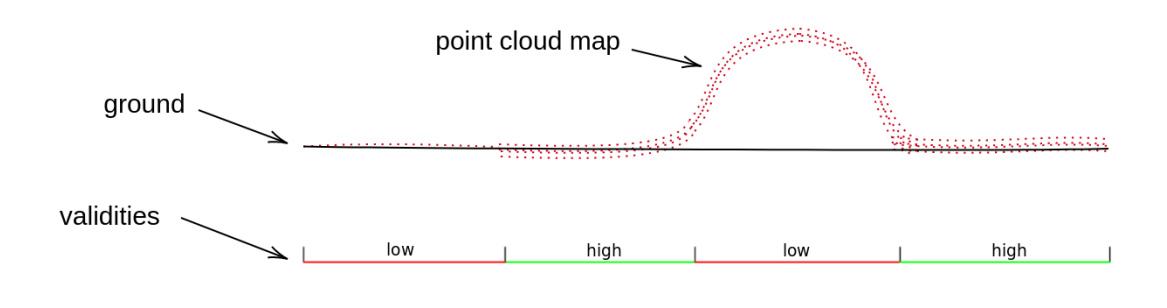

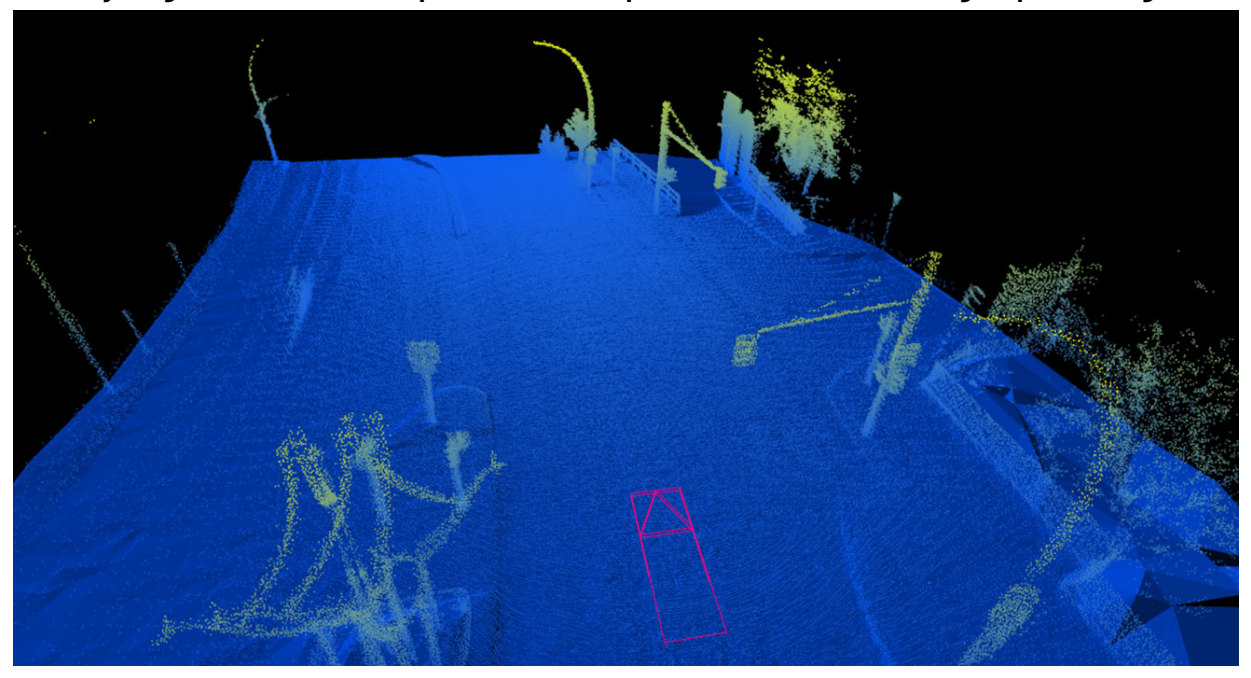

**Overlay of ground model and point cloud map (colorization according to point height)**

**Example use case: binary classification of scans into ground (brown) and non-ground (gray)**

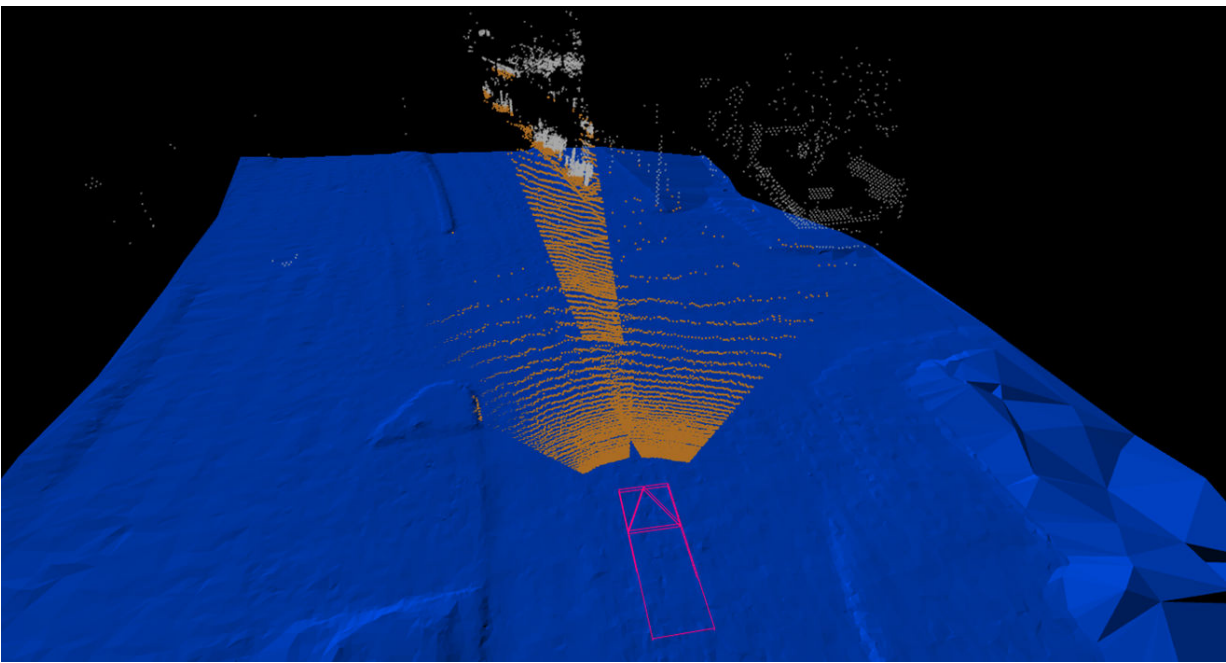

# **10.4. Output description for ground detection**

The output of ground detection is located in the output path in the ground folder.

The ground detection output is an IDC file. The pre-compiled library ground-lib is provided and serves as the interface to the ground model.

# **11. Object tracking**

With object tracking, you can automatically detect dynamic objects, such as cars, bikes, and pedestrians, as well as potentially dynamic objects such as parking cars.

You can visualize and manually edit the output with MVIS Laser View 2 and the Smart Editing plug-in.

The quality of object tracking depends on the sensor setup that is used to record trips.

# **11.1. Limitations for object tracking**

The following limitations apply for object tracking:

- Object tracking is developed for a highway environment. Object tracking can also be applied to other scenarios, for example, a city, but the quality is not guaranteed.
- Object tracking is developed for tracking dynamic objects, that means traffic participants.
- Non-moving objects, such as traffic signs, trees, and buildings, will not be detected.
- All object properties, such as dimensions and velocity, are measurement-based. That means, object tracking does not derive the object size from other properties such as the object class; no property is the best guess. For example, if a car is 250 m away in front of the ego vehicle for the whole trip, the object size will be rather small in length, because the point cloud from that car only comes from the rear part.
- Objects that are not visible for a certain period of time, for example, due to occlusion, may be detected with a different ID.

# **11.2. Prerequisites for object tracking**

- Ego state estimation
- Point cloud from scans

# **11.3. Features for object tracking**

Detected objects are gathered in object lists. An object list contains information on the objects that were detected in a scan.

A scan is always followed by an object list. If no objects are detected in a scan, the object list is empty.

## **Attributes of an object**

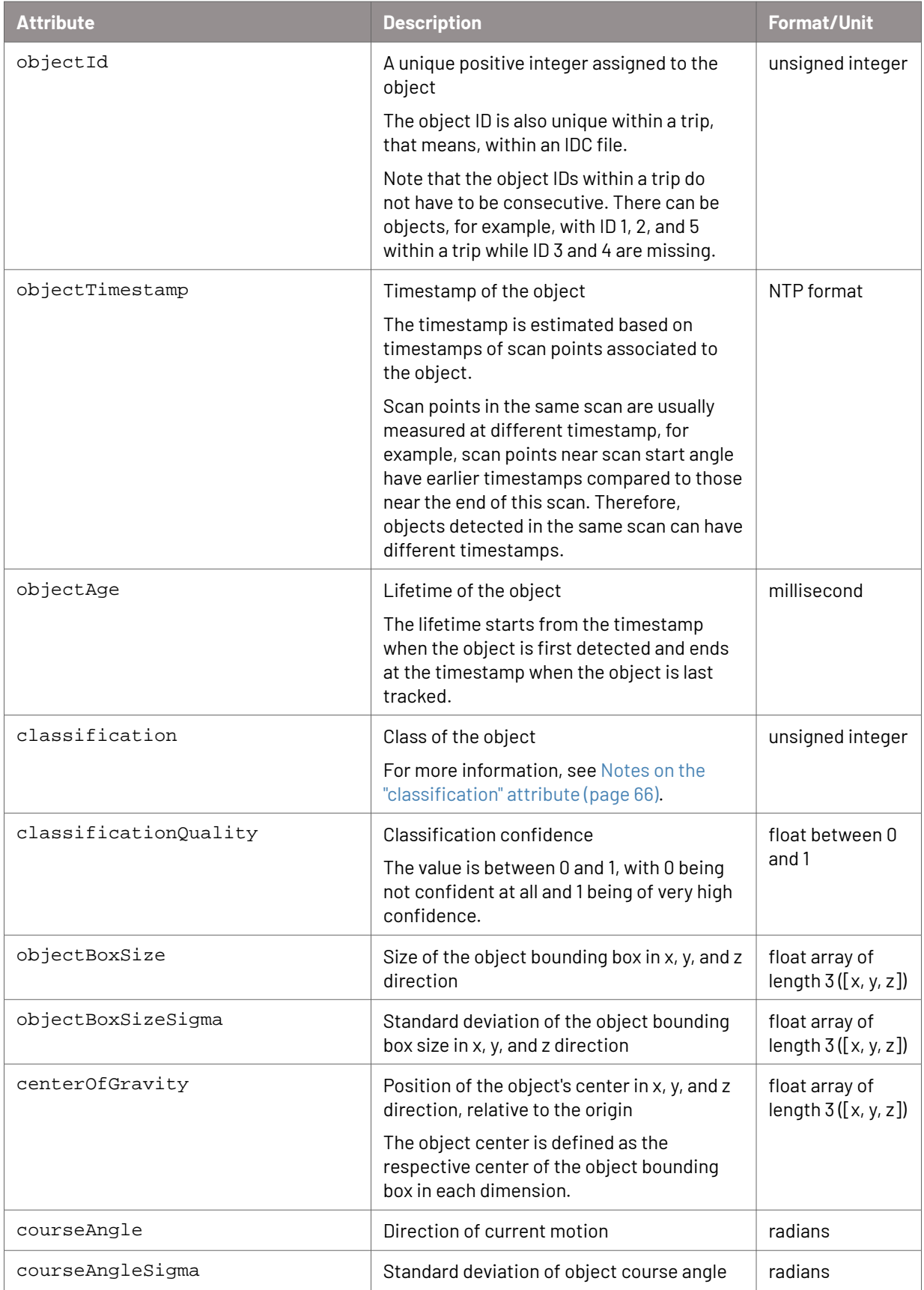

<span id="page-65-0"></span>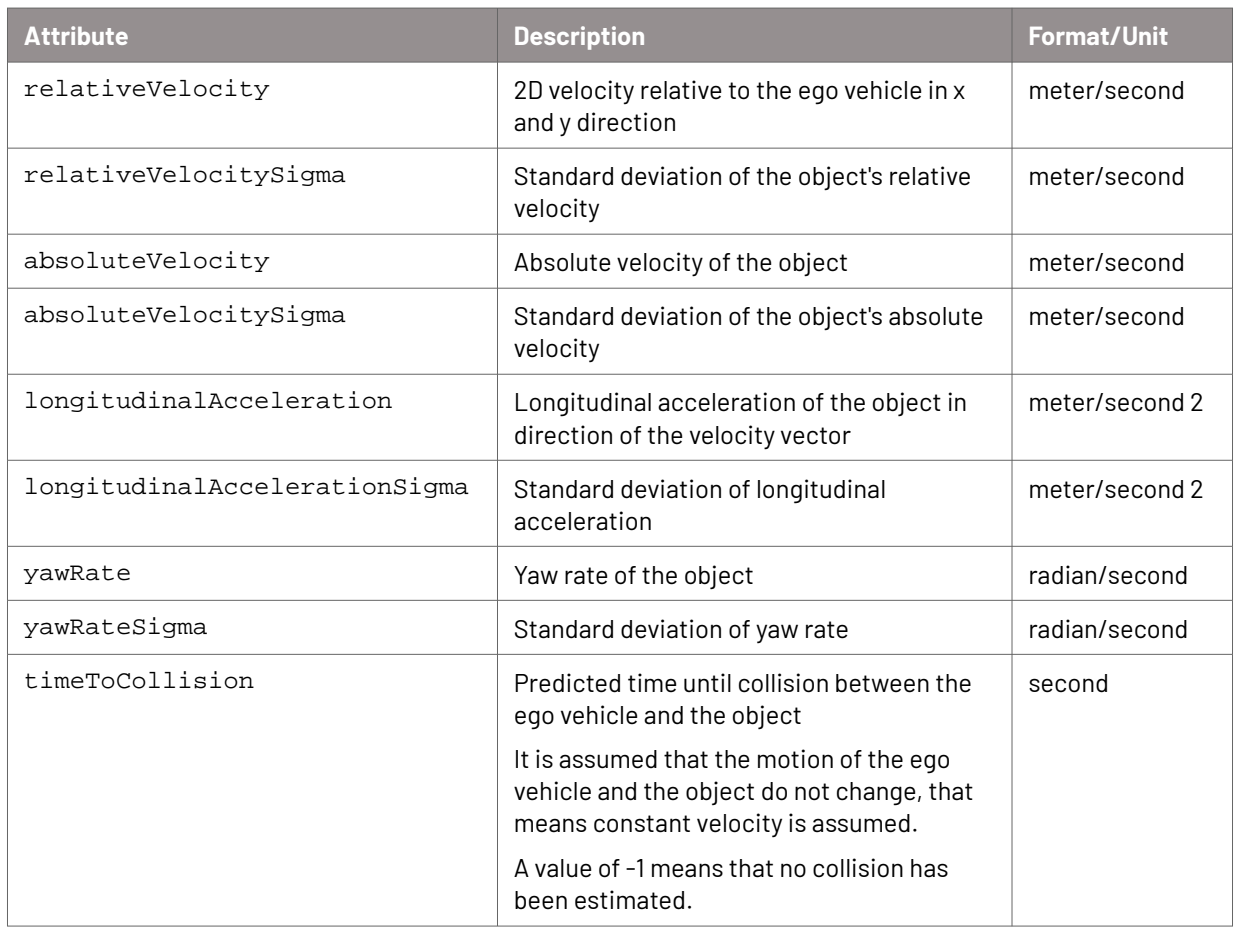

### **Notes on the "classification" attribute**

The following table shows the numbers and classes of the classification attribute and how they are associated.

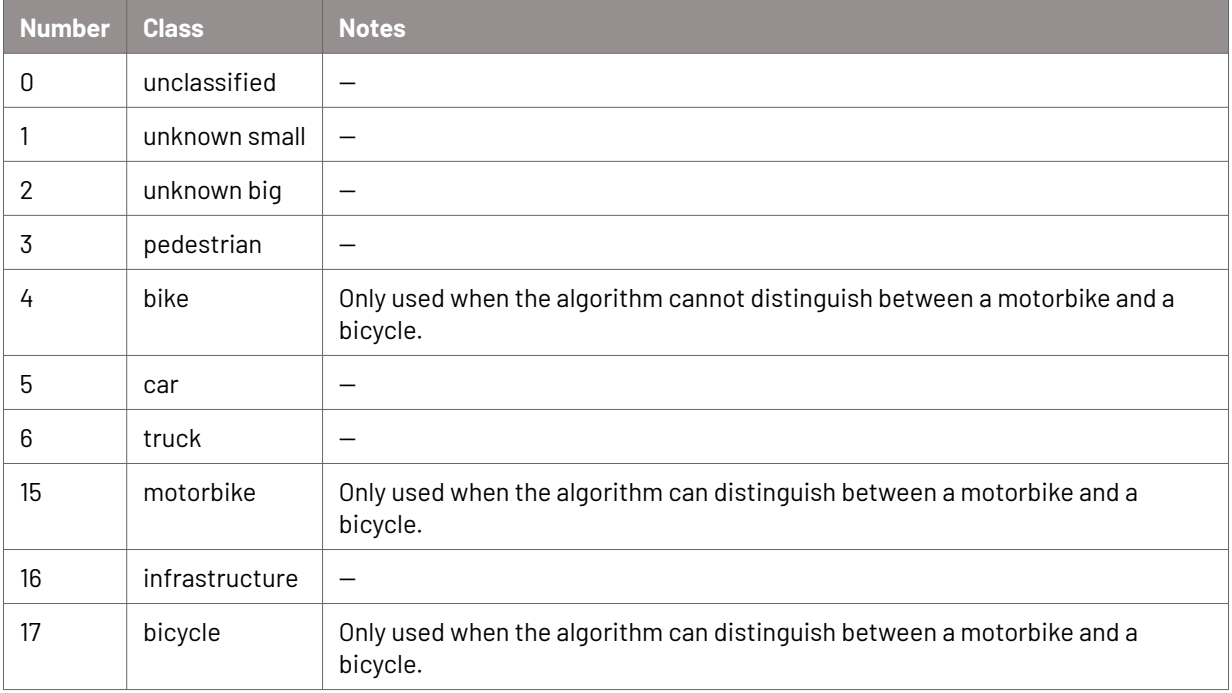

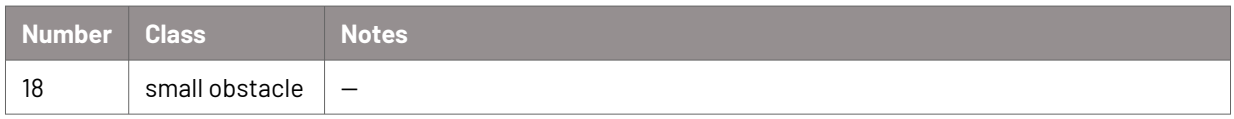

## **11.4. Output description for object tracking**

The output of object tracking is located in the output path in the objects folder.

The object tracking output is an IDC file. Detected objects can also be exported in JSON format.

# **12. Road detection**

With road detection, you can automatically detect lane markings, road boundaries, traffic signs, and traffic lights in different environments.

The resulting static georeferenced map has the open file format OpenDRIVE. For more information, see <https://www.asam.net/standards/detail/opendrive>

You can visualize and manually edit the output with MVIS Laser View 2 and the OpenDRIVE plug-in.

Detection of semantic roads and lanes is based on a combination of lidar intensity features as measured on lane markings, geometric features like road boundaries and curbstones, and trajectory information of traffic participants.

# **12.1. Limitations for road detection**

The following limitations apply for road detection:

- Lane marking detection requires highly reflective lane markings in comparison to their surroundings. Worn out or faded lane markings may decrease the quality of the output.
- Road detection is developed only for dry weather conditions. Any other weather condition may decrease the quality of the output.
- The quality of the road detection depends on the sensor setup that is used to record trips.
- Environment processing option:
	- Road detection is developed for highway environments. Application to offhighway environments (for example, rural or city) may decrease the quality of the output.
	- Currently, road detection relies on separate configurations for highway and offhighway environments. Since there is no automatic detection in place, ensure that trips are cut in advance so they only feature one environment exclusively. Then process these trips with the matching **Environment** processing option.
- Loop closures are not handled. This means that visiting the same location twice during a trip is likely going to result in multiple lanes on top of each other.
- Not yet supported and marked as such are:
	- Construction sites
	- Highway entries and exits
	- Junctions
- Lane marking color is not classified.
- Lane marking width detection quality decreases with increasing lateral distance of lane markings to the ego vehicle. Lane marking width is underestimated as a consequence of reduced density of lidar measurement points in increased lateral distance.
- Supplemental road marking features like arrows, text, crosswalk markings are not supported. Botts dots are not supported.
- Guardrails are reported as generic guardrails. No classification in concrete, metal, double metal, etc.
- Traffic signs and traffic lights can only be detected if camera perception is used.
- For traffic signs and traffic lights, only the height above ground and the height of the actual signs and lights are detected. The width is not detected.
- Occlusion: A sensor can be partially or completely occluded by cars, trucks, other objects, and vegetation. If object tracking does not detect the objects that occlude the sensor, there will be no output or output of decreased quality in affected areas.
- Onset time: At the beginning, end of the recording and before, after occlusions, the output quality may be reduced.

# **12.2. Prerequisites for road detection**

Road detection relies on the following previous processing steps:

- Ego state estimation including point cloud mapping
- Object tracking
- Optional: camera perception

# **12.3. Features for road detection**

Road detection automatically extracts information on lane markings, road boundaries, traffic signs, and traffic lights from the recorded trip data.

## **12.3.1. Extraction of semantic lanes**

The extraction of semantic lanes is the central feature of road detection. This high-level association of more basic features as lane marking geometries enables the output of a global map that accurately reflects the road topology.

Lanes that are found to be drivable are marked as such. Additionally, stop lanes are detected.

Based on internal probabilistic quantities, an existenceConfidence measure is derived and appended to each semantic lane.

# **12.3.2. Extraction of lane geometries**

In general, lane geometries are provided by means of a polynomial representation with respect to a local reference coordinate system. However, there are two different common approaches to accommodate lane geometries:

- LaneBorder: based on the actual geometry of each lane border. This approach is the natural choice when extracting geometries from measurement data.
- LaneWidth: based on the lane width between two neighboring lane borders, respectively. This approach is very common in a simulation context.

Road detection supports both of these definitions. By default, separate output files for LaneBorder and LaneWidth variants are provided.

In principle, both definitions can be used almost interchangeably. Note, though, that the supplemental "accuracy estimation" output is available for LaneBorder output only.

Refer to the OpenDRIVE standard documentation for more information on the definition of the different geometries and coordinate systems.

# **12.3.3. Classification of lane marking types**

The most common types of lane markings are detected automatically. Detected types include solid and dashed markings as well as pairs of combinations thereof.

In case the type could not be determined, a low typeConfidence value is output.

## **12.3.4. Estimation of lane marking widths**

The width of detected lane markings is measured at multiple positions in the input lidar point cloud and provided as a single width estimation output value per geometry. Due to the inherent sparsity of lidar scanning, the width estimation typically is most accurate in close proximity to the ego vehicle.

# **12.3.5. Detection of road boundaries**

Another fundamental feature of road detection is the extraction of road boundaries like metal guardrails and concrete barriers. Road boundaries are detected on the left-hand side and the right-hand side of the ego vehicle.

Note that there is no constraint to the number of road boundaries when counting laterally, even if only the closest road boundaries could actually be reached by the ego vehicle.

Static road boundaries are detected and output irrespective of their making. So different types of man-made structures are detected as well as natural boundaries like walls or vegetation.

## **12.3.6. Detection of traffic signs and traffic lights**

If the optional camera perception processing is used, road detection is able to automatically provide traffic signs and traffic lights as part of its OpenDRIVE output.

The fusion of detections found in the camera image and the high resolution 3D information of lidar sensors ensures both a highly accurate position estimation and an extensive list of supported classes.

# **12.4. Output description for road detection**

The output of road detection is located in the output path in the roads folder.

The road detection output is an OpenDRIVE map database that is saved as an XODR file. The LaneWidth-based output file is marked with the postfix \_width.

# **12.4.1. OpenDRIVE standard conformity**

The output generated by road detection conforms to OpenDRIVE revision 1.5.

## **Notes on LaneWidth**

The LaneWidth XODR files pass the XSD schema validation for OpenDRIVE 1.5.

The schema validation checks for OpenDRIVE 1.6 and OpenDRIVE 1.7 are passed, too, once the version number in the file header is increased accordingly.

Known issues for LaneWidth files: none.

### **Notes on LaneBorder**

There are some caveats for the LaneBorder-based output files.

There are some inconsistencies to be aware of between the standard documentation and the respective XSD schema files for OpenDRIVE 1.5, OpenDRIVE 1.6.0, OpenDRIVE 1.6.1, and OpenDRIVE 1.7.0.

Known issues for LaneBorder files:

- In OpenDRIVE 1.5, the XSD schema does not permit LaneBorder entries in the center lane. This is essential to provide usable output and was rectified in later versions.
- In OpenDRIVE 1.6.0, OpenDRIVE 1.6.1, and OpenDRIVE 1.7.0, the XSD schema file erroneously does not permit UserData records for LaneBorder entries.

If you encounter any of the above issues when importing the LaneBorder-based output file, you may want to try the LaneWidth-based output file instead.

# **12.4.2. OpenDRIVE elements in road detection**

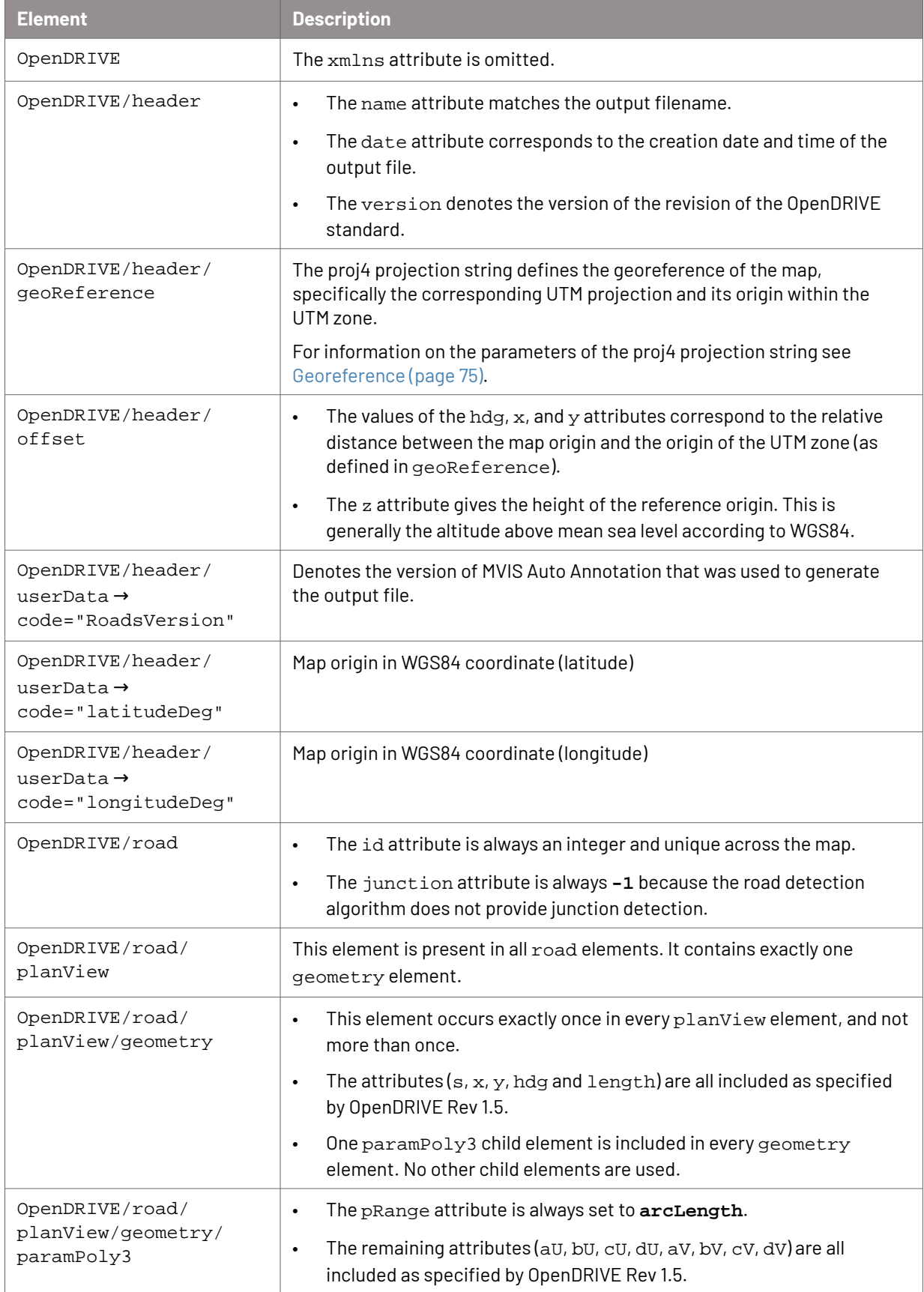
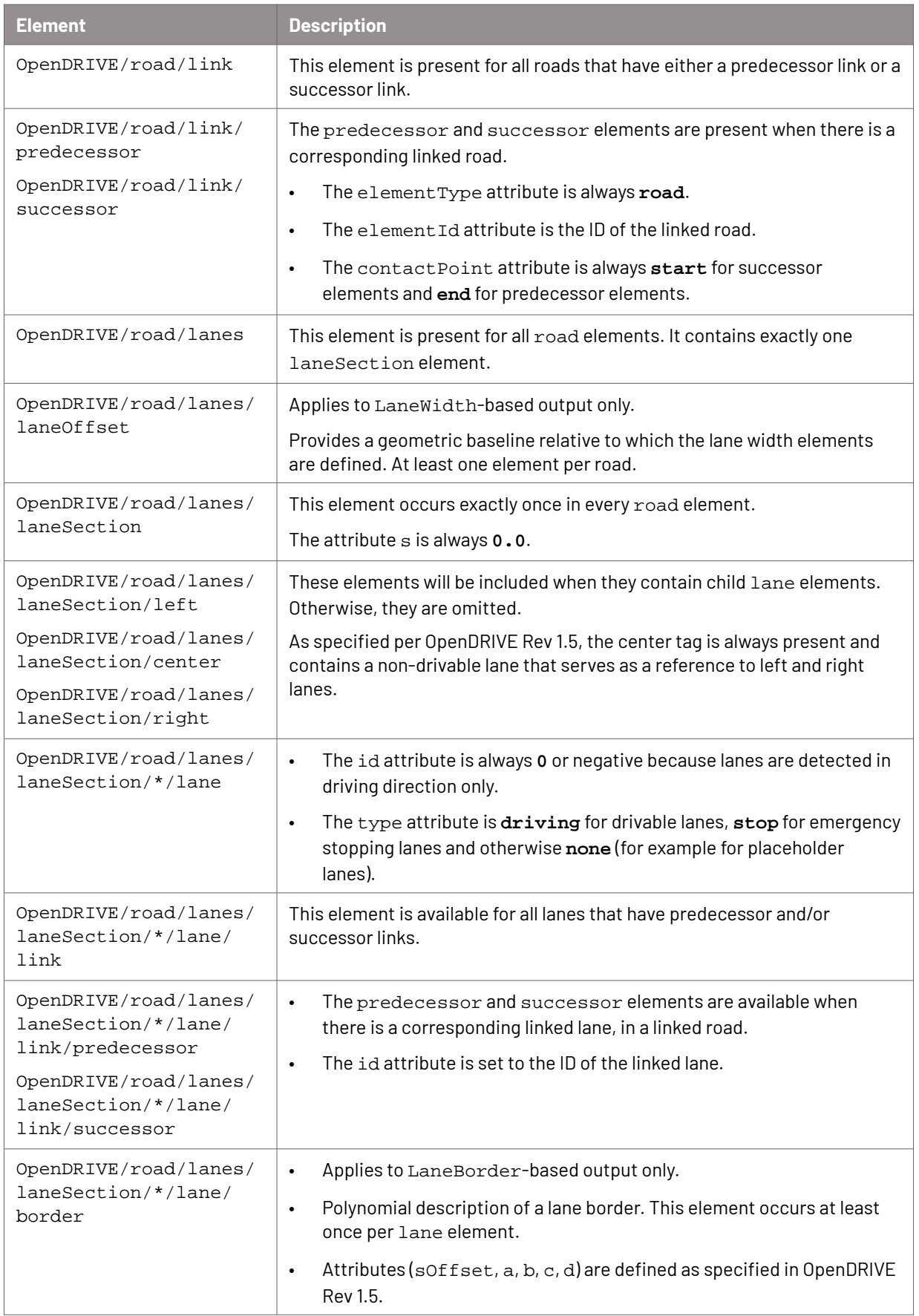

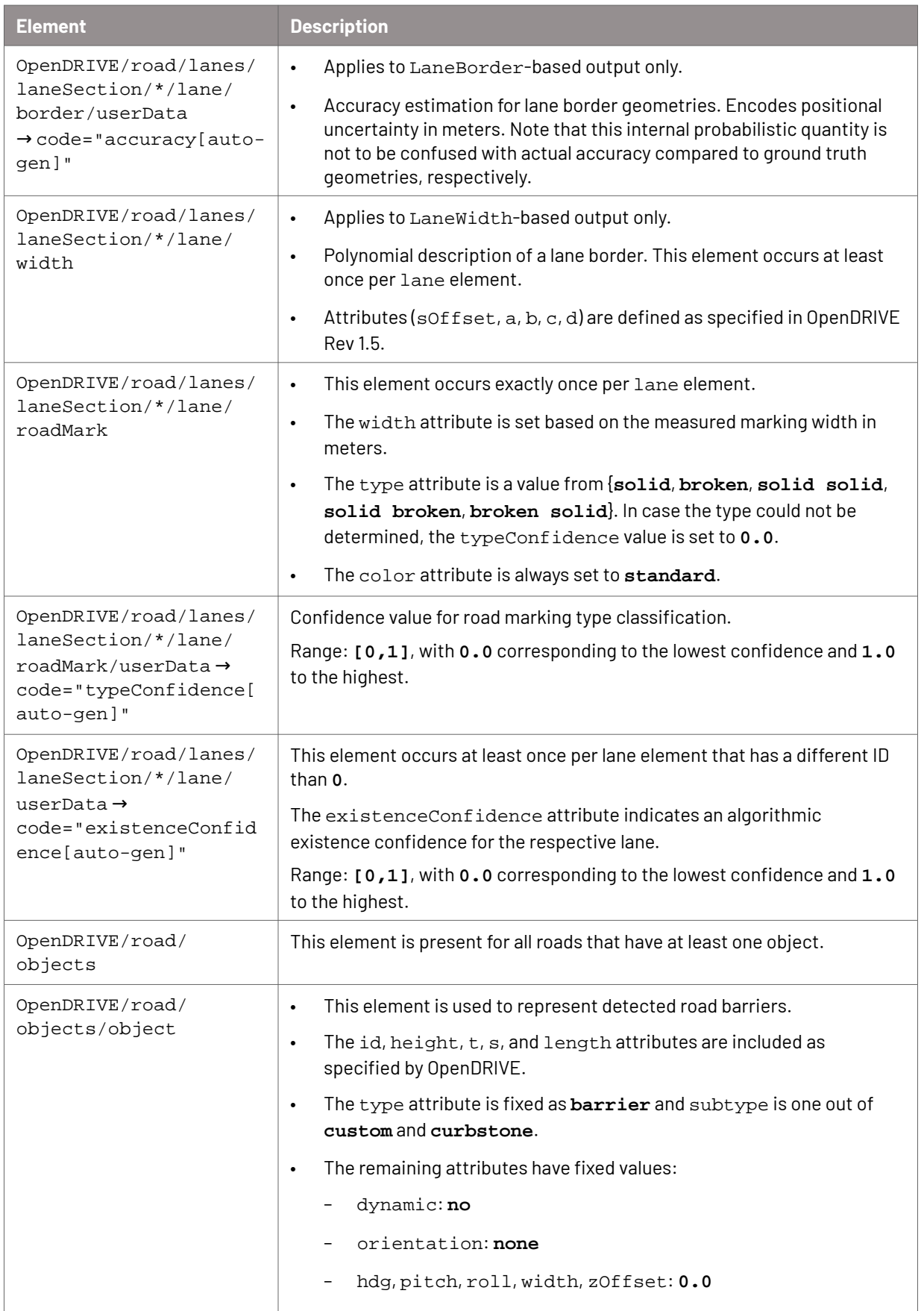

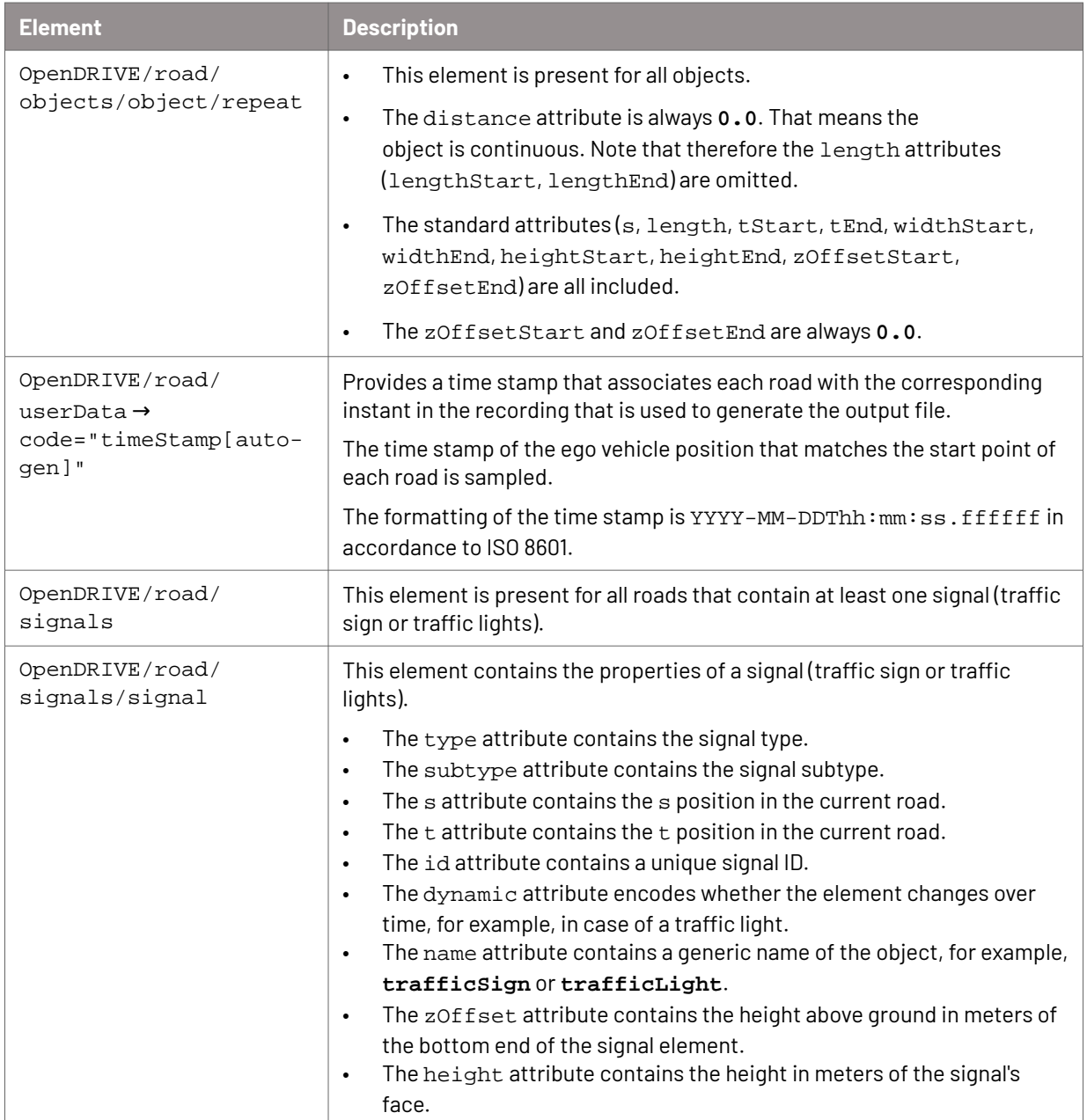

# **12.4.3. Georeference**

### **Example "geoReference" tag**

**<geoReference>**

```
 <![CDATA[+proj=utm +zone=32 +south +datum=WGS84 +units=m +no_defs +type=crs]]
```
</geoReference>

#### **Overview of parameters**

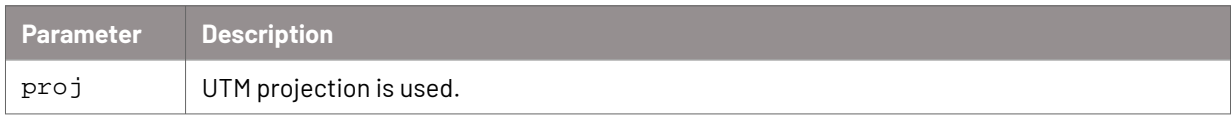

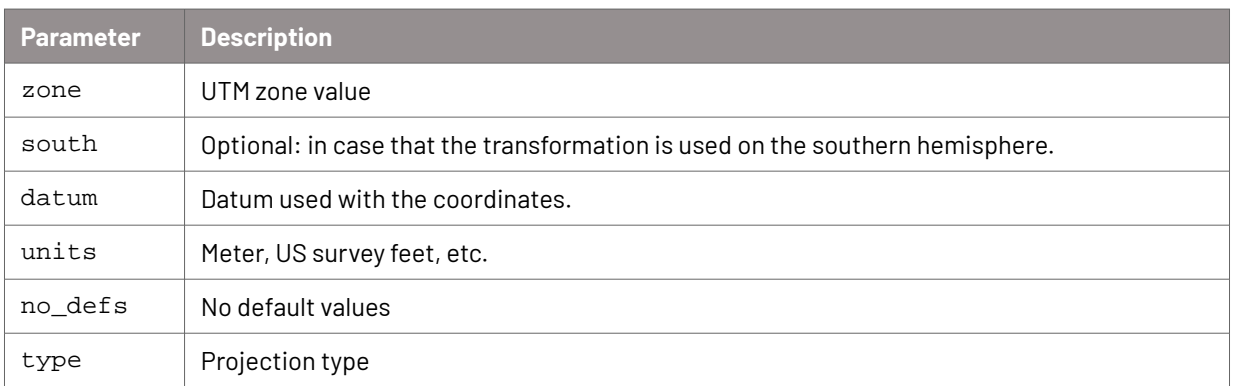

# **13. Free space detection**

With free space detection, you can automatically calculate free space based on road boundaries and potentially dynamic objects in a highway environment.

Free space is defined as the area which meets the following conditions:

- The space is not blocked by potentially dynamic objects.
- The space is not blocked by road boundaries.
- The space is within the sensor field of view.

As shown in the following image, free space (outlined in green) is computed based on the sensor field of view (outlined in blue). Road boundaries and objects and the areas they block, that is the areas that are not free space (in red) are removed.

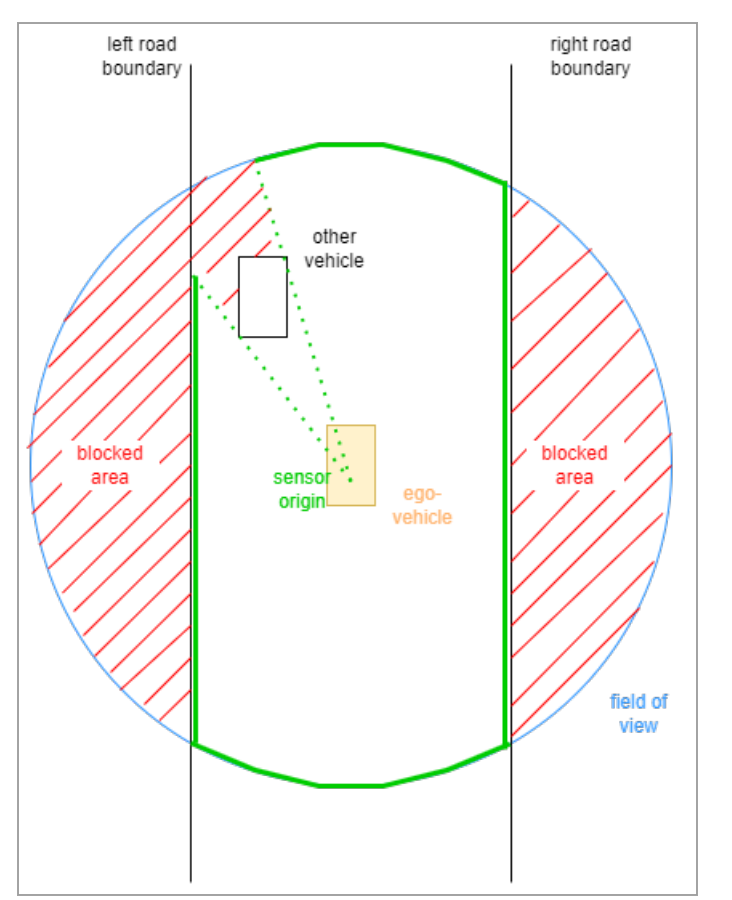

Resulting free spaces are exported in a CSV file in the form of well-known text ([WKT\)](https://www.iso.org/standard/60343.html). Free space results can be visualized in MVIS Laser View 2:

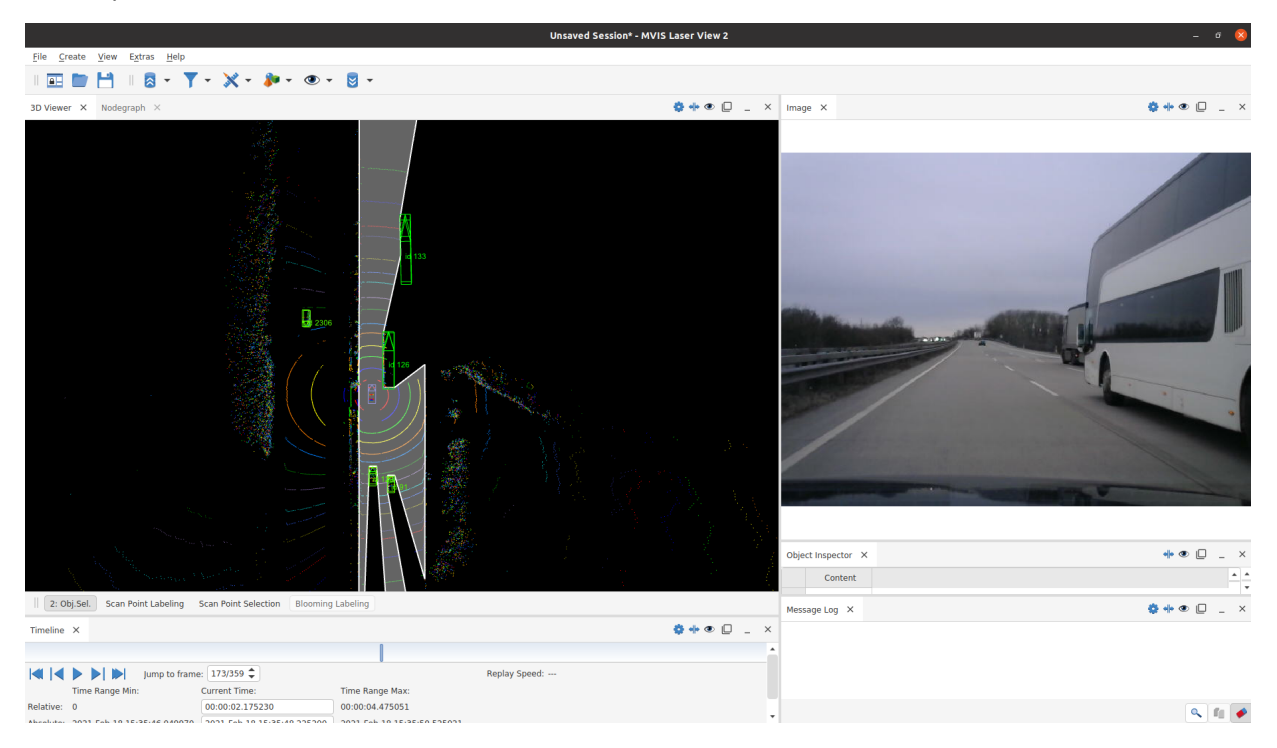

# **13.1. Limitations for free space detection**

- Free space detection is developed only for highway environment.
- Free space detection is not based on point cloud.
- Free spaces are computed based only on road boundaries and potentially dynamic objects. Parked cars, for example, will be used for computation but trees will be ignored.
- Free space detection is developed in 2.5 dimensions (2.5D). That means, free space detection can only provide 2D free spaces on XY-plane for different heights.
- Free space detection is able to export interpolated free spaces at specific given timestamps from a TXT file. If no timestamps are specified, free spaces will be computed at object list timestamps.

Given timestamps should have the following format:

- Format: Y-M-D hh:mm:ss
- Example: 2021-Mar-24 10:44:44.879498
- Sensor fields of view are in 2D. If sensors are mounted with large pitch angle or roll angle, the field of view of this sensor will be projected onto XY-plane for free space computation.

# **13.2. Prerequisites for free space detection**

This feature depends on:

- Ego state estimation
- Object tracking
- Road detection (optional)

# **13.3. Projection**

3D scanner fields of view will be projected onto XY-plane in the following steps.

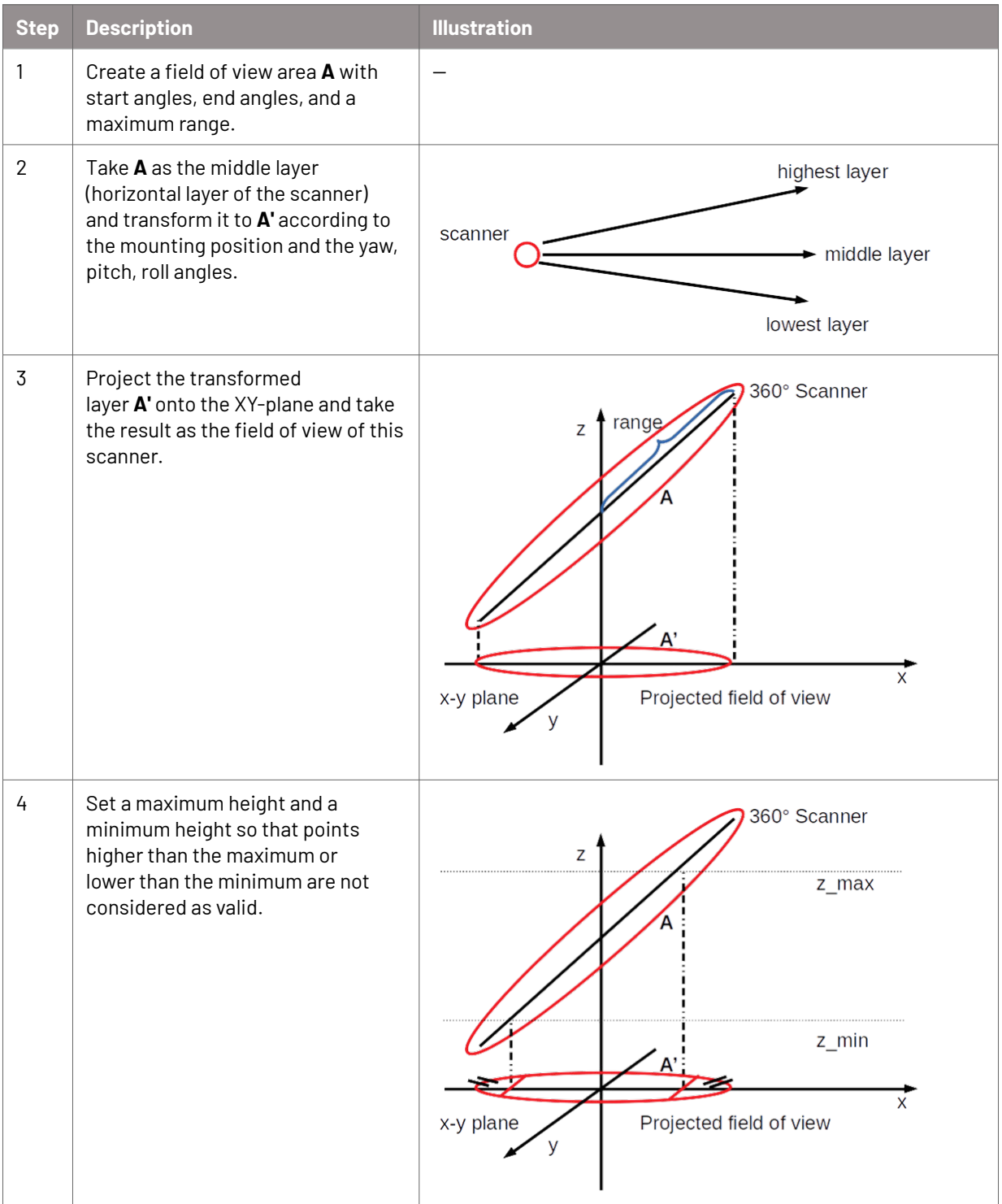

# **13.4. Output description for free space detection**

The output of free space detection is located in the output path in the freespace folder.

The free space output is a CSV file.

#### **Structure of the CSV file**

```
ScanID;Layer;Height;ObjectListTS;FreespacePolygon
n;band_name;h;ts;wkt
```
#### **Description of the CSV file**

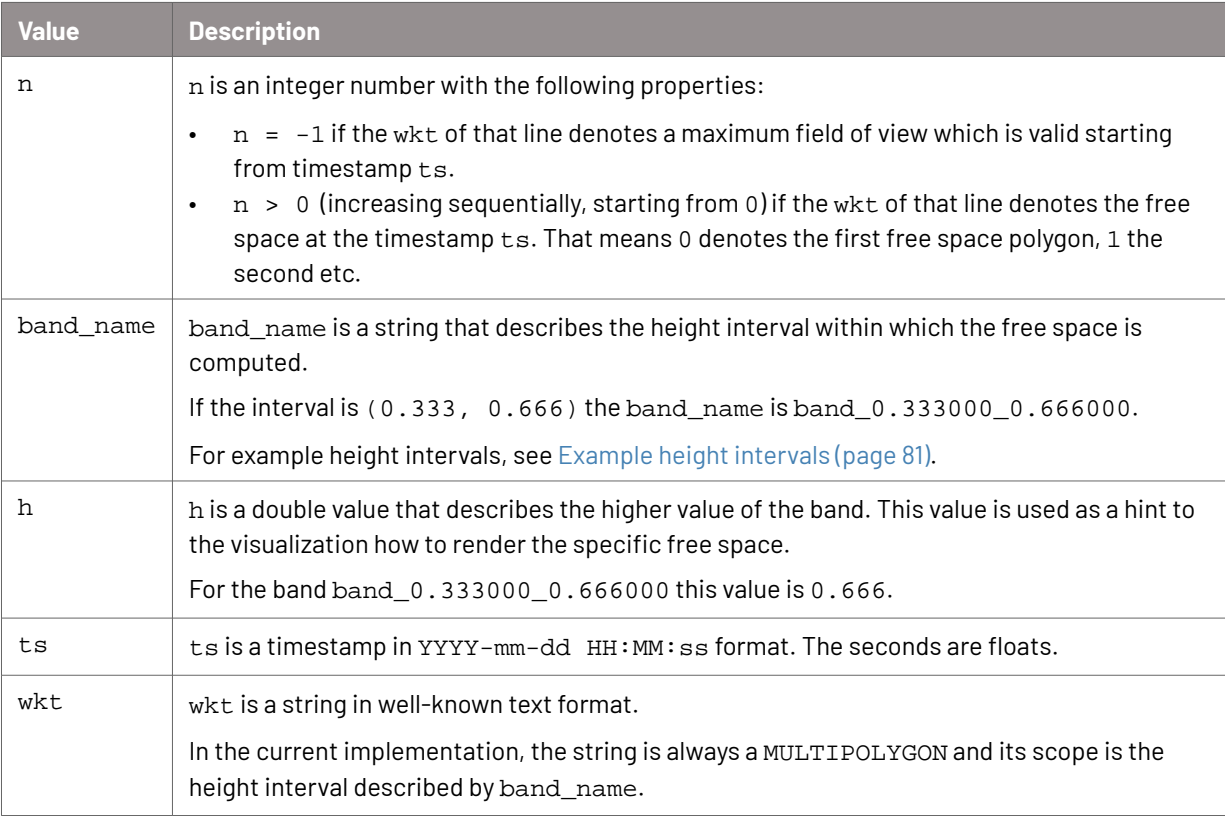

### **Example CSV file**

ScanID;Layer;Height;ObjectListTS;FreespacePolygon

```
-1;fov;0;-1;MULTIPOLYGON(…)
```

```
0;band_0.000000_0.333000;0.333000;2022-01-01 12:00:00.00000000;MULTIPOLYGON(…)
0;band_0.333000_0.666000;0.666000;2022-01-01 12:00:00.00000000;MULTIPOLYGON(…)
0;band_0.666000_1.000000;0.666000;2022-01-01 12:00:00.00000000;MULTIPOLYGON(…)
0;band_1.000000_inf; inf;2022-01-01 12:00:00.00000000;MULTIPOLYGON(...)
-1;fov;0;-1;MULTIPOLYGON(…)
1;band_0.000000_0.333000;0.333000;2022-01-01 12:00:01.00000000;MULTIPOLYGON(…)
1;band_0.333000_0.666000;0.666000;2022-01-01 12:00:01.00000000;MULTIPOLYGON(…)
1;band_0.666000_1.000000;0.666000;2022-01-01 12:00:01.00000000;MULTIPOLYGON(…)
1;band_1.000000_inf; inf;2022-01-01 12:00:01.00000000;MULTIPOLYGON(…)
```
### <span id="page-80-0"></span>**Example height intervals**

• The height interval is set to 0 m to 1 m (band\_0.000000\_1.000000). Within this interval, road boundaries and objects will be considered for free space computation.

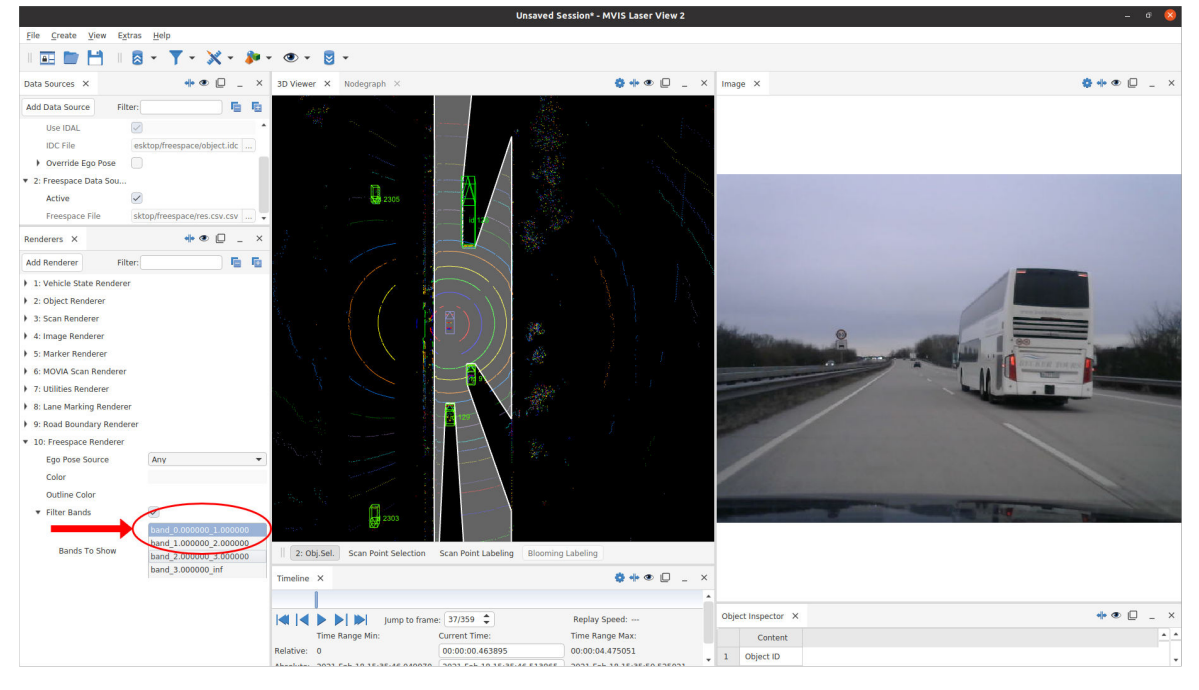

• The height interval is set to  $2 \text{ m}$  to  $3 \text{ m}$  (band  $2.000000$   $3.000000$ ). Within this interval, there are no road boundaries, only trucks. Therefore, the free space of the same scene looks different.

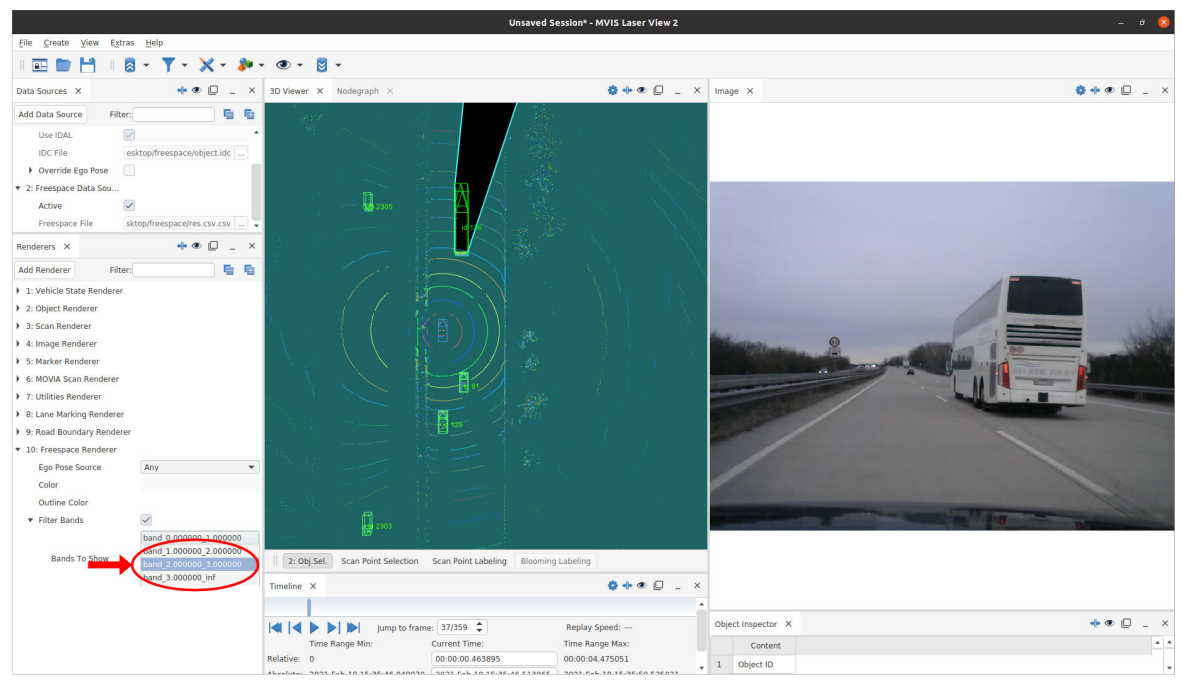

# **14. Scenario detection**

With scenario detection, you can automatically extract scenario data from your recorded trip data.

# **14.1. Limitations for scenario detection**

The following limitations for scenario detection apply:

- The scenario detection is mainly intended for data that was recorded on a highway.
- A common distance limit of 150 meters applies for reference objects due to reduced positional accuracy at this distance.
- Most labels are only exported if they are valid for longer than a minimal duration (for example 1 second). In case of micro interruptions due to inaccuracies in the inputs, labels of the same type are merged. This ensures a smoother timeline for the labels.
- If reference data is processed (as opposed to ground truth):
	- Limitations of the previous processing steps also apply to the scenario detection.
	- Issues in the previous processing steps directly affect the quality of the exported labels.

# **14.2. Prerequisites for scenario detection**

Scenario detection is based on high-level data and relies on the following previous processing steps:

- Ego state estimation
- Object tracking
- Road detection

# **14.3. Basic scenarios**

The automated labeling covers basic scenarios, for example:

- Traffic participants and traffic volume
- Properties of the test vehicle (speed, acceleration, driving lane)
- Road layout (number of lanes, curvature, inclination)
- Driving maneuvers (lane change, overtaking, follow drive)
- Time of day (day, night, dawn/dusk)

# **14.4. Labels**

A label consists of the following:

- A label category
- A scenario element name
- Start time and end time
- An ID that is unique within a trip
- A string that indicates if the label source was automated or manual.

Where applicable, IDs of the involved traffic participants are included.

# **14.5. Traffic participant IDs**

Traffic participant IDs are split into the following:

- Active traffic participant (for example, a vehicle that overtakes another vehicle)
- Passive traffic participant (for example, a vehicle that is being overtaken)

The vehicle IDs can be cross-referenced with the exported traffic participants to obtain the vehicle type.

# **14.6. Features for scenario detection**

Unless otherwise specified, "distances" always refer to the distances to the rear center of an object from the center rear axis of the ego vehicle in scenario detection.

# **14.6.1. Time of day**

The time of day labels are grouped under the "time" scenario category with the options day, night, and dawn/dusk.

Civil twilight definition is used to distinguish dawn/dusk from night.

### **Prerequisites**

This feature depends on:

GPS information

### **14.6.2. Location**

Location labels map GPS information to a continent and a country. These labels are grouped under the "continent" and "country" scenario category.

### **Prerequisites**

This feature depends on:

GPS information

# **14.6.3. Velocity and acceleration ranges of the test vehicle**

Labels for the test vehicle's velocity and acceleration are exported for specific ranges.

Velocity labels with gaps of less than 5.0 seconds are merged. Velocity labels with a duration of less than 0.5 seconds are not exported. These labels are grouped under the "ego property" scenario category.

Acceleration labels with gaps of less than 1 second are merged. Acceleration labels with a duration of less than 0.1 second are not exported.

### **Prerequisites**

This feature depends on:

Ego state estimation

### **Labels for ego velocity**

- Ego velocity [-1000.0:- 0.1] kmph
- Ego velocity [-0.1:0.1] kmph
- Ego velocity  $[0.1:30]$  kmph
- Ego velocity [30:50] kmph
- Ego velocity [50:70] kmph
- Ego velocity [70:80] kmph
- Ego velocity [80:100] kmph
- Ego velocity [100:130] kmph
- Ego velocity [130:1000] kmph

### **Labels for ego acceleration**

- Ego acceleration [-100.0:-4.0] m/s^2
- Ego acceleration  $[-4.0:-2.0]$  m/s<sup>^2</sup>
- Ego acceleration  $[-2.0:-0.5]$  m/s^2
- Ego acceleration  $[-0.5:0.5]$  m/s<sup>^2</sup>
- Ego acceleration  $[0.5:2.0]$  m/s<sup>^2</sup>
- Ego acceleration  $[2.0:4.0]$  m/s<sup>^2</sup>
- Ego acceleration  $[4.0:100.0]$  m/s<sup> $1$ </sup>2

# **14.6.4. Number of lanes, driving lane of the test vehicle, and road boundaries**

Labels are exported for the number of lanes of the road that the test vehicle is on and the lane number the test vehicle is in as well as the presence of stop lanes.

Only the following lanes are counted:

- Lanes in the driving direction of the test vehicle.
- Lanes that were detected as driving lanes in the road detection processing.

Labels with gaps of less than 0.5 seconds are merged. Labels with a duration of less than 0.5 seconds are not exported. This feature is optimized for highway driving situations.

#### **Prerequisites**

This feature depends on:

- Ego state estimation
- Road detection

#### **Lane number labels**

The number of lanes is labeled according to these elements and is grouped under the "lane type" scenario category:

- Single lane one-way
- 2-lanes one way
- 3-lanes one way
- Multi-lane one way
- stop lane

#### **Ego vehicle position labels**

The position of the ego vehicle is labeled according to the standard of the OpenDRIVE format. The left-most lane in driving direction is lane ‑1 with decreasing numbers toward the right. These labels are grouped under the "ego property" scenario category:

- ego in lane -1
- ego in lane -2
- ego in lane -3
- ego in lane -4
- ego in lane -5
- ego in lane  $< -5$
- ego in lane 1
- ego in lane 2
- ego in lane 3
- ego in lane 4
- ego in lane 5
- ego in lane > 5
- ego in stop lane

#### **Road boundary labels**

Labels are created to indicate the type of road boundary present. These labels are grouped under the "static object" scenario category:

- Guard rail
- Guard rail left-hand side
- Guard rail right-hand side

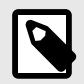

### **NOTE**

Guard rail labels include concrete traffic barriers.

Road boundary labels of the same type which are interrupted by less than 200 milliseconds are merged. Then, road boundary labels with a duration shorter than 200 milliseconds are removed.

### **14.6.5. Road course**

The labeling of the road curvature radius and the road inclination is handled via properties of the test vehicle. This data is inflicted with two issues: erratic steering movements and bumps in the road surface. Both can be mitigated by smoothing the original data, which affects the start time and end time of the exported labels. As a compromise between these two issues, the data is smoothed with a running mean in the range of  $\pm$  50 meters.

Road curvature labels, which are based on the steering angle of the test vehicle, usually exhibit a common sequential structure (straight → slight curve → strong curve → slight curve → straight), because a driver enters a curve gradually. These sequences are merged, maintaining the strongest curvature label with the duration of the full sequence. This merging also applies if a road truly does exhibit this sequential structure.

Labels with a duration of less than 1 second are deleted. Labels with gaps of less than 1 second are merged.

#### **Prerequisites**

This feature depends on:

Ego state estimation

#### **Slope data labels**

The slope data is labeled according to the following elements and is grouped under the "road layout" scenario category:

- road inclination [-100:-6) %
- road inclination  $[-6:-2)$  %
- road inclination [-2:2) %
- road inclination  $[2:6)$  %
- road inclination [6:100) %

### **Curvature radius labels**

For the curvature, the following labels are placed and are grouped under the "road layout" scenario category:

- right curve with radius [1:120) m
- right curve with radius [120:450) m
- right curve with radius [450:1000) m
- right curve with radius [1000:2500) m
- straight road with with radius > 2500 m
- left curve with radius (1000:2500] m
- left curve with radius (450:1000 m
- left curve with radius (120:450] m
- left curve with radius (1:120] m

### **Limitations**

- Road curvature labels are not exported within a time range of plus minus two times the duration of a lane change of the test vehicle.
- If reference data is processed, undetected lane changes of the test vehicle can cause a sequence of left and right curves if the lane information is imperfect.
- Right turns and left turns at intersections are labeled as curves.

# **14.6.6. Traffic participants**

Traffic participant labels are exported for every detected object in a recorded drive. The output contains the classification and the ID of the participants. These labels are grouped under the "traffic participant" scenario category.

### **Prerequisites**

This feature depends on:

Object tracking

### **14.6.7. Objects in longitudinal range**

When traffic participant labels are requested, in addition labels are created to indicate whether there is any traffic participant present in certain longitudinal ranges ahead of the ego vehicle.

A traffic participant is within the longitudinal range if the center of the object box is in the given longitudinal range.

### **Prerequisites**

This feature depends on:

Object tracking

### **Labels**

The following labels are set in the "traffic volume" scenario category:

- Object in longitudinal range [0; 30] m
- Object in longitudinal range [30; 60] m
- Object in longitudinal range [60; 90] m
- Object in longitudinal range [90; 120] m
- Object in longitudinal range [120; 150] m

# **14.6.8. Traffic density**

The traffic density is categorized into sparse, medium, and dense traffic. The density is given as a number of traffic participants per distance and per lane. The chosen limits are:

- Sparse: traffic density < 0.0078
- Medium:  $0.0078 \leq \text{traffic density} < 0.03$
- Dense: 0.03 <= traffic density

Labels with gaps of less than 50 seconds are merged. Labels with a duration of less than 10 seconds are deleted. These labels are grouped under the "traffic volume" scenario category.

### **Prerequisites**

This feature depends on:

- Object tracking
- Lane detection

# **14.6.9. Traffic jam**

Traffic jams are labeled under the traffic volume category on highways if the following conditions are given:

- Vehicle comes to a full stop.
- Average velocity is lower than 20 kmph.

Labels with gaps of less than 30 seconds are merged. Labels with a duration of less than 10 seconds are deleted.

### **Prerequisites**

This feature depends on:

- Ego state estimation
- Online user tag "highway"

### **14.6.10. Road user behavior: lane change and cut-in**

Lane changes are labeled if a traffic participant completely switches from one driving lane to another.

The following sequence identifies a lane change:

- 1. Start: an object center gets closer than 1.0 meters to the lane boundary. The distance to the lane boundary at the start and end condition of 1.0 meters is motivated by the average width of compact cars.
- 2. Middle: the object crosses the lane boundary.
- 3. End: the object center moves away further than 1.0 meters from the lane boundary on the other side.

The following sanity checks guard against invalid lane change labels:

- The traffic participant has a positive speed.
- The lane change duration is expected to be smaller than 10 seconds.
- Gaps in the lane information of lane changing traffic participant may not exceed 1 second.

Additionally, a cut-in is labeled if a vehicle changes into the driving lane of the test vehicle. The following conditions are checked:

- A vehicle performs a lane change into the driving lane of the test vehicle.
- No other traffic participant is between the vehicle and the test vehicle in the driving lane.
- Negative relative velocity of the other vehicle (configurable).
- The other vehicle is within 70 meters (configurable).

### **Prerequisites**

This feature depends on:

- Ego state estimation
- Object tracking
- Road detection

#### **Labels**

- Lane change to the left
- Lane change to the right
- Cut-in from left

### • Cut-in from right

### **Start of a lane change of the test vehicle**

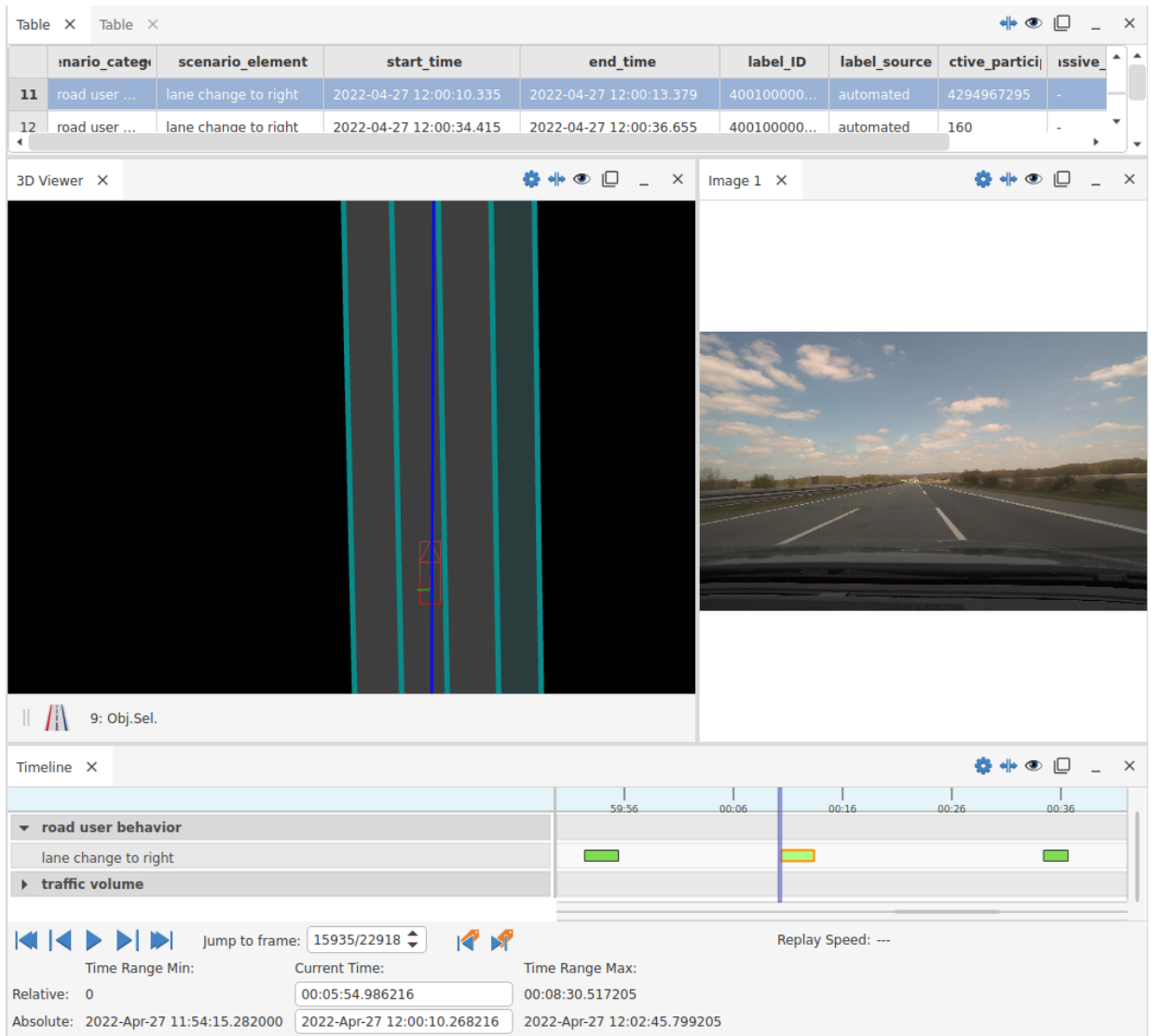

#### **End of the lane change**

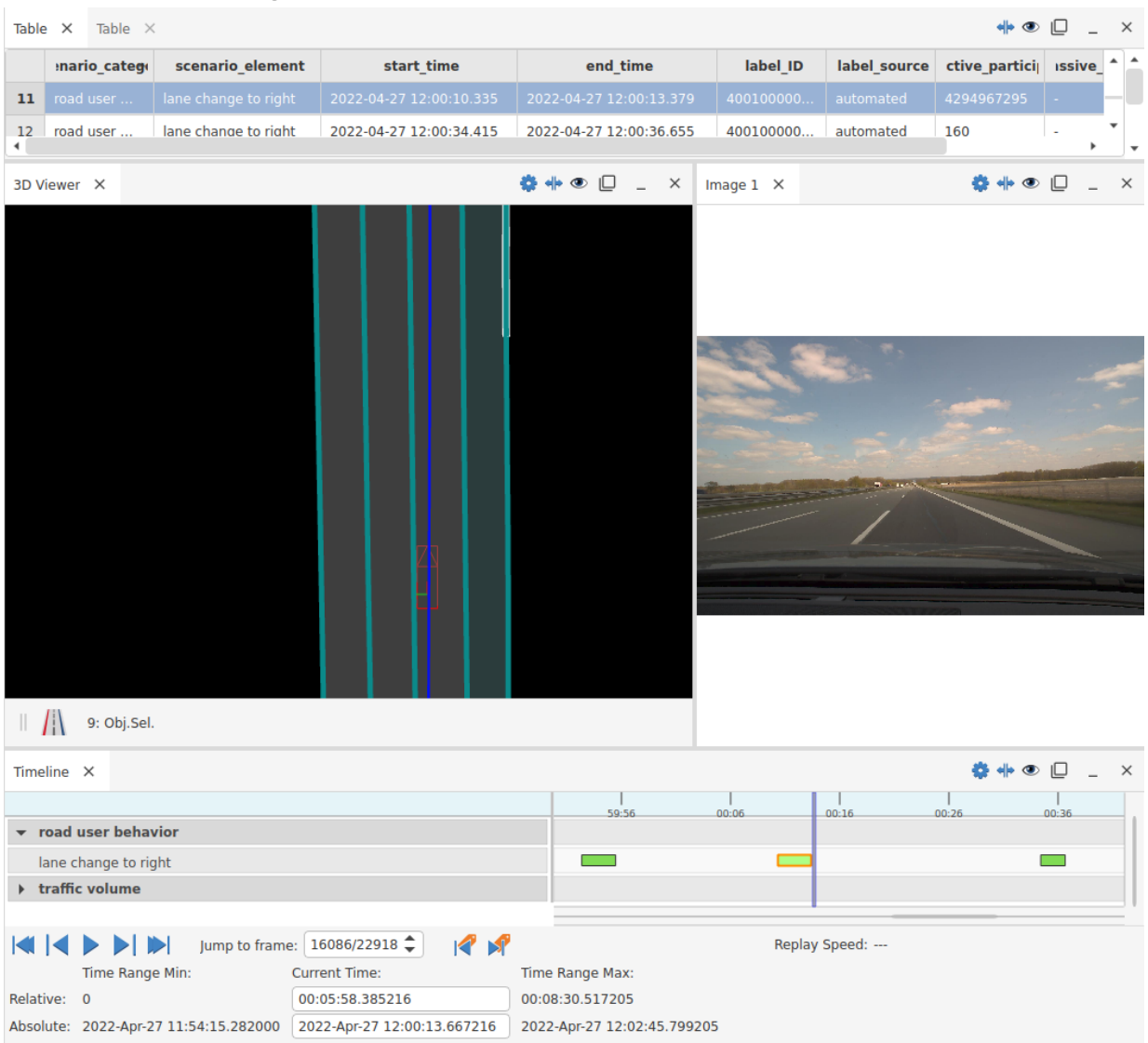

### **14.6.11. Road user behavior: overtaking**

Overtaking maneuvers are labeled if a traffic participant overtakes the test vehicle or the test vehicle overtakes another traffic participant in adjacent lanes.

Two labels are exported for each maneuver: a general overtaking on the left-hand side or right-hand side and a label specifying if the maneuver was started or ended by a lane change of the overtaking vehicle.

The following sequence identifies an overtaking maneuver:

1. Start: the distance of the active vehicle becomes smaller than the negative distance limit + the relative velocity exceeds 5 km/h + the absolute velocity of both vehicles exceeds 10 km/h.

The distance limit is half of the passive vehicle velocity in meters, for example, 60 meters for a speed of 120 km/h, with a minimal distance limit of 10 meters.

- 2. Middle: when the vehicles are beside each other their distance is smaller than 6 meters.
- 3. End: the distance to the active vehicle becomes larger than the positive distance limit.

#### **Prerequisites**

This feature depends on:

- Object tracking
- Ego state estimation
- Internal lane change detection

#### **Classification**

A classification into different lane change patterns of the active vehicle is available:

- No lane changes
- Starting with a lane change
- Ending with a lane change
- Starting and ending with a lane change

Lane changes from the driving lane of the passive vehicle into the overtaking lane are included in the maneuver if they occur within twice the duration of the overtaking maneuver. Other lane changes of the active vehicle are excluded.

Lane changes of the passive vehicle are also excluded from the duration of the overtaking maneuver, for example, if the passive vehicle changes lane away from the overtaking vehicle.

If the classification is selected, all general overtaking maneuvers are maintained, but their duration is adapted.

#### **General labels**

- Overtaking on the left-hand lane
- Overtaking on the right-hand lane

#### **Specific labels**

- Overtaking on the left-hand lane with no lane changes
- Overtaking on the left-hand lane starting with lane change
- Overtaking on the left-hand lane ending with lane change
- Overtaking on the left-hand lane starting and ending with lane changes
- Overtaking on the right-hand lane with no lane changes
- Overtaking on the right-hand lane starting with lane change
- Overtaking on the right-hand lane ending with lane change

• Overtaking on the right-hand lane starting and ending with lane changes

#### **Start of an overtaking maneuver**

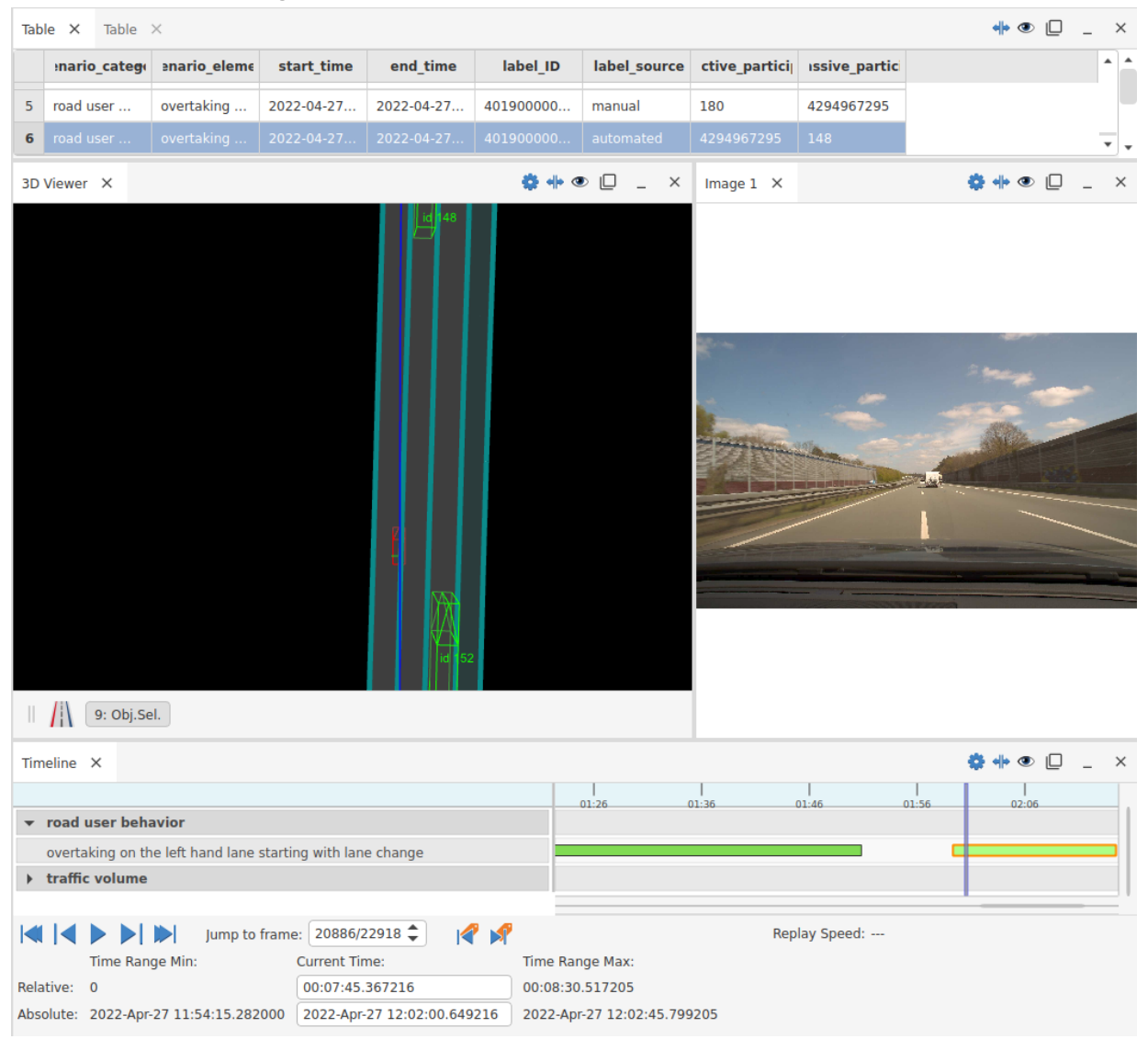

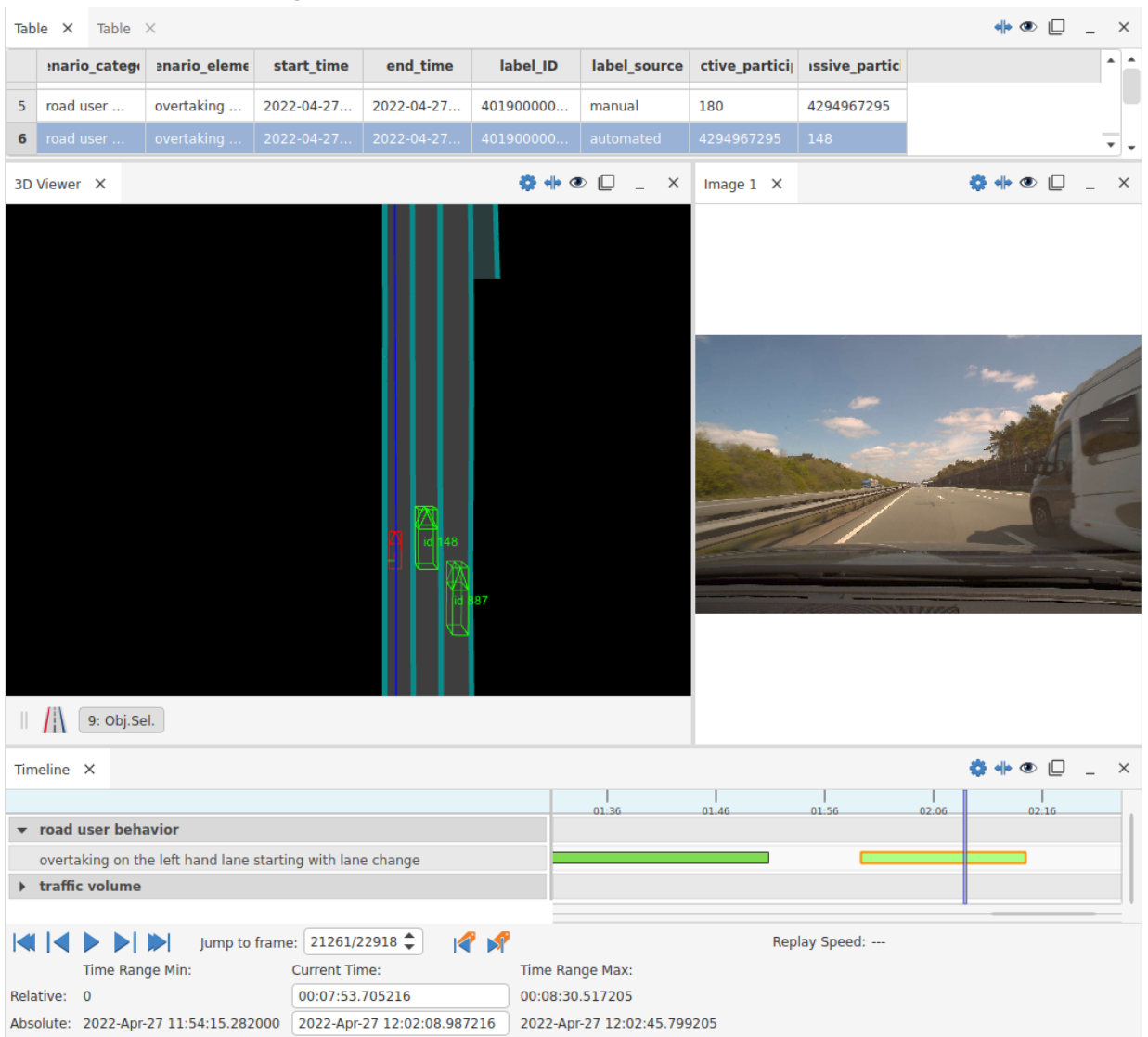

#### **Middle of an overtaking maneuver**

# **14.6.12. Road user behavior: following preceding traffic participant**

The ego vehicle is following a preceding traffic participant within a defined time gap.

#### **Defined time gaps**

- 0.5 1.5 seconds
- $1.5 2.5$  seconds
- 2.5 3.5 seconds

#### **Prerequisites**

This feature depends on:

- Ego state estimation
- Road detection

• Object tracking

### **Labels**

- following preceding traffic participant [0.5:1.5) sec gap (default; parametrizable interval)
- following preceding traffic participant [1.5:2.5) sec gap (default; parametrizable interval)
- following preceding traffic participant [2.5:3.5) sec gap (default; parametrizable interval)

# **14.6.13. Euro NCAP scenarios**

The Euro NCAP testing protocols assess specific Safety Assist (ADAS) technologies in specific driving scenarios.

Relevant driving scenarios for the assessment are detected by the scenario detection to validate AEB (Autonomous Emergency Braking) Car-to-Car and LSS (Lane Support Systems).

Parameters are available to configure the relevant scenarios such as a minimum distance limit to lane borders that indicates a failed lane support system if surpassed or time spans of interest for time-to-collision detection.

The time-to-collision labels and blind spot labels include a reference to scenario evoking traffic participants.

### **Prerequisites**

This feature depends on:

- Ego state estimation
- Object tracking
- Road detection

### **Labels for lane support systems**

- driving in the blind spot on the left
- driving in the blind spot on the right
- lane keep failure broken lane marking
- lane keep failure solid lane marking
- lane departure warning broken lane marking
- lane departure warning solid lane marking

### **Labels for AEB Car-to-Car**

time to collision [x:y] s

### **Local hazards**

- stopped vehicle on hard shoulder
- wrong way driver

# **14.7. Output description for scenario detection**

The output of scenario detection is located in the output path in the scenarios folder.

The following files are exported:

- A list file (scenariolabels.lst) that contains the names of all files containing the actual labels.
- A meta information file that contains relevant information about the processed trip.
- One CSV file per scenario category that contains the labels. The labels are exported as comma-separated values (CSV) files. One file is exported for each scenario element category. In the individual files, the labels are sorted according to the scenario element and then according to the end time of the element.

CSV files contain the following columns:

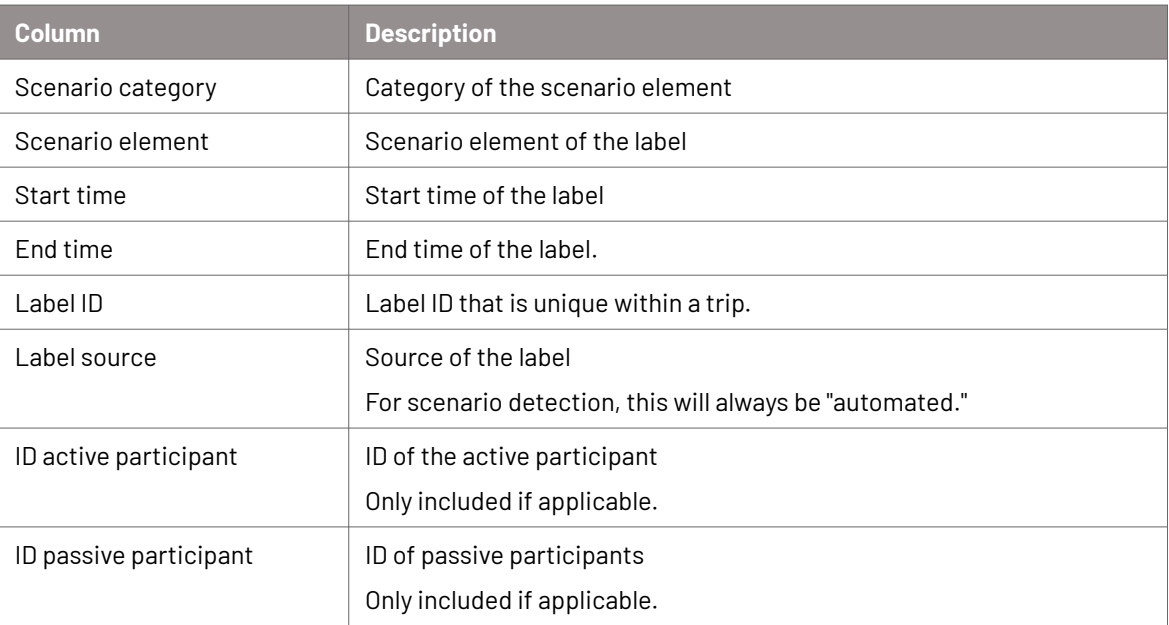